<span id="page-0-0"></span>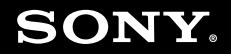

# Ghid de utilizare

**Calculator personal Seria VGN - SZ**

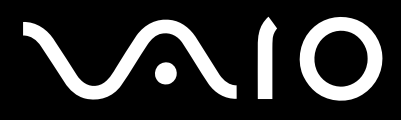

 $\blacktriangleright$ 

# <span id="page-1-0"></span>Conținut

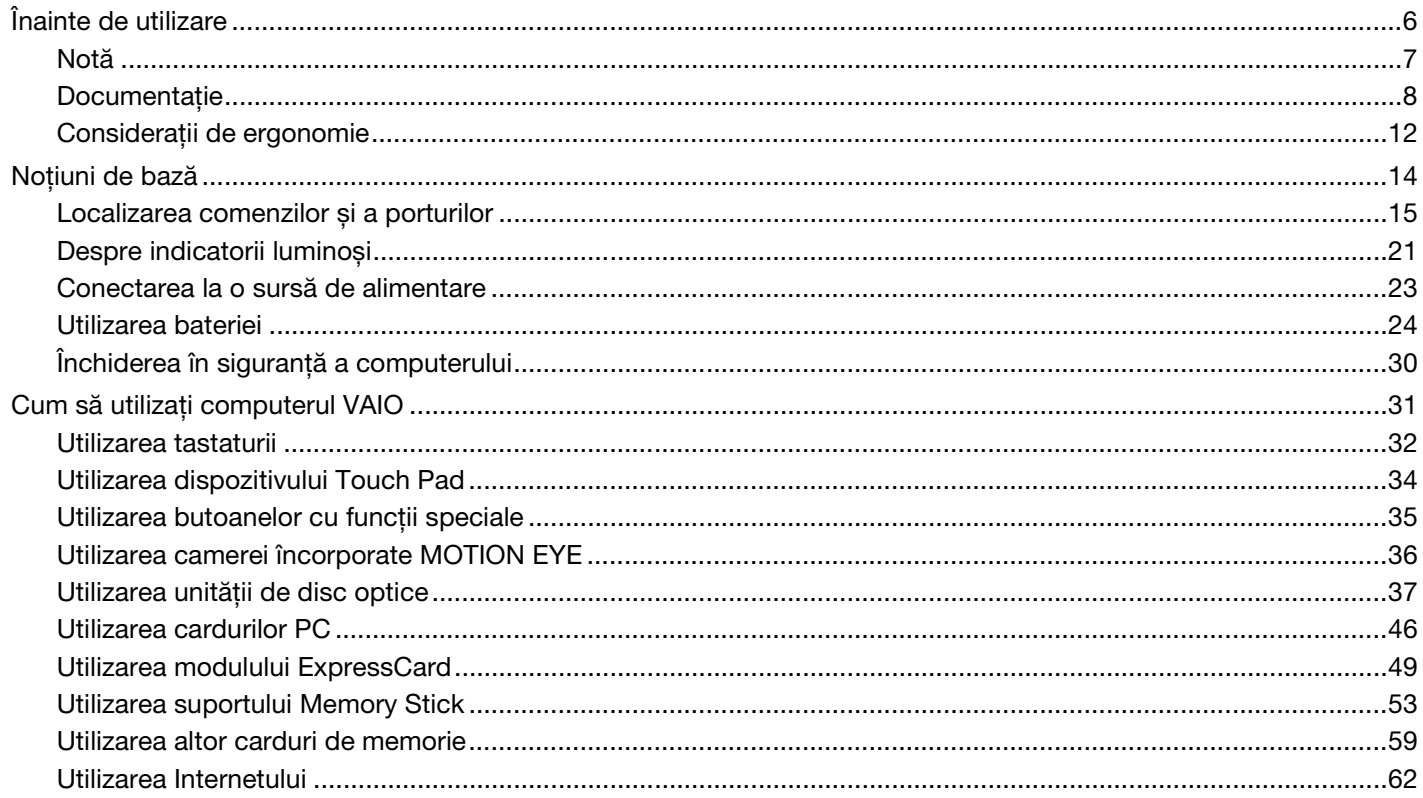

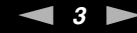

<span id="page-2-0"></span>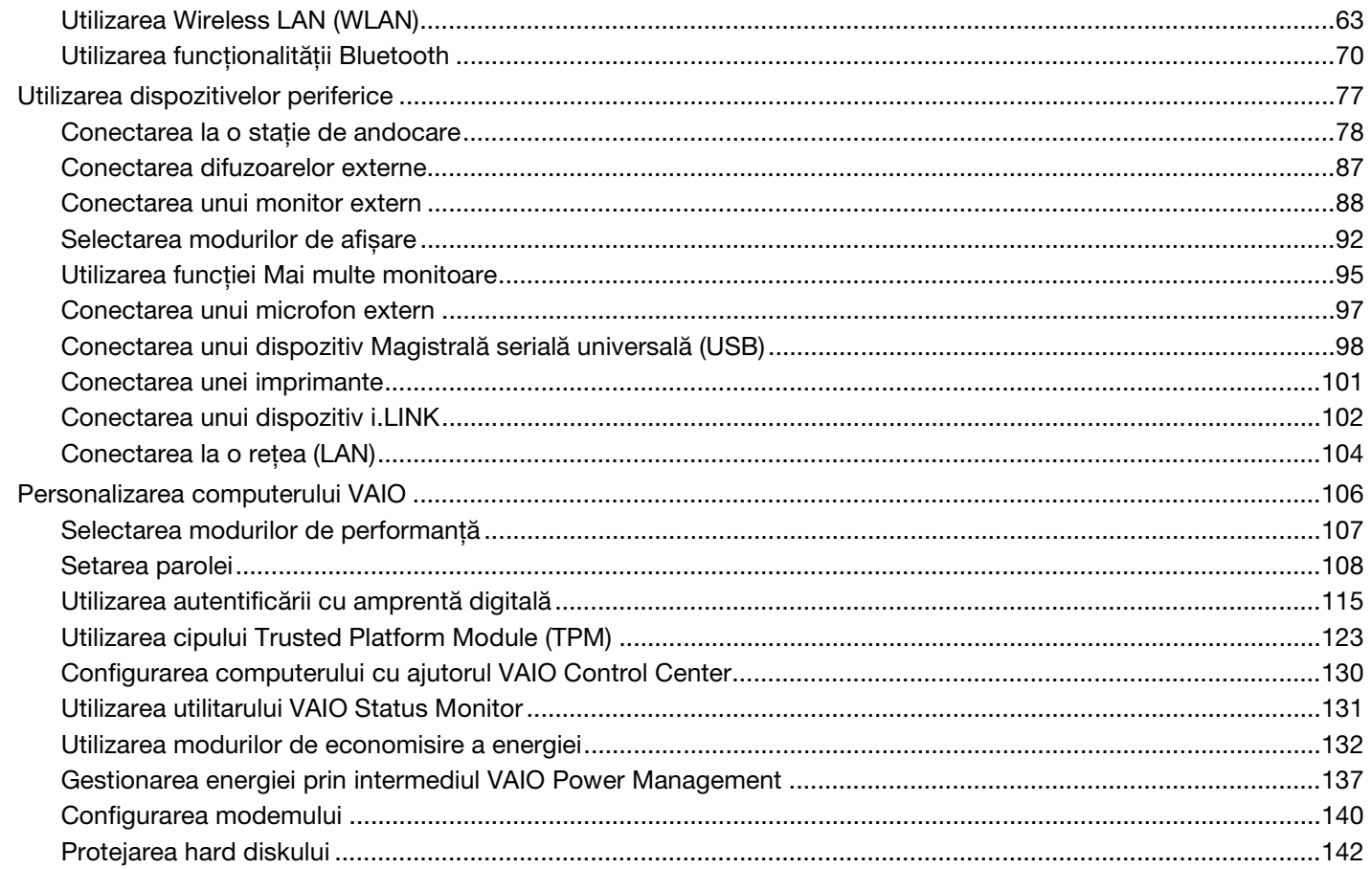

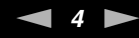

<span id="page-3-0"></span>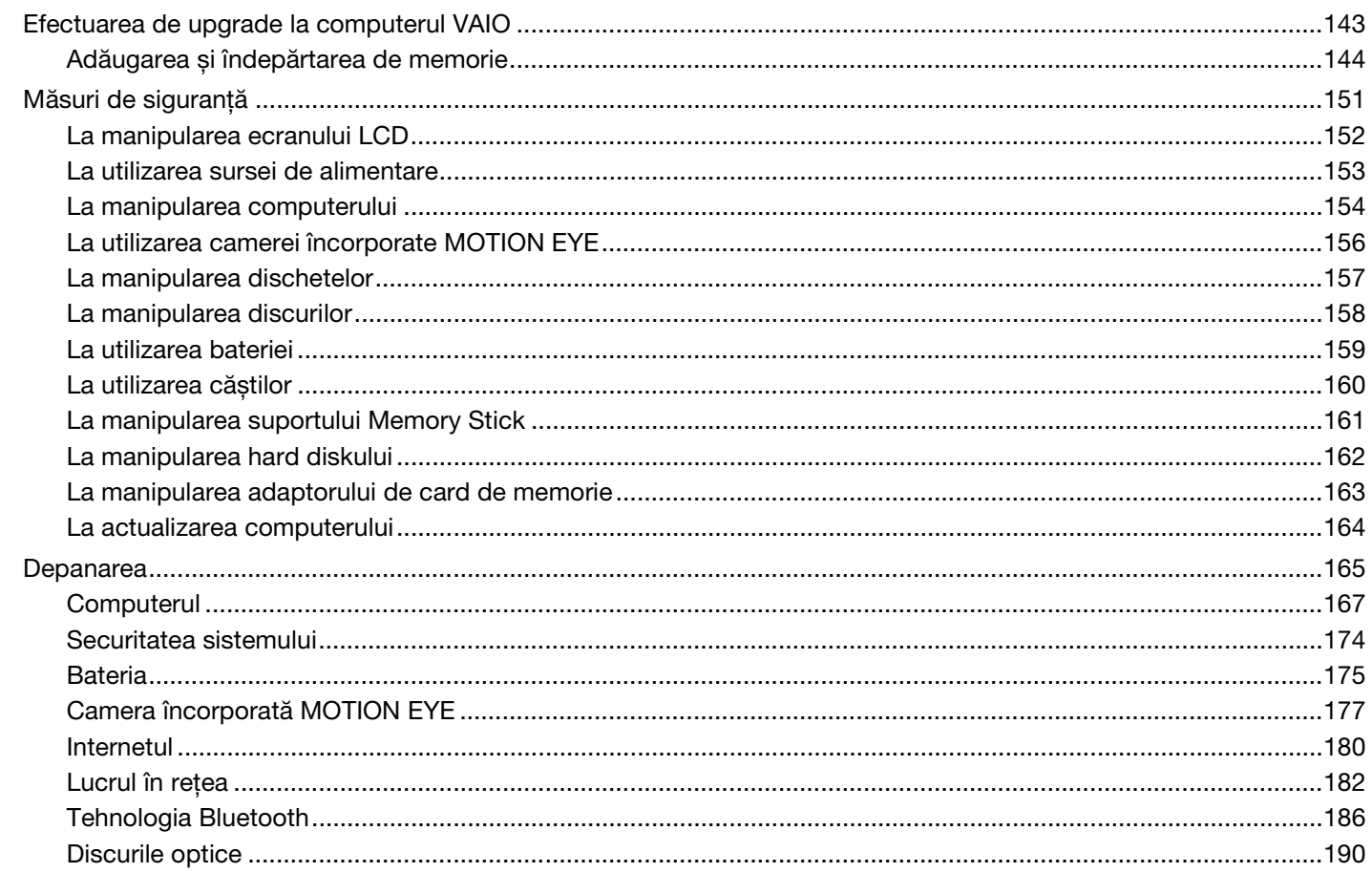

<span id="page-4-0"></span>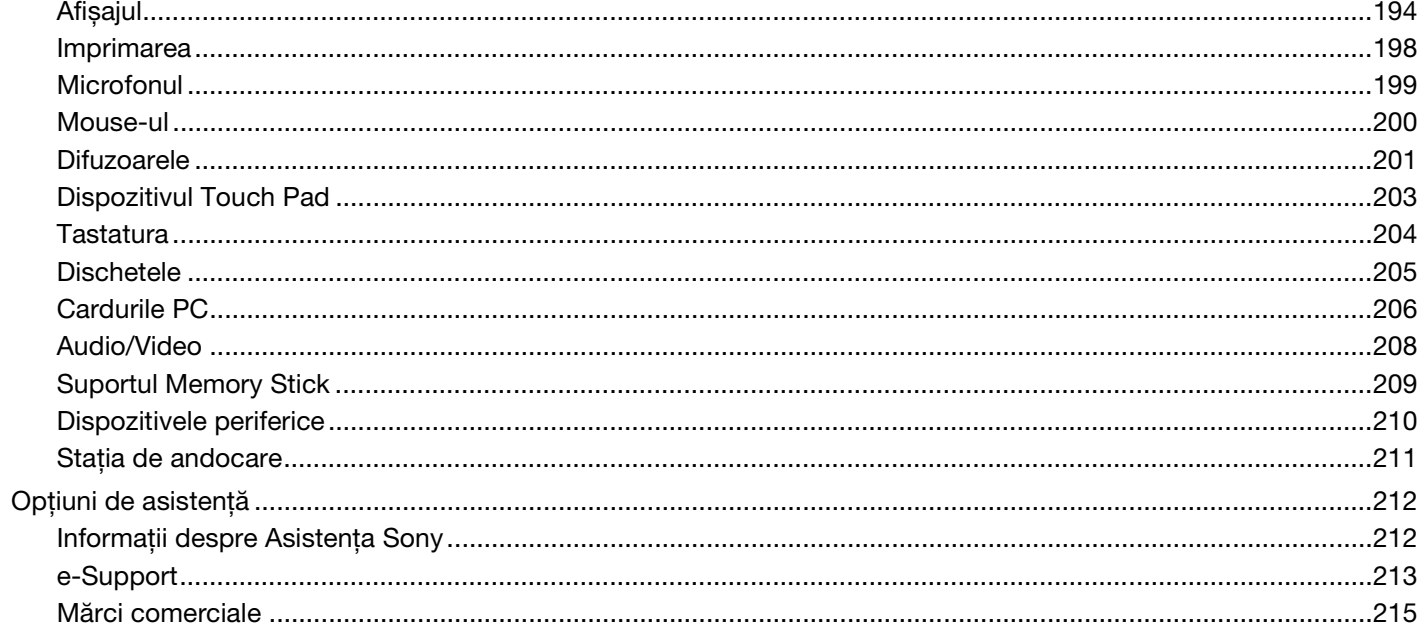

# <span id="page-5-1"></span><span id="page-5-0"></span>Înainte de utilizare

Felicitări pentru achiziționarea acestui computer Sony VAIO<sup>®</sup> și bine ați venit la această prezentare a ghidului de utilizare. Sony a combinat cele mai performante tehnologii audio, video, de calcul și de comunicaţii pentru a furniza cele mai moderne computere personale.

**!** Imaginile din exterior prezentate în acest manual pot fi ușor diferite faţă de computerul dumneavoastră.

<span id="page-6-1"></span>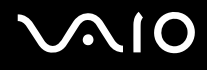

## <span id="page-6-0"></span>Notă

© 2007 Sony Corporation. Toate drepturile rezervate.

Acest manual și aplicațiile software descrise aici, în întregime sau parțial, nu pot fi reproduse, traduse sau reduse la o formă prin care să poată fi citite de sisteme automate, fără aprobare prealabilă, în scris.

Sony Corporation nu oferă nicio garanţie în ceea ce privește acest manual, software-ul sau alte informaţii, conţinute de prezentul și prin prezentul, renunță în mod expres la orice garanții implicite sau condiții de comercializare sau conformitate pentru un motiv anume cu privire la acest manual, la software sau alte astfel de informaţii. Sony Corporation nu va fi responsabilă în nicio situaţie pentru daunele incidentale, ulterioare sau speciale, rezultate în urma prejudiciilor, contractelor sau în alt mod, produse ca urmare sau în legătură cu acest manual, cu software-ul sau cu alte informaţii conţinute în acest manual sau cu folosirea acestuia.

În manual nu sunt prezente mărcile ™ sau ®.

Sony Corporation își rezervă dreptul de modifica acest manual sau informatiile continute de acesta în orice moment, fără notificare. Software-ul descris în prezentul este guvernat de termenii unui acord de licentă de utilizare separat.

<span id="page-7-1"></span>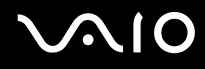

## <span id="page-7-0"></span>Documentatie

Documentația include informații imprimate și îndrumări de utilizare ce pot fi citite pe computerul dumneavoastră VAIO.

Ghidurile sunt furnizate în format PDF, pentru a le putea accesa și imprima cu ușurință.

Portalul My Club VAIO este punctul de început perfect din care să începeți să utilizați computerul — o colecție cuprinzătoare a tot ceea ce aveţi nevoie pentru a obţine performanţe maxime din partea computerului.

Ghidurile de utilizare sunt colectate în secţiunea **Documentation**, care poate fi afișată făcând clic pe pictograma **VAIO User Guides** de pe desktop sau urmând acești pași:

- **1** Faceți clic pe Start  $\bigoplus$ , Toate programele și pe My Club VAIO.
- **2** Faceţi clic pe **Documentation**.
- **3** Selectați ghidul pe care doriți să îl citiți.

#### $\mathbb{Z}_p$

Puteți căuta manual ghidurile de utilizare accesând **Computer** > VAIO (C:) (partiția C) > Documentation > Documentation și deschizând folderul pentru limba dumneavoastră.

Este posibil să aveţi un disc separat pentru documentaţia celorlalte accesorii din pachet.

<span id="page-8-0"></span>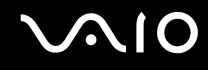

### Documentația imprimată

- ❑ **Un poster de configurare** Descrie procesul de la despachetarea până la pornirea computerului VAIO.
- ❑ **Ghid de depistare a problemelor** Conţine soluţii la probleme des întâlnite.
- □ Ghid de recuperare Contine o explicatie despre cum să faceti o copie de rezervă a datelor dumneavoastră, cum să recuperați sistemul și soluții pentru funcționările incorecte ale computerului.
- ❑ Broșurile conţin următoarele informaţii: Condiţii Sony de **GARANŢIE**, **Ghid de reglementări privind siguranţa**, **Ghid de reguli privind siguranţa referitoare la modem**, **Ghid de reguli privind siguranţa referitoare la reţea LAN wireless**, **Ghid de reglementări referitoare la conexiunea Bluetooth®**, **Acord de licenţă a aplicaţiilor software cuutilizatorul final** și **Servicii de asistenţă Sony**.

### Documentaţie neimprimată

- ❑ **Ghid de utilizare** (acest manual) Conţine caracteristici ale computerului. De asemenea, include informaţii despre programele software furnizate odată cu furnizarea computerului, precum și informaţii cu privire la soluţionarea problemelor des întâlnite.
- ❑ **Specificaţii Specificaţii** online descrie configuraţiile hardware și software ale computerului VAIO. Pentru a vizualiza **Specificatii** online:
	- **1** Conectaţi-vă la Internet.
	- **2** Accesati site-ul Sony de asistență online la adresa<http://support.vaio.sony.eu>.

<span id="page-9-0"></span>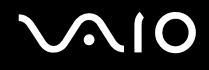

## My Club VAIO

În **My Club VAIO** puteţi găsi:

**Documentation**, care vă oferă:

- ❑ Acces la **Ghid de utilizare**. Acest manual explică în detaliu caracteristicile computerului, cum să utilizaţi aceste caracteristici cu încredere și în siguranță, cum să vă conectați la dispozitivele periferice și altele.
- ❑ Acces la **Help & Training**. Acesta este portalul **Centrul de Ajutor și Asistenţă VAIO**.
- ❑ Informaţii importante despre computer, sub formă de note și anunţuri.

De asemenea, în My Club VAIO puteti găsi:

#### ❑ **Accessories**

Doriți să sporiți capacitatea computerului? Faceți clic pe această pictogramă și aruncați o privire la accesoriile compatibile.

#### ❑ **Software**

Vă simțiți creativ? Faceți clic pe această pictogramă pentru o prezentare generală a software-ului și consultați opțiunile noastre de îmbunătăţire.

#### ❑ **Wallpapers**

Faceti clic pe această pictogramă pentru a vedea cele mai populare tapete Sony și Club VAIO.

#### ❑ **Links**

Faceţi clic pe această pictogramă pentru a vedea cele mai populare site-uri Sony și Club VAIO.

<span id="page-10-0"></span>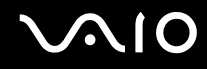

### Ajutor și Asistenţă Windows

**Ajutor și Asistenţă Windows** este o resursă cuprinzătoare pentru sfaturi practice, asistenţi de instruire și demonstraţii pentru care vă ajută să învăţaţi cum să utilizaţi computerul.

Folositi functia de Căutare, Index sau cuprinsul pentru a vedea toate resursele de ajutor pentru Windows, inclusiv cele de pe Internet.

Pentru a accesa fișierele de Ajutor și Asistentă Windows, faceti clic pe Start, apoi pe Ajutor și Asistentă. Sau accesati **Ajutor și Asistenţă Windows** ţinând apăsată tasta Microsoft Windows și apăsând pe tasta **F1**.

### Surse suplimentare

- ❑ Consultaţi fișierele de Ajutor din software-ul pe care îl folosiţi, pentru informaţii detaliate despre funcţii și soluţionarea problemelor.
- ❑ Accesaţi <http://www.club-vaio.com> pentru a găsi asistenţi de instruire online despre software-ul VAIO preferat.

# <span id="page-11-1"></span><span id="page-11-0"></span>Consideraţii de ergonomie

Veți folosi acest computer ca dispozitiv portabil în diferite medii. În măsura posibilităților, încercați să tineti cont de următoarele considerații ergonomice atât pentru utilizarea staționară, cât și pentru utilizarea portabilă:

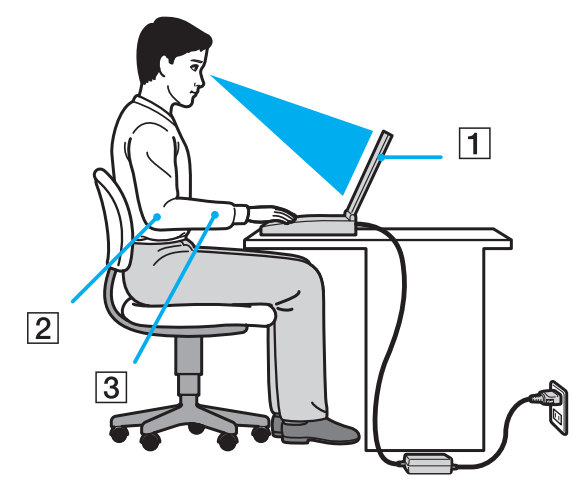

- ❑ **Poziţia computerului** Așezaţi computerul direct în faţa dumneavoastră (1). Ţineţi antebraţele în poziţie orizontală (2), cu încheieturile într-o poziție neutră, confortabilă (3) în timp ce folosiți tastatura, dispozitivul touch pad-ul sau mouse-ul extern. Lăsați brațele să atârne natural, pe lângă corp. Faceți pauze în timpul sesiunilor de utilizare a computerului. Utilizarea excesivă a computerului poate tensiona ochii, mușchii sau tendoanele.
- □ **Mobila și postura** Stati pe un scaun cu spătar bun. Ajustați nivelul scaunului în așa fel încât tălpile să stea pe podea. Un suport pentru picioare vă poate face să vă simtiti mai confortabil. Stati într-o pozitie dreaptă, relaxată și evitati să vă aplecati în fată sau să vă lăsati prea mult pe spate.

<span id="page-12-0"></span>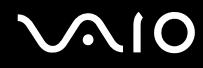

- ❑ **Unghiul de vizualizare a ecranului computerului** Folosiţi funcţia de înclinare a ecranului pentru a găsi cea mai bună poziție. Puteți reduce tensionarea ochilor și oboseala mușchilor prin ajustarea înclinării ecranului în poziția potrivită. Ajustați, de asemenea, luminozitatea ecranului.
- ❑ **Iluminarea** Alegeţi o locaţie în care ferestrele și luminile nu creează strălucire și nu se reflectă în ecran. Folosiţi iluminarea indirectă pentru a evita petele luminoase de pe ecran. Iluminarea corespunzătoare aduce un plus de confort și de eficiență a lucrului.
- ❑ **Poziţionarea unui monitor extern** Atunci când folosiţi un monitor extern, așezaţi monitorul la o distanţă confortabilă. Asigurati-vă că ecranul monitorului este la nivelul ochilor sau un pic mai jos atunci când stati în fata monitorului.

# <span id="page-13-1"></span>**NIO**

# <span id="page-13-0"></span>Noţiuni de bază

Această secţiune descrie cum să începeţi să utilizaţi computerul VAIO.

- ❑ **Localizarea comenzilor și a porturilor [\(pagina 15\)](#page-14-0)**
- ❑ **Despre indicatorii luminoși [\(pagina 21\)](#page-20-0)**
- ❑ **Conectarea la o sursă de alimentare [\(pagina 23\)](#page-22-0)**
- ❑ **Utilizarea bateriei [\(pagina 24\)](#page-23-0)**
- ❑ **Închiderea în siguranţă a computerului [\(pagina 30\)](#page-29-0)**

# <span id="page-14-1"></span><span id="page-14-0"></span>Localizarea comenzilor și a porturilor

Petreceţi câteva momente identificând comenzile și porturile prezentate în paginile următoare.

#### **!**

Reţineţi că imaginile din acest manual este posibil să nu se aplice în cazul modelului pe care îl deţineţi.

### Partea frontală

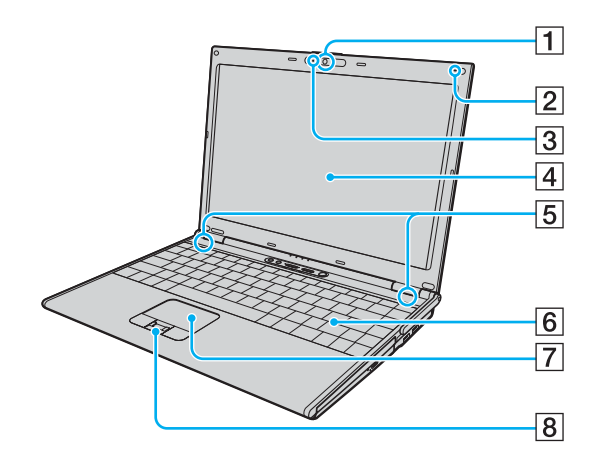

- A Camera încorporată **MOTION EYE** [\(pagina 36\)](#page-35-1)
- **2** Microfon încorporat (mono)
- C Indicator cameră încorporată **MOTION EYE** [\(pagina 21\)](#page-20-0)
- $\boxed{4}$  Ecran LCD [\(pagina 152\)](#page-151-1)
- E Difuzoare încorporate (stereo)
- 6 Tastatura [\(pagina 32\)](#page-31-1)
- $\boxed{7}$  Touch pad [\(pagina 34\)](#page-33-1)
- $\boxed{8}$  Senzor amprentă<sup>\*</sup> [\(pagina 115\)](#page-114-1)
- Doar la anumite modele.

<span id="page-15-0"></span>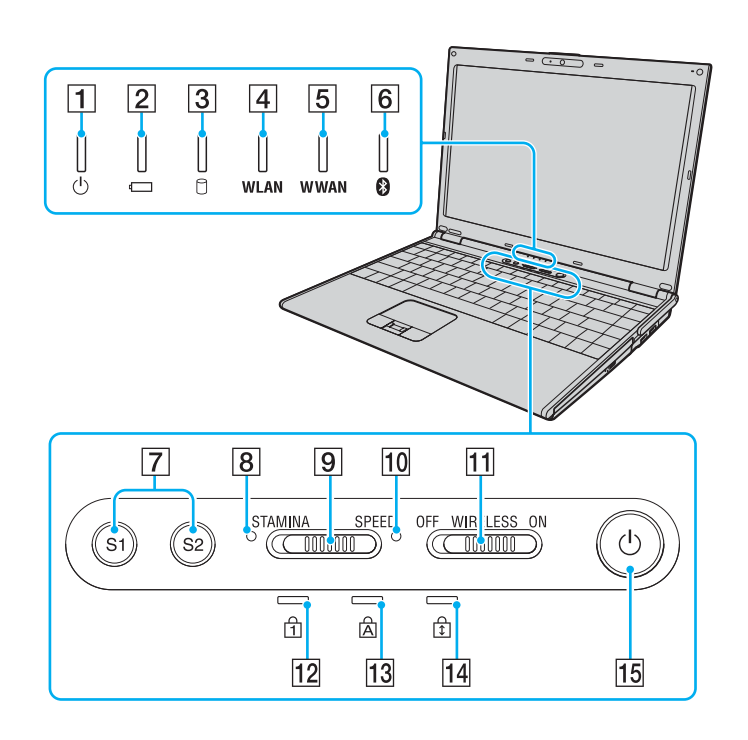

- $\boxed{1}$  Indicator alimentare [\(pagina 21\)](#page-20-0)
- 2 Indicator baterie [\(pagina 21\)](#page-20-0)
- **3** Indicator unitate de hard disk [\(pagina 21\)](#page-20-0)
- **4** Indicator **WLAN** (LAN fără fir) [\(pagina 21\)](#page-20-0)
- **5** Indicator **WWAN** (rețea de arie largă fără fir)<sup>\*</sup> [\(pagina 21\)](#page-20-0)
- $\boxed{6}$  Indicator Bluetooth [\(pagina 21\)](#page-20-0)
- G Butoanele **S1**/**S2** [\(pagina 35\)](#page-34-1)
- **8** Indicator mod **STAMINA** [\(pagina 21\)](#page-20-0)
- 9 Selector performanță [\(pagina 107\)](#page-106-1)
- 10 Indicator mod **SPEED** [\(pagina 21\)](#page-20-0)
- **11** Comutator **WIRELESS** [\(pagina 63\)](#page-62-1)
- 12 Indicator Num lock [\(pagina 21\)](#page-20-0)
- 13 Indicator Caps lock [\(pagina 21\)](#page-20-0)
- 14 Indicator Scroll lock [\(pagina 21\)](#page-20-0)
- 15 Buton alimentare
- Doar la anumite modele.

## <span id="page-16-0"></span>În spate

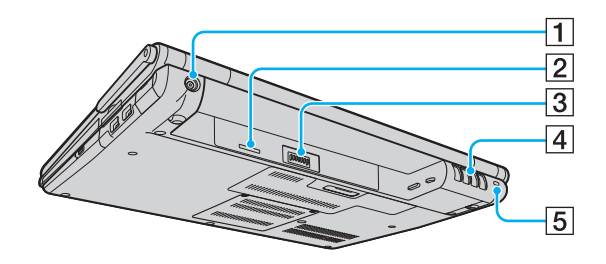

- **1** Port DC IN [\(pagina 23\)](#page-22-0)
- 2 Compartiment cartelă SIM<sup>\*</sup>
- 3 Conector acumulator [\(pagina 24\)](#page-23-0)
- $\boxed{4}$  Orificii de ventilare
- **5** Fantă securitate
- \* Doar la anumite modele.

# <span id="page-17-0"></span>**AIO**

## Dreapta

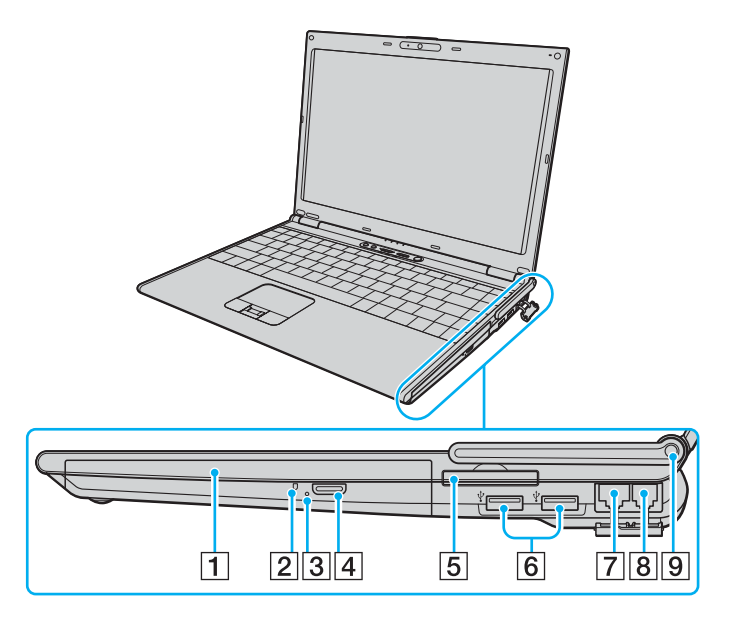

- $\boxed{1}$  Unitate de disc optică [\(pagina 37\)](#page-36-1)
- **2** Indicator unitate de disc optică [\(pagina 21\)](#page-20-0)
- **3** Orificiu scoatere manuală [\(pagina 190\)](#page-189-1)
- 4 Buton de scoatere a unității [\(pagina 37\)](#page-36-1)
- **5** Compartiment ExpressCard/34 [\(pagina 49\)](#page-48-1)
- **6** Porturi Hi-Speed USB (USB 2.0)<sup>\*1</sup> [\(pagina 98\)](#page-97-1)
- 7 Port rețea (Ethernet) [\(pagina 104\)](#page-103-1)
- 8 Port modem [\(pagina 62\)](#page-61-1)
- 9 Antenă WWAN<sup>\*2</sup> [\(pagina 63\)](#page-62-1)
- \*1 Suportă viteze mari/complete/mici.
- \*2 Doar la anumite modele.

# <span id="page-18-0"></span>**AIO**

## Stânga

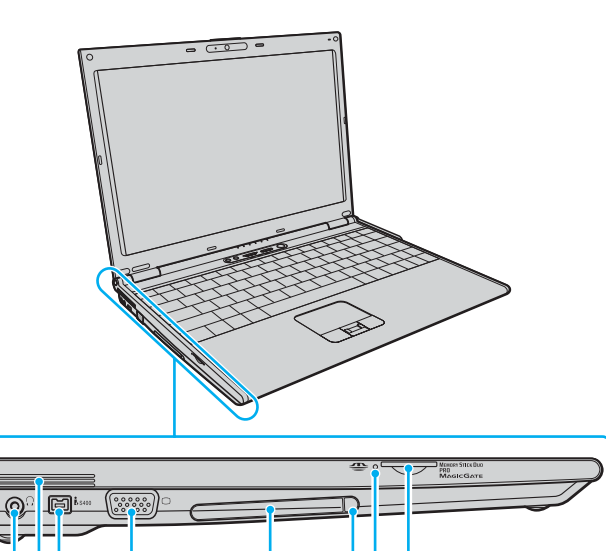

 $\overline{6}$ 

 $\overline{5}$ 

 $1||2||3||4$ 

 $769$ 

- $\boxed{1}$  Conector pentru microfon [\(pagina 97\)](#page-96-1)
- 2 Conector pentru căști [\(pagina 87\)](#page-86-1)
- 3 Orificii de ventilare
- D Port i.LINK (IEEE 1394) S400 [\(pagina 102\)](#page-101-1)
- **5** Port monitor (VGA) [\(pagina 89\)](#page-88-0)
- 6 Compartiment card PC [\(pagina 46\)](#page-45-1)
- $\boxed{7}$  Buton de eliberare card PC [\(pagina 48\)](#page-47-0)
- 8 Indicator suporturi Memory Stick Duo/PRO Duo [\(pagina 21\)](#page-20-0)
- **9** Compartiment suporturi Memory Stick Duo/PRO<sup>\*</sup> [\(pagina 54\)](#page-53-0)
- Computerul acceptă suporturi de tip Memory Stick Duo și Memory Stick PRO Duo cu viteză și capacitate mare.

<span id="page-19-0"></span>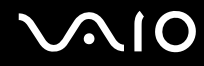

### Dedesubt

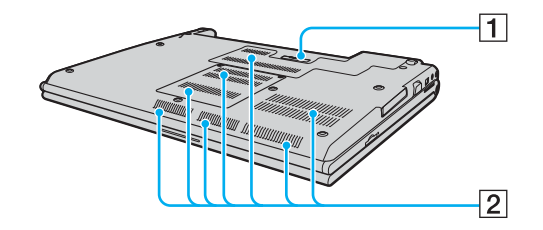

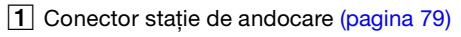

2 Orificii de ventilare

# <span id="page-20-1"></span><span id="page-20-0"></span>Despre indicatorii luminoși

Computerul este echipat cu următorii indicatori luminoși.

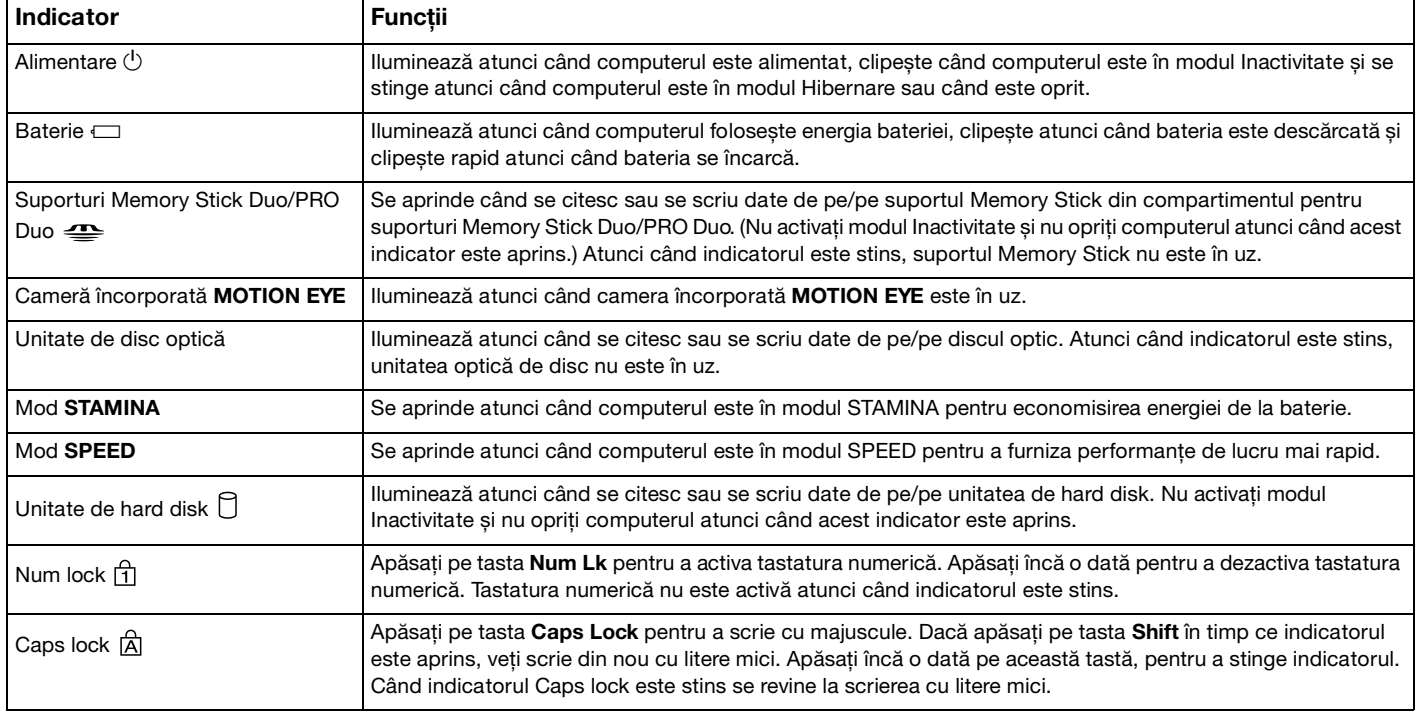

<span id="page-21-0"></span>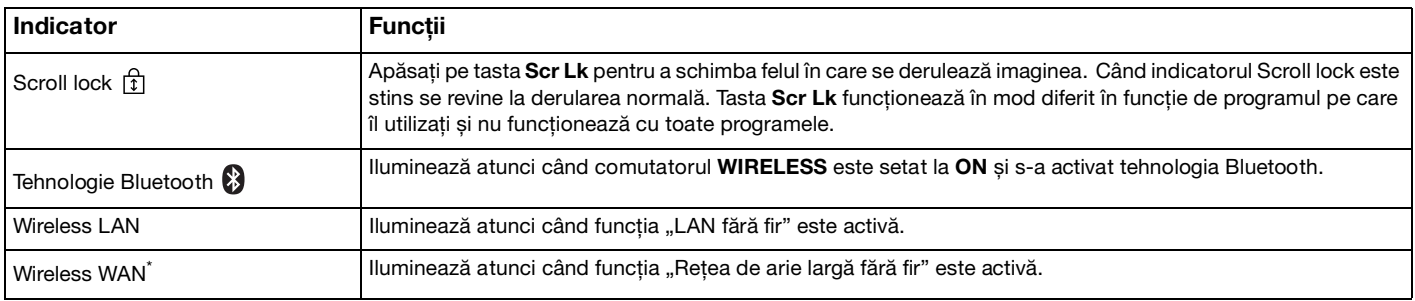

\* Doar la anumite modele.

## <span id="page-22-1"></span><span id="page-22-0"></span>Conectarea la o sursă de alimentare

Puteți folosi fie un adaptor AC, fie o baterie reîncărcabilă ca sursă de alimentare pentru computer.

## Utilizarea adaptorului AC

#### $\n *A*$ Folositi pentru conectare doar adaptorul AC furnizat.

### Pentru a folosi adaptorul AC

- **1** Conectaţi un capăt al cablului de alimentare (1) la adaptorul AC (3).
- **2** Conectaţi celălalt capăt al cablului de alimentare la o priză AC (2).
- **3** Conectati cablul atașat la adaptorul AC (3) la portul **DC IN** (4) de pe computer sau de pe statia de andocare optională.

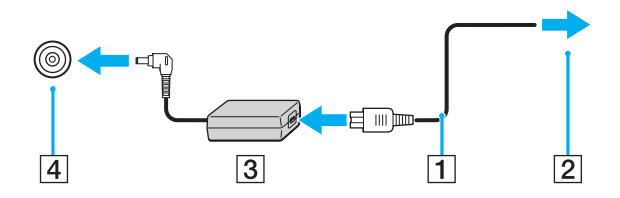

**!** Forma prizei AC IN variază în funcţie de adaptorul CA.

#### ✍

Pentru a deconecta complet computerul de la sursa de curent alternativ, deconectaţi adaptorul AC.

Asiguraţi-vă că priza AC este ușor de accesat.

Dacă nu utilizaţi computerul o perioadă lungă de timp, activaţi modul Hibernare. Consultaţi **Utilizarea modului Hibernare [\(pagina 135\)](#page-134-0)**. Acest mod de economisire a energiei reduce timpul de închidere sau de reluare a activităţii.

<span id="page-23-1"></span>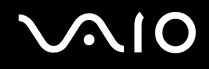

## <span id="page-23-0"></span>Utilizarea bateriei

Bateria furnizată odată cu livrarea computerului nu este încărcată în întregime în momentul livrării.

### Instalarea bateriei

Pentru a instala bateria

- **1** Închideţi computerul și închideţi capacul ecranului LCD.
- **2** Glisaţi spre interior comutatorul de blocare a bateriei (1).

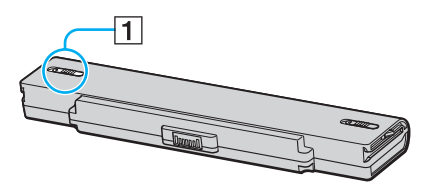

**3** Glisaţi bateria în interiorul compartimentului de baterie până se fixează la locul său.

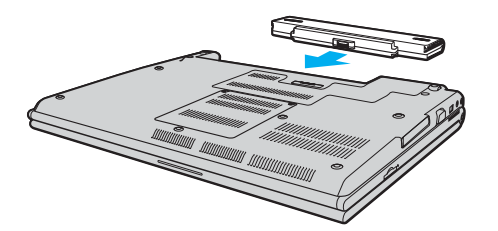

<span id="page-24-0"></span>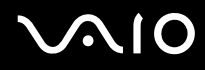

**4** Glisaţi comutatorul de blocare a bateriei (1) în poziţia **LOCK** pentru a securiza bateria în computer.

#### ✍

Atunci când computerul este conectat direct la sursă de curent alternativ și are o baterie instalată, folosește curent de la priza AC.

**!** Unele baterii reîncărcabile nu respectă standardele Sony de calitate și siguranţă. Din motive de securitate acest computer funcționează doar cu baterii Sony proiectate pentru acest model. Dacă instalați un alt tip de baterie, aceasta nu se încarcă, iar computerul nu va functiona.

<span id="page-25-0"></span>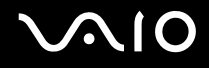

## Încărcarea bateriei

Bateria furnizată odată cu livrarea computerului nu este încărcată în întregime în momentul livrării.

Pentru a încărca bateria

- **1** Instalati bateria.
- **2** Conectaţi adaptorul AC la calculator.

Computerul încarcă automat bateria (indicatorul luminos clipește mai rapid în timpul încărcării bateriei). În momentul în care bateria atinge nivelul maxim de încărcare pe care l-aţi selectat prin intermediul funcţiei de întreţinere a bateriei, indicatorul se stinge. Pentru a selecta nivelul de încărcare maxim dorit prin intermediul funcției de întreținere a bateriei, consultaţi **Pentru a utiliza funcţia de întreţinere a bateriei [\(pagina 28\)](#page-27-0)**.

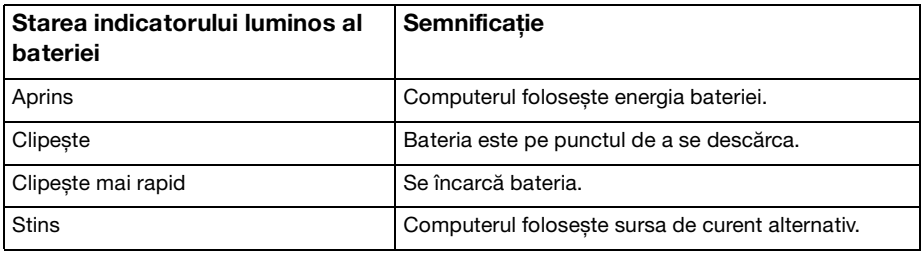

<span id="page-26-0"></span>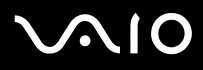

**!** Încărcaţi bateria respectând instrucţiunile din acest manual cu privire la încărcarea bateriei pentru prima oară.

#### $\n *A*$

Atunci când bateria este descărcată, indicatorul bateriei și cel de alimentare clipesc.

Ţineţi bateria în computer, dacă acesta este conectat direct la sursa de curent alternativ. Bateria continuă să se încarce în timp ce utilizaţi computerul.

Dacă nivelul bateriei scade sub 10%, trebuie fie să conectati adaptorul AC pentru a reîncărca bateria, fie să închideti computerul și să instalati o baterie încărcată.

Bateria furnizată odată cu livrarea computerului este o baterie litiu ion și poate fi reîncărcată oricând. Încărcarea unei baterii parţial descărcate nu afectează durata de viaţă a acesteia.

Indicatorul luminos al bateriei rămâne aprins în timp ce folosiţi bateria ca sursă de energie. Când durata de viaţă a bateriei este aproape de sfârșit, indicatorul acesteia și indicatorul de alimentare încep să clipească.

În cazul unor aplicatii software și al unor dispozitive periferice, este posibil ca computerul să nu intre în modul Hibernare chiar dacă durata de viată a bateriei se apropie de sfârșit. Pentru a evita pierderea de date atunci când folositi energie de la baterie, salvati frecvent datele și activați manual un mod de administrare a energiei, precum Inactivitate sau Hibernare.

Dacă bateria se descarcă atunci când computerul intră în modul Inactivitate, veti pierde toate datele nesalvate. Revenirea la starea de lucru anterioară este imposibilă. Pentru a evita pierderea de date, salvati frecvent datele.

Când computerul este conectat direct la o sursă de curent alternativ și are o baterie instalată, folosește curent de la priza AC.

<span id="page-27-1"></span>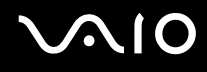

### <span id="page-27-0"></span>Pentru a utiliza funcția de întreținere a bateriei

Aveți posibilitatea să selectați nivelul de încărcare maxim dorit prin intermediul funcției de întreținere a bateriei, pentru a reduce deteriorarea bateriei.

- **1** Faceţi clic pe **Start**, **Toate programele** și pe **VAIO Control Center**. Apare fereastra **VAIO Control Center**.
- **2** Faceţi dublu clic pe **Power Management**, apoi pe **Battery Care Function**.
- **3** Faceţi clic pentru a selecta caseta **Enable Battery Care Function**.
- **4** Selectaţi nivelul maxim de încărcare dorit.
- **5** Faceţi clic pe **OK**.

<span id="page-28-0"></span>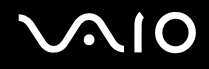

## Îndepărtarea bateriei

**!**

Este posibil să pierdeţi date dacă scoateţi bateria în timp ce computerul este pornit și nu este conectat la adaptorul AC sau dacă scoateti bateria în timp ce computerul este în modul Inactivitate.

#### Pentru a scoate bateria

- **1** Închideţi computerul și închideţi capacul ecranului LCD.
- **2** Glisaţi spre interior comutatorul de blocare a bateriei (1).

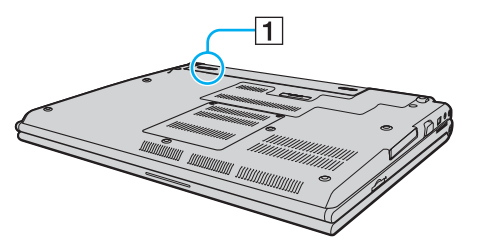

**3** Glisaţi și menţineţi în această poziţie clapeta de eliberare a bateriei (2), apoi scoateţi bateria din computer.

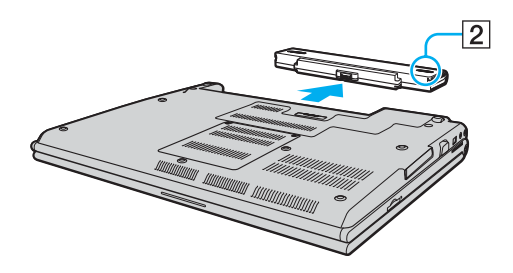

# <span id="page-29-1"></span>**AIO**

# <span id="page-29-0"></span>Închiderea în siguranţă a computerului

Pentru a evita pierderea de date nesalvate, închideți corespunzător computerul, după cum este descris mai jos.

### Închiderea computerului

- **1** Opriţi dispozitivele periferice conectate la computer.
- **2** Faceţi clic pe **Start**, pe săgeata de lângă butonul **Blocare**, apoi pe **Închidere**.
- **3** Răspundeți la orice mesaje ce vă avertizează să salvați documentele sau să luați în considerare alți utilizatori și așteptați închiderea automată a computerului. Indicatorul luminos de alimentare se stinge.

# <span id="page-30-1"></span><span id="page-30-0"></span>Cum să utilizaţi computerul VAIO

Această secţiune descrie cum să obţineţi cele mai bune rezultate folosind computerul VAIO.

- ❑ **Utilizarea tastaturii [\(pagina 32\)](#page-31-0)**
- ❑ **Utilizarea dispozitivului Touch Pad [\(pagina 34\)](#page-33-0)**
- ❑ **Utilizarea butoanelor cu funcţii speciale [\(pagina 35\)](#page-34-0)**
- ❑ **Utilizarea camerei încorporate MOTION EYE [\(pagina 36\)](#page-35-0)**
- ❑ **Utilizarea unităţii de disc optice [\(pagina 37\)](#page-36-0)**
- ❑ **Utilizarea cardurilor PC [\(pagina 46\)](#page-45-0)**
- ❑ **Utilizarea modulului ExpressCard [\(pagina 49\)](#page-48-0)**
- ❑ **Utilizarea suportului Memory Stick [\(pagina 53\)](#page-52-0)**
- ❑ **Utilizarea altor carduri de memorie [\(pagina 59\)](#page-58-0)**
- ❑ **Utilizarea Internetului [\(pagina 62\)](#page-61-0)**
- ❑ **Utilizarea Wireless LAN (WLAN) [\(pagina 63\)](#page-62-0)**
- ❑ **Utilizarea funcţionalităţii Bluetooth [\(pagina 70\)](#page-69-0)**

<span id="page-31-2"></span>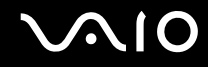

## <span id="page-31-1"></span><span id="page-31-0"></span>Utilizarea tastaturii

Tastatura dumneavoastră este foarte asemănătoare cu tastatura unui computer personal, însă are taste suplimentare care realizează sarcini specifice modelului.

Site-ul VAIO-Link (<http://support.vaio.sony.eu>) conține, de asemenea, informații care vă ajută să utilizați tastatura.

### Combinaţii și funcţii cu tasta Fn

✍

Unele funcţii ale tastaturii pot fi folosite numai după ce pornirea sistemului de operare s-a finalizat.

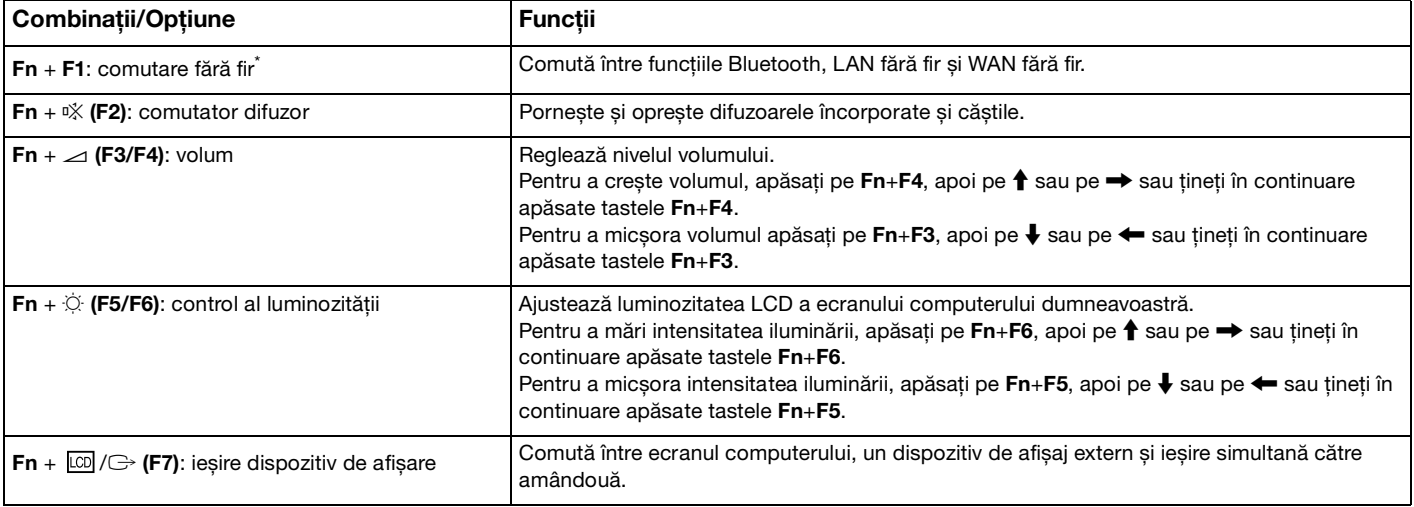

<span id="page-32-0"></span>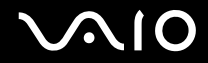

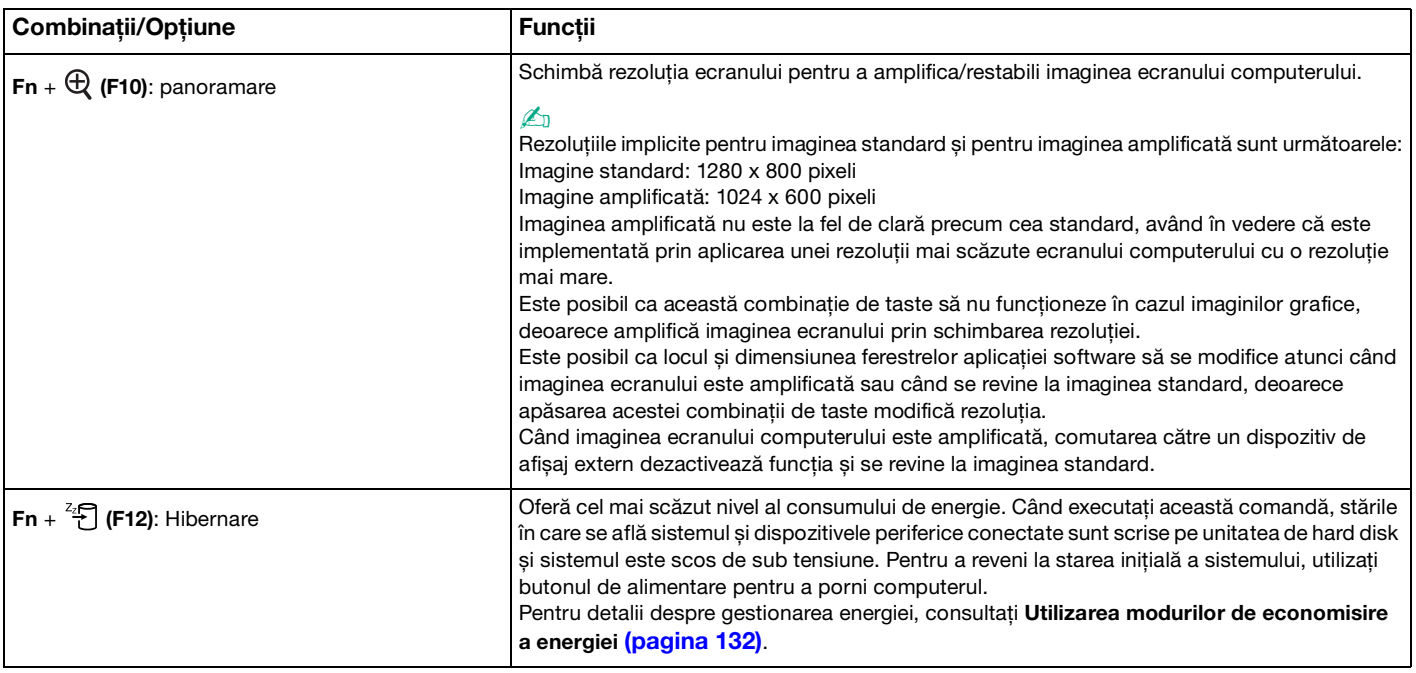

\* Doar la anumite modele.

# <span id="page-33-2"></span><span id="page-33-1"></span><span id="page-33-0"></span>Utilizarea dispozitivului Touch Pad

Puteți indica, selecta, glisa și derula obiecte pe ecran folosind touch pad.

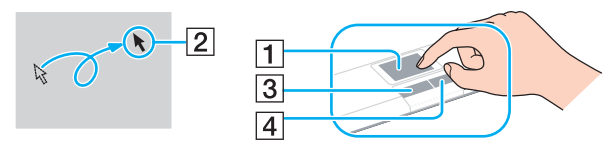

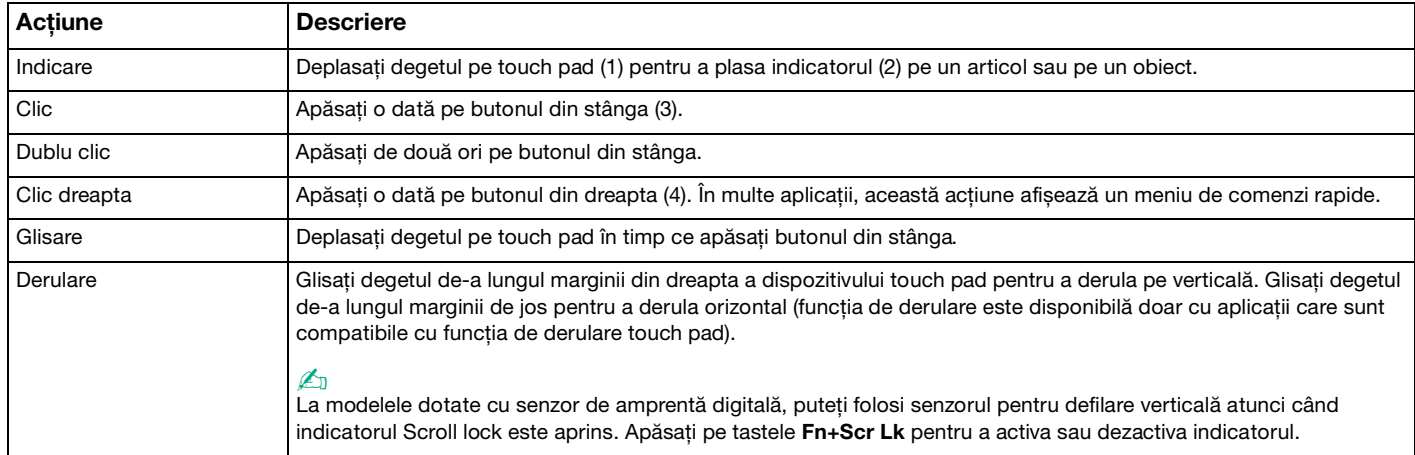

#### ✍

Puteți dezactiva/activa dispozitivul touch pad pentru a se potrivi preferinței dvs. de a utiliza mouse-ul. Consultați **Configurarea computerului cu ajutorul VAIO Control Center [\(pagina 130\)](#page-129-1)** pentru a lansa **VAIO Control Center**. După lansare, selectaţi subiectul cu privire la dispozitivul de indicare, apoi faceţi clic pe **Help** pentru a vedea instrucţiunile detaliate.

# <span id="page-34-2"></span><span id="page-34-1"></span><span id="page-34-0"></span>Utilizarea butoanelor cu funcţii speciale

Computerul dumneavoastră este echipat cu butoane speciale pentru a vă ajuta să folosiţi funcţii specifice ale computerului.

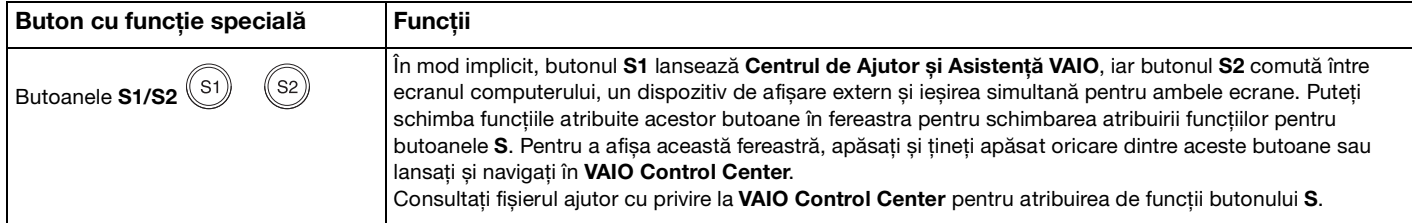

# <span id="page-35-2"></span><span id="page-35-1"></span><span id="page-35-0"></span>Utilizarea camerei încorporate MOTION EYE

Computerul dumneavoastră este echipat cu o cameră încorporată **MOTION EYE**.

Camera încorporată MOTION EYE adaugă functionalitate video aplicatiilor software de mesagerie instantanee și aplicatiilor software de editare video.

Camera încorporată **MOTION EYE** este activată la pornirea computerului, astfel încât computerul este pregătit pentru o video-conferinţă folosind o astfel de aplicaţie software.

Retineti că prin lansarea sau părăsirea aplicației software de mesagerie instantanee sau de editare video nu se activează și nici nu se dezactivează camera încorporată MOTION EYE. Asigurați-vă că ați activat camera înainte de a folosi aplicația software.

#### $\n *A*$

Camera încorporată MOTION EYE nu poate fi partajată între mai multe aplicații software. Dacă o altă aplicație software utilizează camera, părăsiţi aplicaţia respectivă înainte de a utiliza camera încorporată **MOTION EYE**.

Atunci când capturati o imagine într-un loc întunecat, faceti clic pe pictograma **VAIO Camera Utility** din bara de activități și pe butonul **Advanced Settings** și selectaţi caseta **Low Light** din fereastra **Properties**. Aceasta scade rata cadrelor și încetinește viteza obturatorului, pentru a permit camerei să captureze mai multă imagine.

**!** Fereastra de vizualizare poate prezenta unele anomalii, de exemplu linii orizontale, în cazul în care vizualizaţi un obiect care se deplasează rapid. Acest lucru este normal și nu indică o defecţiune.

Nu puteţi folosi camera încorporată **MOTION EYE** cu aplicaţia software **Microsoft Windows MovieMaker**.
<span id="page-36-0"></span>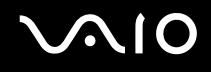

# Utilizarea unităţii de disc optice

Computerul dumneavoastră este echipat cu o unitate de disc optică.

### Pentru a introduce un disc

- **1** Porniţi computerul.
- **2** Apăsaţi pe butonul de scoatere a unităţii (1) pentru a deschide unitatea. Tava glisează în afară.
- **3** Plasaţi discul în mijlocul tăvii, cu partea cu eticheta orientată în sus și împingeţi ușor până când discul se fixează la locul lui.

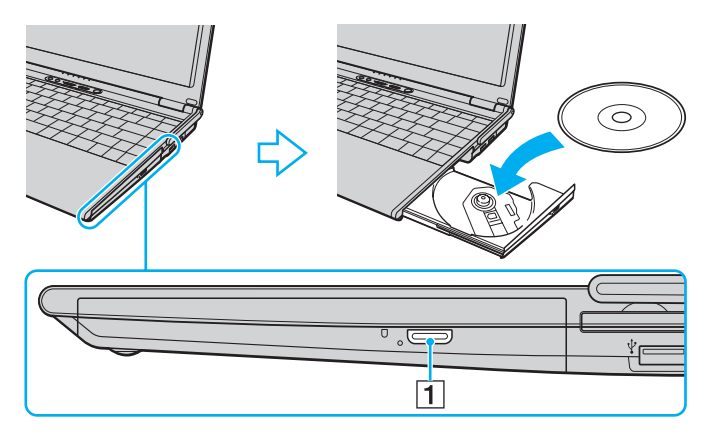

<span id="page-37-0"></span>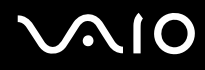

**4** Închideţi tava prin împingere ușoară.

**!** Nu îndepărtaţi discul optic atunci când computerul se află într-un mod de economisire a energiei (Inactivitate sau Hibernare). Acest lucru poate duce la defectarea computerului.

#### ✍

Dacă intenţionaţi să folosiţi o unitate de disc optică, externă, conectaţi unitatea înainte de a lansa orice program de utilizare a discului instalat în prealabil.

## <span id="page-38-0"></span>Citirea și scrierea discurilor optice

Computerul dvs. poate reda și înregistra CD-uri, DVD-uri sau discuri Blu-ray™, în funcţie de modelul achiziţionat. Consultaţi specificațiile pentru tipul de unitate de disc optică instalată pe modelul dumneavoastră. Consultați tabelul de mai jos pentru a vedea ce tipuri de suporturi acceptă unitatea dumneavoastră de disc optică.

RÎ: care pot fi redate și înregistrate R: care pot fi redate, însă nu pot fi înregistrate –: care nu pot fi nici redate, nici înregistrate

<span id="page-39-0"></span>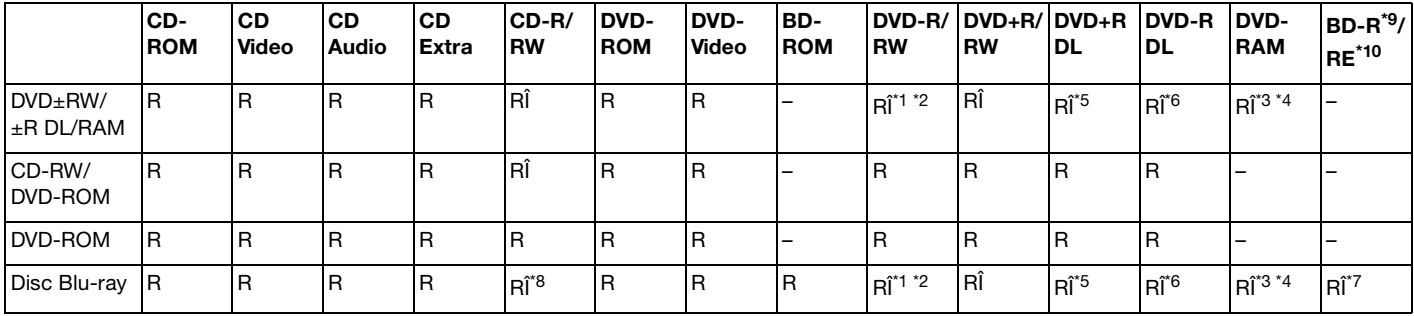

\*1 Suportă scrierea de date pe discuri DVD-R compatibile cu DVD-R pentru Versiunea Generală 2.0/2.1.

 $k^2$  Suportă scrierea de date pe discuri DVD-RW compatibile cu DVD-RW Versiunea 1.1/1.2.

\*3 Unitatea de disc DVD±RW/RAM a computerului dumneavoastră nu suportă cartușul DVD-RAM. Folosiți discuri fără cartuș sau discuri cu cartuș detașabil.

- \*4 Nu este suportată scrierea de date pe discurile DVD-RAM cu o singură față (2,6 GB) compatibile cu DVD-RAM Versiunea 1.0. Nu este suportat discul DVD-RAM Versiunea 2.2/12X-SPEED DVD-RAM Revizuirea 5.0.
- \*5 Scrierea de date pe discurile DVD+R DL (Double Layer Strat Dublu) se poate face doar pe discurile ce acceptă înregistrarea DVD+R DL (Double Layer - Strat Dublu).
- \*6 Scrierea de date pe discurile DVD-R DL (Dual Layer) poate fi făcută doar pe discuri ce acceptă înregistrarea DVD-R DL (Dual Layer).
- \*7 Suportă scrierea de date pe discurile BD-R Versiunea 1.1 (discuri cu un singur strat cu capacitate de 25 GB, discuri cu strat dublu cu capacitatea de 50 GB) și pe discuri BD-RE Versiunea 2.1 (discuri cu un singur strat cu capacitate de 25 GB, discuri cu strat dublu cu capacitatea de 50 GB). Unitatea de disc Blu-ray de pe computerul dumneavoastră nu suportă discurile BD-RE Versiunea 1.0 și nici discurile Blu-ray cu cartuș.

\*8 Scrierea de date pe discuri CD-RW Ultra Speed nu este suportată în cazul modelelor cu unitate de disc Blu-ray.

\*9 BD-R reprezintă formatul Blu-ray Disc-Recordable în Versiunea 1.1.

\*10 BD-RE reprezintă formatul Blu-ray Disc-Rewritable în Versiunea 2.1.

<span id="page-40-0"></span>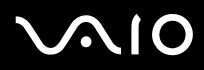

**!** Acest produs este proiectat pentru a reda discuri ce respectă specificaţiile standardului Compact Disc Digital Audio (Standard CD). Un DualDisc este un disc cu două fețe care combină materialul înregistrat DVD de pe o față cu materialul audio digital de pe cealaltă față. Este important de reținut că partea audio (partea non-DVD) a discurilor DualDisc nu poate fi redată cu acest produs, deoarece nu respectă Standardul CD.

Din cauza multitudinii de formate de disc disponibile în prezent, atunci când cumpăraţi discuri deja înregistrate sau goale pentru a le folosi cu computerul VAIO, cititi mai întâi cu atenție indicațiile de pe ambalajul discului pentru a verifica compatibilitatea de redare și de înregistrare cu unitățile de disc optice ale computerului dumneavoastră. Sony NU garantează compatibilitatea unităților CD VAIO cu discuri care nu respectă formatul standard oficial "CD" (sau standardul "DVD" în cazul unităților DVD sau standardul "Blu-ray Disc" în cazul unităților de disc Blu-ray). FOLOSIREA DE DISCURI INCOMPATIBILE POATE DUCE LA DETERIORAREA IREVERSIBILĂ A COMPUTERULUI DUMNEAVOASTRĂ VAIO SAU POATE GENERA CONFLICTE ÎNTRE APLICAŢIILE SOFTWARE ȘI POATE CAUZA BLOCAREA SISTEMULUI.

Pentru întrebări privitoare la formatele de disc, contactați editorul discului înregistrat sau producătorul discului înregistrabil.

#### $\mathbb{Z}_p$

Scrierea pe discuri 8 cm nu este suportată.

#### **!**

Pentru a reda în mod continuu Discuri Blu-ray protejate prin drepturi de autor, trebuie să actualizaţi cheia AACS. Reţineţi că actualizarea cheii AACS necesită acces la Internet.

În ceea ce privește alte dispozitive pentru suporturi optice, diferitele circumstanţe pot limita compatibilitatea sau pot face imposibilă redarea Discului Blu-ray. Este posibil ca computerele VAIO să nu suporte redarea filmelor de pe suporturi cu pachete înregistrate în format AVC sau VC1 la o rată de biti superioară.

Sunt necesare setări cu privire la regiune pentru filme și continut BD-ROM. Dacă setările cu privire la regiune pentru o unitate de disc optică nu se potrivesc codificării de regiune de pe disc, redarea nu este posibilă.

În afara cazului în care dispozitivul de afișaj respectă standardul High-bandwidth Digital Content Protection (HCCP), nu veţi putea reda sau vizualiza conţinutul Discurilor Blu-ray protejate prin drepturi de autor.

Unele materiale conţinute pe suporturi pot limita ieșirea video la o definiţie standard sau pot interzice în totalitate ieșirea video analog. Se recomandă cu tărie implementarea unui mediu compatibil HCCP digital pentru o compatibilitate și pentru o calitate a vizionării optime.

<span id="page-41-0"></span>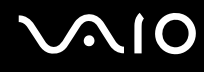

### Note cu privire la scrierea de date pe un disc

- ❑ Folosiţi doar aplicaţia software Sony recomandată, ce este instalată în prealabil pe computer, pentru a scrie date pe un disc. Este posibil ca alte programe software să nu fie complet compatibile și să ducă la apariţia de erori.
- ❑ Pentru a face ca datele de pe un disc să poată fi citite pe unitatea de disc optică, trebuie să închideţi sesiunea înainte de a scoate discul. Pentru a realiza acest proces, urmați instrucțiunile incluse în aplicația software.
- □ Folositi doar discuri circulare. Nu folositi discuri care au alte forme (stea, inimă, card etc.), deoarece acest lucru poate deteriora unitatea de disc optică.
- $\Box$  Nu bruscați și nu mișcați computerul în timp ce se scriu date pe disc.
- ❑ Dezactivaţi economizorul ecranului și părăsiţi aplicaţiile software antivirus înainte de a scrie date pe disc.
- ❑ Nu folosiţi programe utilitare rezidente în memorie atunci când scrieţi date pe un disc. Acest lucru poate determina defectarea computerului dvs.
- ❑ Înainte de a folosi aplicaţii software proprii pentru scrierea discurilor, asiguraţi-vă că părăsiţi și închideţi toate celelalte aplicaţii.
- ❑ Nu comutaţi la modurile de economisire a energiei în timp ce utilizaţi aplicaţii software preinstalate sau aplicaţii software de scriere a CD-urilor.
- $\Box$  Conectati și folositi adaptorul AC pentru a alimenta computerul sau asigurati-vă că bateria este încărcată cel putin 50%.
- ❑ Pentru a adăuga date pe un disc utilizat, trebuie să folosiţi aceeași aplicaţie software de inscripţionare discuri. Utilizarea unui alt software de inscripţionare decât cel utilizat la inscripţionarea anterioară poate determina eșecul operaţiunii. De exemplu, dacă aveţi un disc cu date pe care l-aţi scris folosind aplicaţia software **Roxio Easy Media Creator**, folosiţi aplicaţia software **Roxio Easy Media Creator** pentru a mai adăuga date pe același disc.

# <span id="page-42-0"></span>**AIO**

### Note privind redarea discurilor

Pentru a obţine o performanţă optimă atunci când redaţi discuri, trebuie să urmaţi aceste recomandări.

- ❑ Este posibil ca unele CD playere și unele unităţi de disc optice să nu poată reda CD-uri audio create cu suporturi de disc CD-R sau CD-RW.
- □ Este posibil ca unele DVD playere și unele unități de disc optice să nu poată reda DVD-uri create cu suporturile de disc DVD+R DL, DVD-R DL, DVD+R, DVD+RW, DVD-R, DVD-RW sau DVD-RAM.
- ❑ Nu folosiţi programe utilitare rezidente în memorie pentru a accelera accesul la disc atunci când redaţi un disc. Acest lucru poate determina defectarea computerului dvs.
- ❑ Nu comutaţi în moduri de economisire a energiei în timp ce computerul redă un disc.
- $\Box$  Indicatorii de cod de regiune sunt etichetati pe DVD-uri pentru a indica în ce regiune și pe ce tip de player puteti reda discul. Dacă pe discul DVD sau pe ambalajul său nu se află eticheta "2" (Europa aparține regiunii 2) sau "toate" (puteți reda acest DVD în majoritatea regiunilor din lume), nu puteti reda discul pe computer.

**!** Dacă schimbaţi codul regiunii DVD în timp ce rulează aplicaţia software **WinDVD** sau **WinDVD BD**, reporniţi aplicaţia software sau scoateți discul și introduceți-l iar pentru a aplica noile setări.

❑ Nu încercaţi să modificaţi setările codului regiunii din unitatea DVD. Nicio problemă cauzată de modificarea setărilor codului regiunii din unitatea DVD nu este acoperită de garanţie.

<span id="page-43-0"></span>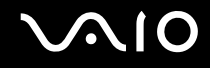

## Redarea CD-urilor

#### Pentru a reda un CD audio

- **1** Introduceţi un disc în unitatea de disc optică.
- **2** Dacă în spaţiul de lucru nu apare nimic, faceţi clic pe **Start**, **Toate programele** și alegeţi aplicaţia software pentru a reda CD-ul.

Dacă apare fereastra **CD Audio**, faceţi clic pentru a selecta o opţiune.

# Copierea de fișiere pe CD-uri

Pentru a copia fișiere pe un disc

**!** Nu bruscaţi și nu mișcaţi computerul în timp ce se scriu date pe disc.

- **1** Introduceţi un disc în unitatea de disc optică. Dacă apare fereastra **Redare automată**, faceţi clic pe **Burn files to disc** (Inscripţionare fișiere pe disc) și urmaţi instrucţiunile de pe ecran până când apare folderul discului gol.
- **2** Deschideți folderul care conține fișierele pe care doriți să le copiați și trageți-le în folderul discului gol.
- **3** Închideţi folderul discului.

<span id="page-44-0"></span>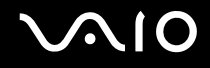

## Redarea de DVD-uri

#### Pentru a reda un DVD

- **1** Închideţi toate aplicaţiile software care rulează.
- **2** Introduceti un DVD în unitatea de disc optică.
- **3** Dacă în spaţiul de lucru nu apare nimic, faceţi clic pe **Start**, **Toate programele** și alegeţi aplicaţia software pentru a reda DVD-ul.

Pentru a afla instrucțiuni despre utilizarea aplicației software, consultați fișierul ajutor al aplicației software DVD.

# Copierea de fișiere pe DVD-uri

Pentru a copia fișiere pe un disc

- **1** Conectati adaptorul CA la calculator.
- **2** Introduceţi un disc în unitatea de disc optică.
- **3** Dacă în spaţiul de lucru nu apare nimic, faceţi clic pe **Start**, **Toate programele** și alegeţi aplicaţia software pentru a copia fișiere pe disc.

Pentru a afla instructiuni despre utilizarea aplicatiei software, consultati fisierul ajutor al aplicatiei software DVD.

# <span id="page-45-0"></span>**AIO**

# Utilizarea cardurilor PC

Cardurile PC permit conectarea de dispozitive externe portabile la computer.

# Introducerea unui card PC

**!**

Este posibil ca unele carduri PC sau funcţii ale acestora să nu fie compatibile cu computerul dvs.

Nu trebuie să opriţi computerul înainte de a introduce sau de a scoate un card PC.

### Pentru a introduce un card PC

- **1** Împingeti butonul de eliberare a cardului PC, astfel încât acesta să iasă în exterior.
- **2** Împingeți butonul de eliberare a cardului PC a doua oară, pentru a scoate dispozitivul de protecție a compartimentului de card PC.
- **3** Apucaţi ușor modulul de protecţie și trageţi-l afară din compartiment.
- **4** Introduceţi cardul PC în compartimentul de card PC cu eticheta de pe partea frontală orientată în sus.
- **5** Împingeti ușor cardul PC în compartiment pentru a se fixa la locul său. Cardul PC este detectat automat de către sistem.

În bara de activităţi se afișează pictograma **Eliminarea în siguranţă a unui dispozitiv hardware**.

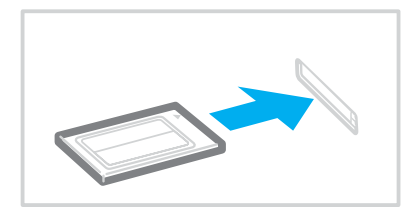

#### <span id="page-46-0"></span>**!**

Introduceţi modulul de protecţie a compartimentului de card PC pentru a împiedica depunerea de impurităţi în compartiment atunci când nu utilizați un card PC. Înainte de a muta computerul, asigurați-vă că ați inserat modulul de protecție pentru compartimentul de card PC.

#### $\mathbb{Z}$

Este posibil ca unele dispozitive să nu funcționeze corect dacă veți comuta mereu în modul Normal din modurile Repaus sau Hibernare. În cazul unor carduri PC, dacă alternati între modul Normal și modul Repaus sau Hibernare în timp ce cardul este introdus în computer, este posibil ca dispozitivul conectat la sistem prin intermediul cardului PC să nu fie recunoscut. Reporniti sistemul pentru a remedia problema.

Când cardul este introdus în computer, acesta poate intra doar în modul Repaus, nu și Hibernare. Vă recomandăm să scoateti cardul înainte de a comuta computerul în modul Hibernare.

Asigurați-vă că folosiți cea mai recentă versiune a software-ului de driver oferită de producătorul cardului PC.

Nu fortati cardul PC să intre în compartiment. Este posibilă deteriorarea pinilor conectori. Dacă aveti probleme la introducerea unui card PC, verificati dacă introduceți cardul PC în direcția corectă. Consultați manualul furnizat odată cu furnizarea cardului PC pentru informatii suplimentare.

<span id="page-47-0"></span>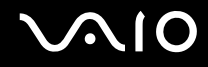

### Scoaterea unui card PC

Urmati pașii de mai jos pentru a scoate cardul PC în timp ce computerul este pornit. Dacă nu este îndepărtat în mod adecvat, este posibil ca sistemul dumneavoastră să nu functioneze corect.

### Pentru a scoate un card PC

#### $\n *A*$

Pentru a scoate un card PC în timp ce computerul este oprit, săriți peste pașii de la 1 la 7.

- **1** Faceti dublu clic pe pictograma **Eliminarea în siguranță a unui dispozitiv hardware** din bara de activități. Se afișează fereastra **Eliminarea în siguranţă a unui dispozitiv hardware**.
- **2** Selectati dispozitivul hardware pe care doriti să îl deconectati.
- **3** Faceţi clic pe **Stop**. Se afișează fereastra **Oprirea unui dispozitiv hardware**.
- **4** Confirmaţi faptul că dispozitivul poate fi eliminat în siguranţă din sistem.
- **5** Faceţi clic pe **OK**. Se afișează un mesaj prin care se indică faptul că dispozitivul hardware poate fi îndepărtat în siguranță.
- **6** Faceţi clic pe **OK**.
- **7** Faceţi clic pe **Închidere** pentru a închide fereastra **Eliminarea în siguranţă a unui dispozitiv hardware**.
- **8** Împingeti butonul de eliberare a cardului PC, astfel încât acesta să iasă în exterior.
- **9** Împingeţi butonul de eliberare a cardului PC a doua oară, pentru a scoate cardul PC.
- **10** Apucaţi ușor cardul și scoateţi-l din compartiment.
- **11** Dacă butonul de eliberare a cardului PC este în continuare în exterior, împingeti-l complet în locașul său.

# <span id="page-48-1"></span><span id="page-48-0"></span>Utilizarea modulului ExpressCard

Computerul dumneavoastră este echipat fie cu un compartiment Universal ExpressCard™\* , fie cu un compartiment ExpressCard™/34<sup>\*</sup> pentru transferarea de date între camere digitale, camere video, playere audio și alte dispozitive audio/video. Primul poate suporta fie un modul ExpressCard™/34 (lat de 34 mm) sau un modul ExpressCard™/54 (lat de 54 mm)<sup>\*</sup> după cum se arată mai jos; iar cel din urmă, doar un modul ExpressCard $^{\text{\tiny{\textsf{TM}}}}$ /34 $^{\text{\tiny{\textsf{T}}}}$ .

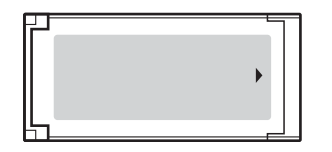

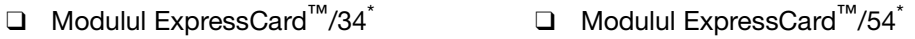

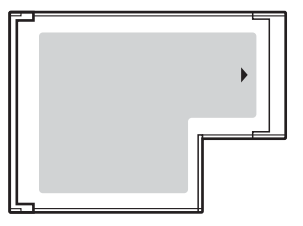

Computerul dvs. este echipat cu un compartiment ExpressCard™/34 $\dot{\tilde{\ }}$ .

În acest manual sunt numite compartimentul ExpressCard și modulul ExpressCard.

# <span id="page-49-1"></span><span id="page-49-0"></span>Introducerea unui modul ExpressCard

#### **!**

Computerul dvs. se livrează cu un dispozitiv de protecţie a compartimentului ExpressCard. Scoateţi modulul de protecţie a compartimentului înainte de a-l utiliza.

Fiți atenți când introduceți sau când scoateți modulul ExpressCard din compartiment. Nu forțați introducerea sau scoaterea modulului.

#### ✍

Nu trebuie să opriti computerul înainte de a introduce sau de a scoate modulul ExpressCard.

#### Pentru a introduce un modul ExpressCard

- **1** Împingeti modulul de protecție a compartimentului ExpressCard pentru a-l scoate din computer.
- **2** Apucaţi ușor modulul de protecţie și trageţi-l afară din compartiment.
- **3** Ţineţi modulul ExpressCard cu săgeata orientată în sus și îndreptată către compartimentul ExpressCard.
- **4** Împingeţi cu grijă modulul ExpressCard (1) în compartiment până se fixează la locul său. Nu îl forțați să intre în compartiment.

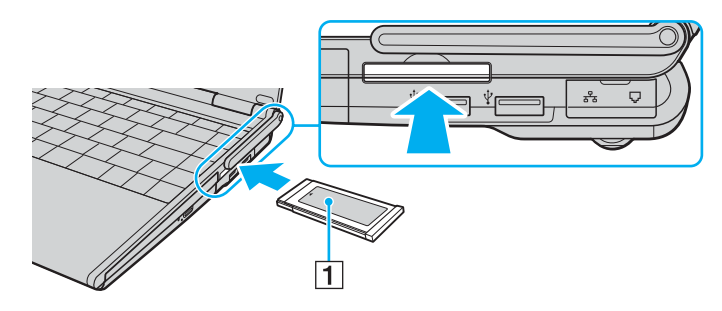

<span id="page-50-0"></span>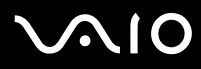

#### **!**

Introduceţi modulul de protecţie a compartimentului ExpressCard pentru a împiedica depunerea de impurităţi în compartiment atunci când nu utilizaţi un modul ExpressCard. Înainte de a muta computerul, asiguraţi-vă că aţi inserat dispozitivul de protecţie pentru compartimentul ExpressCard.

#### ✍

Dacă modulul sau adaptorul nu intră cu ușurință în compartiment, scoateți-l ușor și verificați dacă îl introduceți în direcția corectă.

Asigurati-vă că folositi cea mai recentă versiune a driverului software oferită de producătorul modulului ExpressCard.

<span id="page-51-0"></span>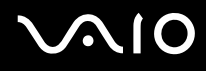

# <span id="page-51-1"></span>Îndepărtarea unui modul ExpressCard

Urmaţi pașii de mai jos pentru a îndepărta modulul ExpressCard în timp ce computerul este pornit. Dacă nu este îndepărtat în mod adecvat, este posibil ca sistemul dumneavoastră să nu functioneze corect.

Pentru a îndepărta un modul ExpressCard

#### ✍

Pentru a îndepărta un modul ExpressCard în timp ce computerul este oprit, săriți peste pașii de la 1 la 7.

- **1** Faceti dublu clic pe pictograma **Eliminarea în siguranță a unui dispozitiv hardware** din bara de activități. Se afișează fereastra **Eliminarea în siguranţă a unui dispozitiv hardware**.
- **2** Selectati dispozitivul hardware pe care doriti să îl deconectati.
- **3** Faceţi clic pe **Stop**. Se afișează fereastra **Oprirea unui dispozitiv hardware**.
- **4** Confirmaţi faptul că dispozitivul poate fi eliminat în siguranţă din sistem.
- **5** Faceţi clic pe **OK**. Apare un mesaj prin care se indică faptul că dispozitivul poate fi îndepărtat în siguranță.
- **6** Faceţi clic pe **OK**.
- **7** Faceţi clic pe **Închidere** pentru a închide fereastra **Eliminarea în siguranţă a unui dispozitiv hardware**.
- **8** Împingeti modulul ExpressCard înspre computer pentru a-l face să iasă afară.
- **9** Apucaţi ușor modulul ExpressCard și trageţi-l afară din compartiment.

# <span id="page-52-0"></span>Utilizarea suportului Memory Stick

Computerul dumneavoastră este compatibil cu suportul Memory Stick. Suportul Memory Stick reprezintă un suport de înregistrare IC compact, portabil și versatil, proiectat în special pentru schimbarea și partajarea de date în format digital cu produse compatibile, precum camere digitale, telefoane mobile și alte dispozitive. Deoarece este detașabil, poate fi utilizat pentru stocarea externă a datelor.

Pentru cele mai actuale informatii despre suportul Memory Stick, vizitati site-ul Memory Stick la adresa [http://www.memorystick.com/en/.](http://www.memorystick.com/en/)

**!** Acest computer a fost testat și este compatibil cu suporturi Memory Stick, marca Sony, cu o capacitate de maxim 8 GB, disponibile pe piaţă din ianuarie 2007. Totuși nu pentru toate suporturile de tip Memory Stick care îndeplinesc aceleași condiţii ca și suporturile compatibile se garantează compatibilitatea.

Nu este garantată compatibilitatea introducerii suportului Memory Stick cu mai multe convertoare.

MagicGate este numele generic al tehnologiei de protejare a drepturilor de autor dezvoltate de către Sony. Folositi un suport Memory Stick cu sigla MagicGate pentru a folosi această functie.

<span id="page-53-0"></span>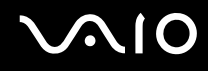

### Introducerea unui suport Memory Stick

Există două moduri prin care puteti introduce un suport Memory Stick în computer.

- ❑ Utilizarea compartimentului de suporturi Memory Stick Duo/PRO Duo Compartimentul pentru suporturi de tip Memory Stick acceptă un suport Memory Stick de mici dimensiuni: Memory Stick Duo sau Memory Stick PRO Duo.
- ❑ Utilizarea compartimentului ExpressCard Pentru a introduce un suport Memory Stick de dimensiuni standard, utilizați compartimentul ExpressCard. Pentru aceasta, aveti nevoie de adaptorul de card de memorie furnizat. Pentru informații suplimentare, consultați **Utilizarea modulului ExpressCard [\(pagina 49\)](#page-48-1)** și **Utilizarea altor carduri de memorie [\(pagina 59\)](#page-58-0)**.

Pentru a introduce un suport Memory Stick utilizând compartimentul de suporturi Memory Stick Duo/PRO Duo

- **1** Ţineţi suportul Memory Stick cu săgeata orientată în sus și îndreptată către compartimentul pentru suporturi Memory Stick Duo/PRO Duo.
- **2** Împingeti cu grijă suportul Memory Stick în compartiment până se fixează la locul său. Suportul Memory Stick este detectat în mod automat de către sistem și este afișat continutul suportului Memory Stick. Dacă în spaţiul de lucru nu apare nimic, faceţi clic pe **Start**, **Computer** și faceţi dublu clic pe pictograma suportului Memory Stick.

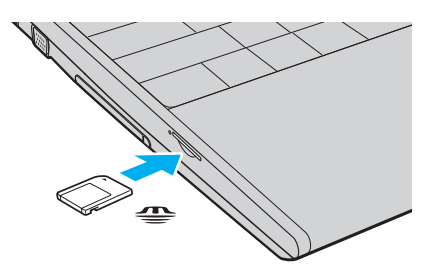

<span id="page-54-0"></span>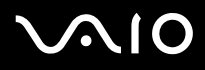

**!**

Asiguraţi-vă că ţineţi suportul Memory Stick cu săgeata îndreptată în direcţia corectă, în timp ce îl introduceţi în compartiment. Pentru a evita deteriorarea computerului sau a suportului Memory Stick, nu forțați suportul Memory Stick în compartiment dacă nu îl puteți introduce cu usurintă.

Nu introduceţi mai mult de un suport Memory Stick în compartiment. Introducerea incorectă a suportului poate duce la deteriorarea computerului și a suportului.

✍

Computerul dumneavoastră este compatibil cu suporturile Memory Stick Duo și este echipat cu un compartiment pentru suporturi Memory Stick Duo/PRO Duo care este compatibil doar cu suporturile de dimensiune duo. Pentru informații suplimentare despre suportul Memory Stick Duo, vizitați site-ul Memory Stick la adresa [http://www.memorystick.com/en/.](http://www.memorystick.com/en/)

Pentru a vizualiza continutul suportului Memory Stick

- **1** Faceţi clic pe **Start** și pe **Computer** pentru a deschide fereastra **Computer**.
- **2** Faceţi dublu clic pe pictograma suportului Memory Stick pentru a vizualiza lista fișierelor salvate pe suportul Memory Stick.

# <span id="page-55-0"></span> $\bigcirc$ 10

### Pentru a formata un suport Memory Stick

Suportul Memory Stick a fost formatat la setările implicite din fabrică și este gata de folosire. Dacă doriți să formatați din nou suportul cu computerul dumneavoastră, urmați acești pași.

**!** Asiguraţi-vă că folosiţi dispozitivul proiectat pentru a formata suportul și că acesta este compatibil cu suportul Memory Stick atunci când formataţi suportul.

Prin formatarea suportului Memory Stick se sterg toate datele de pe suportul respectiv. Înainte de a formata suportul, asigurati-vă că nu contine date importante.

Nu scoateţi suportul Memory Stick din compartiment atunci când formataţi suportul. Aceasta poate duce la o defecţiune.

- **1** Împingeți cu grijă suportul Memory Stick în compartiment până se fixează la locul său.
- **2** Faceţi clic pe **Start** și pe **Computer** pentru a deschide fereastra **Computer**.
- **3** Faceţi dublu clic pe pictograma suportului Memory Stick și selectaţi **Formatare**.
- **4** Faceţi clic pe **Restore device defaults** (Restaurare setări implicite pentru dispozitiv).

**!** Este posibil să se schimbe mărimea unităţii de alocare și a sistemului de fișiere.

Nu selectaţi **NTFS** din lista verticală **Sistem fișiere**, întrucât poate provoca defecţiuni.

#### $\n *A*$

Procesul de formatare se va finaliza mult mai rapid dacă selectaţi **Formatare rapidă** din **Opţiuni de formatare**.

**5** Faceţi clic pe **Start**.

<span id="page-56-0"></span>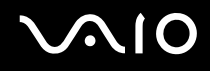

**6** În mesajul de confirmare, faceţi clic pe **OK**. Procesul de formatare pornește.

**!** Poate să dureze un timp formatarea suportului Memory Stick, în funcţie de suport.

- **7** Când procesul a fost finalizat, faceţi clic pe **OK**.
- **8** Faceţi clic pe **Închidere**.

<span id="page-57-0"></span>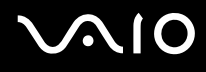

# Îndepărtarea unui suport Memory Stick

Pentru a scoate un suport Memory Stick din compartimentul de suporturi Memory Stick Duo/PRO Duo

- **1** Verificati dacă indicatorul de suporturi Memory Stick Duo/PRO Duo este stins.
- **2** Împingeti suportul Memory Stick înspre computer. Suportul Memory Stick iese.
- **3** Trageţi suportul Memory Stick afară din compartiment.

**!** Întotdeauna scoateţi ușor suportul Memory Stick, sau acesta poate sări în mod neașteptat.

Nu îndepărtaţi suportul Memory Stick dacă indicatorul Memory Stick Duo/PRO Duo este aprins. Acest lucru poate duce la pierderea datelor. Este posibil ca în cazul unor date voluminoase să fie nevoie de mai mult timp pentru a le încărca, așa că asiguraţi-vă că indicatorul este stins înainte de a scoate suportul Memory Stick.

# <span id="page-58-1"></span><span id="page-58-0"></span>Utilizarea altor carduri de memorie

Acest computer se livrează cu adaptorul de card de memorie pentru compartimentul ExpressCard pentru a accepta următoarele carduri de memorie, în afară de modulul ExpressCard:

- ❑ Suporturi Memory Stick și Memory Stick PRO de dimensiuni standard
- ❑ Secure Digital (SD)
- ❑ MultiMediaCard (MMC)
- ❑ xD-Picture Card

**!** Nu este acceptată caracteristica MagicGate a suporturilor Memory Stick și Memory Stick PRO.

Functiile de protejare a drepturilor de autor și de transfer de date la viteză înaltă ale cardului de memorie SD nu sunt acceptate.

Cardurile de memorie SD cu capacitate de până la 2 GB și cardurile de memorie SD High Capacity (SDHC) cu capacitate de până la 4 GB au fost testate și s-au dovedit a fi compatibile cu computerul dumneavoastră.

Referitor la suportul Memory Stick PRO, se recomandă doar utilizarea suporturilor marca Sony cu adaptorul.

Acest computer a fost testat și este compatibil doar cu suporturile de card de memorie importante disponibile pe piaţă din ianuarie 2007. Totuși, nu pentru toate suporturile de card de memorie care îndeplinesc aceleași condiţii ca și suporturile compatibile se garantează compatibilitatea.

<span id="page-59-0"></span>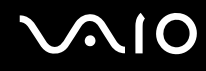

### Introducerea unui card de memorie

Pentru a introduce un card de memorie în adaptorul de card de memorie

**1** Introduceti oricare dintre cardurile de memorie (2) în adaptorul de card de memorie (1).

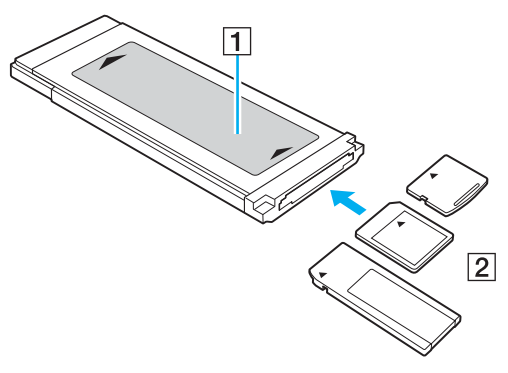

#### **!**

Introduceţi un card de memorie în adaptorul de card de memorie în direcţia corectă, pentru a evita deteriorarea adaptorului de card de memorie.

**2** Consultaţi **Inserarea unui modul ExpressCard [\(pagina 50\)](#page-49-1)** pentru a introduce adaptorul de card de memorie în compartimentul ExpressCard.

<span id="page-60-0"></span>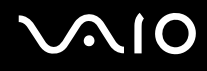

# Îndepărtarea unui card de memorie

Pentru a scoate un card de memorie din adaptorul de card de memorie

Consultaţi **Îndepărtarea unui modul ExpressCard [\(pagina 52\)](#page-51-1)** pentru a scoate adaptorul de card de memorie din compartimentul ExpressCard. Apoi, prindeţi porţiunea din exterior a cardului de memorie și trageţi-o cu atenţie din adaptorul de card de memorie.

# <span id="page-61-0"></span>Utilizarea Internetului

## Configurarea unei conexiuni Dial-up la Internet

Înainte de a vă putea conecta la Internet, trebuie să vă conectați computerul la o linie telefonică cu un cablu telefonic (nu este furnizat). După ce ati configurat conexiunea prin cablul telefonic, sunteti gata să vă conectati la Internet.

Pentru a conecta un cablu telefonic

- **1** Introduceti unul din capetele cablului telefonic (1) în portul modemului r<sup>n</sup> de la computer.
- **2** Introduceţi celălalt capăt în priza de perete (2).

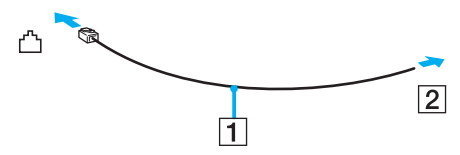

### ✍

Computerul dumneavoastră nu functionează cu linii telefonice cu cuplaj, nu poate fi conectat la un telefon ce functionează cu monede și este posibil să nu functioneze cu linii telefonice multiple sau cu un sistem telefonic cu linii interne (PBX). Unele dintre aceste conexiuni pot genera curent electric în exces și pot duce la defectarea modemului intern.

În cazul în care conectaţi un cablu telefonic ce provine dintr-un separator de linie, este posibil ca modemul sau dispozitivul conectat să nu funcţioneze în mod adecvat.

#### Pentru a configura o conexiune dial-up la Internet

- **1** Faceţi clic pe **Start**, apoi pe **Panou de Control**.
- **2** Faceţi clic pe **Conectare la Internet** din **Network and Internet** (Reţea și Internet). Apare fereastra **Conectare la Internet**.
- **3** Faceţi clic pe **Dial-up**.
- **4** Urmaţi instrucţiunile de pe ecran.

# <span id="page-62-0"></span>Utilizarea Wireless LAN (WLAN)

Folosind Sony Wireless LAN (WLAN), toate dispozitivele dumneavoastră digitale care au încorporată funcţionalitatea WLAN comunică liber între ele, în cadrul unei reţele. WLAN este o reţea în care un utilizator se poate conecta la o reţea locală (LAN) prin intermediul unei rețele fără fir (radio). Așa că nu mai este nevoie să trageți cabluri sau fire prin pereți și prin tavane.

Sony WLAN suportă toate activităţile Ethernet normale, însă cu avantaje suplimentare în ceea ce privește mobilitatea și stabilirea aleatorie a locaţiei. Puteţi avea acces la informaţii, resurse Internet/intranet și reţea, chiar și în timpul unei întâlniri, sau în timp ce vă deplasaţi dintr-un loc în altul.

Puteţi comunica fără niciun punct de acces, ceea ce înseamnă că puteţi comunica între un număr limitat de computere (ad-hoc). Sau puteţi comunica printr-un punct de acces, fapt care vă permite să creaţi o reţea completă (infrastructură).

#### $\mathbb{Z}_p$

În unele țări, folosirea de produse WLAN poate fi restricționată prin reglementări locale (de ex. număr limitat de canale). De aceea, înainte de a activa funcţionalitatea WLAN, citiţi cu atenţie **Ghidul de Reglementări**.

WLAN utilizează standardul IEEE 802.11a<sup>\*</sup>/b/g sau forma de proiect a standardului IEEE 802.11n<sup>\*</sup>, care specifică tehnologia utilizată. Standardul include metodele de criptare: Wired Equivalent Privacy (WEP), care este un protocol de securitate, Wi-Fi Protected Access 2 (WPA2), și Wi-Fi Protected Access (WPA). Propuse în comun de IEEE și Wi-Fi Alliance, atât WPA2 cât și WPA reprezintă specificaţii ale standardelor bazate pe îmbunătățiri de securitate interoperabile care sporesc nivelul protejării datelor și controlul accesului pentru retelele Wi-Fi existente. WPA a fost proiectat să fie compatibil și cu specificatia IEEE 802.11i. Utilizează criptare îmbunătățită a datelor TKIP (Temporal Key Integrity Protocol) pe lângă identificarea utilizatorului folosind 802.1X și EAP (Extensible Authentication Protocol). Criptarea datelor protejează conexiunile fără fir vulnerabile dintre clienți și punctele de acces. În plus, există alte mecanisme tipice de securitate LAN pentru asigurarea confidențialității, precum: protejarea cu parolă, criptare de la un cap la altul, rețele virtuale private și autentificare. WPA2, cea de-a doua generaţie a WPA, oferă o protejare a datelor și un control al accesului în reţea mai puternice și, de asemenea, este proiectat pentru a proteja toate versiunile dispozitivelor 802.11, inclusiv 802.11b, 802.11a, 802.11g și 802.11n, multi-bandă și multi-mod. În plus, în baza standardului ratificat IEEE 802.11i, WPA2 oferă securitate la nivel guvernamental prin implementarea algoritmului de criptare AES al Institutului Național de Standarde și Tehnologie (NIST), compatibil FIPS 140-2 și a autentificării pe baza 802.1X. WPA2 este invers compatibil cu WPA.

\* Consultaţi **Specificaţii** online pentru a verifica dacă modelul dvs. acceptă standardul IEEE 802.11a și/sau forma de proiect a standardului IEEE 802.11n.

<span id="page-63-0"></span>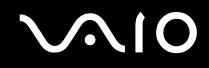

IEEE 802.11b/g reprezintă un standard LAN fără fir, care utilizează lătimea de bandă de 2,4 GHz. Standardul IEEE 802.11g oferă comunicaţii la viteze ridicate, mai rapide decât în cazul standardului IEEE 802.11b.

IEEE 802.11a reprezintă un standard LAN fără fir, care utilizează lăţimea de bandă de 5 GHz și care oferă comunicaţii la viteză ridicată de până la 54 Mbps.

IEEE 802.11n reprezintă un standard LAN fără fir, care utilizează lăţimea de bandă de 2,4 sau de 5 GHz și care oferă comunicaţii de până la 300 Mbps<sup>\*</sup>.

\* Viteza efectivă de comunicare depinde de setările punctului de acces și de alte aspecte.

Computerul dumneavoastră este posibil să utilizeze tehnologia Intel<sup>®</sup> Next-Gen Wireless-N<sup>\*</sup> care respectă standardul IEEE 802.11a/b/g și forma de proiect a standardului IEEE 802.11n. Pentru a vă conecta computerul la un punct de acces prin intermediul tehnologiei Intel® Next-Gen Wireless-N utilizând forma de proiect a standardului IEEE 802.11n, este necesar ca punctul de acces să accepte programul "Conectarea cu Intel® Centrino<sup>®</sup>".

\* Utilizat doar pe modele care acceptă forma de proiect a standardului IEEE 802.11n.

Dispozitivele LAN fără fir care utilizează lățimea de bandă de 2,4 GHz și cele care utilizează lățimea de bandă de 5 GHz nu pot comunica între ele deoarece diferă frecventele.

Lățimea de bandă de 2,4 GHz utilizată de dispozitivele compatibile LAN fără fir este, de asemenea, folosită de multe alte dispozitive. Deși în cazul dispozitivelor compatibile LAN fără fir se utilizează tehnologii pentru minimizarea interferenței cu alte dispozitive ce folosesc aceeași lăţime de bandă, astfel de interferenţe pot duce la viteze de comunicare mai mici, micșorând spectrul comunicării, sau la conexiuni fără fir întrerupte.

Vitezele de comunicare variază în funcţie de distanţa dintre dispozitivele de comunicaţie, de existenţa de obstacole între aceste dispozitive, de configuraţia dispozitivelor, de starea semnalului radio și de aplicaţiile software folosite. În plus, comunicaţiile pot fi întrerupte în funcție de starea semnalului radio.

<span id="page-64-0"></span>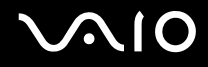

Spectrul de comunicare variază în functie de distanta reală dintre dispozitivele de comunicatie, de existenta de obstacole între aceste dispozitive, de starea semnalului radio, de condițiile de mediu în care sunt incluse prezența pereților și a altor materiale de natura pereţilor și de aplicaţiile software folosite.

Utilizarea de produse IEEE 802.11b și IEEE 802.11g în cadrul aceleiași rețele fără fir poate reduce viteza de comunicare din cauza interferentelor radio. Luând în considerare aceste lucruri, produsele IEEE 802.11g sunt proiectate pentru a reduce viteza de comunicare pentru a asigura comunicarea cu produsele IEEE 802.11b. Când viteza de comunicare nu este atât de rapidă pe cât vă așteptați, schimbarea canalului fără fir de la punctul de acces poate genera o creștere a vitezei de comunicare.

<span id="page-65-0"></span>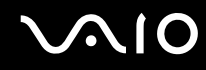

## Comunicarea fără Punct de Acces (Ad-hoc)

O retea ad-hoc este o retea în care se creează o retea locală formată doar din dispozitivele fără fir în sine, fără niciun alt dispozitiv de control central sau punct de acces. Fiecare dispozitiv comunică direct cu celelalte dispozitive din cadrul reţelei. Puteţi configura cu ușurinţă o reţea ad-hoc acasă.

- ❑ În cazul în care conexiunea fără fir este iniţiată de computerul VAIO, se va selecta canalul 11.
- ❑ În cazul în care conexiunea fără fir este iniţiată de către un alt echipament LAN fără fir, comunicarea LAN fără fir va folosi canalul selectat de către celălalt echipament LAN fără fir.

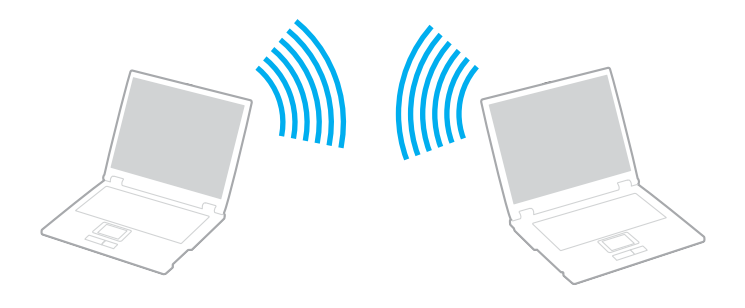

<span id="page-66-0"></span>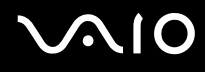

### Pentru a comunica fără un punct de acces (ad-hoc)

**!**

Standardul IEEE 802.11n care utilizează lăţimea de bandă de 2,4 sau de 5 GHz nu este disponibil în cadrul reţelelor ad-hoc.

**1** Porniţi comutatorul **WIRELESS** sau **WIRELESS LAN**. Indicatorul Wireless LAN se aprinde și apare fereastra **VAIO Smart Network**. Dacă fereastra **VAIO Smart Network** nu apare, urmaţi pașii aceștia:

- **1** Faceţi clic pe **Start**, **Toate programele** și pe **VAIO Control Center**.
- **2** Faceţi dublu clic pe **Network Connections** și pe **VAIO Smart Network**.

#### $\mathbb{Z}_p$

Pentru informaţii despre software-ul **VAIO Smart Network**, consultaţi fișierul de ajutor din software.

- **2** Faceţi clic pe butonul de lângă opţiunile fără fir dorite.
- **3** Faceţi clic pe **Start**, apoi pe **Panou de Control**.
- **4** Faceţi clic pe **View network status and tasks** (Vizualizare stare și sarcini reţea) din secţiunea **Network and Internet** (Reţea și Internet).
- **5** Faceţi clic pe **Set up a connection or network** (Configurare conexiune sau reţea) de pe panoul din stânga. Apare fereastra **Set up a connection or network** (Configurare conexiune sau reţea).
- **6** Selectaţi o opţiune pentru a specifica setările reţelei ad-hoc și faceţi clic pe **Următorul**.
- **7** Urmați instrucțiunile de pe ecran.

#### ✍

Consultati **Specificatii** online pentru a verifica dacă modelul dvs. acceptă functia Bluetooth, standardul IEEE 802.11a/b/g și/sau forma de proiect a standardului IEEE 802.11n.

<span id="page-67-0"></span>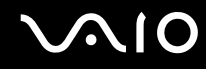

### Comunicarea cu un Punct de Acces (Infrastructură)

O retea cu infrastructură este o retea care extinde o retea locală cablată, existentă, la dispozitive fără fir furnizând un punct de acces (nu este furnizat), de exemplu Sony Access Point. Punctul de acces realizează puntea între partea de LAN fără fir și cea cu fir și acționează ca un punct de control central pentru LAN fără fir. Punctul de acces coordonează transmisia și receptia pentru mai multe dispozitive fără fir în cadrul unui interval specific.

Punctul de acces va selecta ce canal va folosi în cadrul unei reţele cu infrastructură.

**!** Pentru a afla detalii despre cum să selectaţi canalul folosit de punctul de acces, consultaţi manualul livrat odată cu punctul de acces.

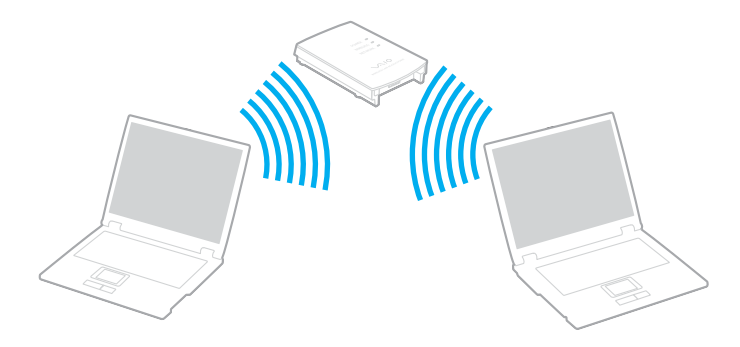

# <span id="page-68-0"></span>**AIO**

### Pentru a vă conecta la o reţea fără fir

- **1** Asiguraţi-vă că este configurat un punct de acces. Consultați manualul primit cu punctul de acces pentru informații suplimentare.
- **2** Porniţi comutatorul **WIRELESS** sau **WIRELESS LAN**. Indicatorul Wireless LAN se aprinde și apare fereastra **VAIO Smart Network**. Dacă fereastra **VAIO Smart Network** nu apare, urmați pașii aceștia:
	- **1** Faceţi clic pe **Start**, **Toate programele** și pe **VAIO Control Center**.
	- **2** Faceţi dublu clic pe **Network Connections** și pe **VAIO Smart Network**.

#### $\n *A*$

Pentru informatii despre software-ul **VAIO Smart Network**, consultati fișierul de ajutor din software.

- **3** Faceţi clic pe butonul de lângă opţiunile fără fir dorite.
- **4** Faceți dublu clic pe **dul** sau pe **de** de pe bara de acțiuni și selectați **Connect to a network** (Conectare la rețea).
- **5** Selectaţi punctul de acces dorit și faceţi clic pe **Connect**.

#### $\mathbb{Z}_n$

Consultați Specificații online pentru a verifica dacă modelul dvs. acceptă funcția Bluetooth, standardul IEEE 802.11a/b/g și/sau forma de proiect a standardului IEEE 802.11n.

#### Pentru a vă deconecta de la o reţea fără fir

#### Opriţi comutatorul **WIRELESS** sau **WIRELESS LAN**.

**!**

Dacă opriţi funcţionalitatea LAN fără fir în timp ce accesaţi documente, fișiere sau resurse aflate la distanţă, se pot pierde date.

#### $\n *A*$

Pentru autentificarea WPA-PSK sau WPA2-PSK, trebuie să introduceți o frază de acces. Fraza de acces este sensibilă la litere mari și mici și trebuie să conţină între 8 și 63 caractere alfanumerice sau maxim 64 de caractere folosind numerele de la 0 la 9 și literele de la A la F.

# <span id="page-69-0"></span>Utilizarea funcţionalităţii Bluetooth

Puteți stabili o comunicație fără fir între computerul dumneavoastră și alte dispozitive Bluetooth precum un alt computer sau un telefon mobil. Puteți transfera date între aceste dispozitive fără a folosi cabluri, pe o distanță de maxim 10 metri, în spațiu deschis.

Pentru a vă conecta la un dispozitiv Bluetooth

- **1** Porniţi comutatorul **WIRELESS**. Indicatorul Wireless LAN se aprinde și apare fereastra **VAIO Smart Network**. Dacă fereastra **VAIO Smart Network** nu apare, urmaţi pașii aceștia:
	- **1** Faceţi clic pe **Start**, **Toate programele** și pe **VAIO Control Center**.
	- **2** Faceţi dublu clic pe **Network Connections** și pe **VAIO Smart Network**.

### $\n *A*$

Pentru informații despre software-ul VAIO Smart Network, consultați fișierul de ajutor din software.

- **2** Faceţi clic pe butonul de lângă opţiunile fără fir dorite.
- **3** Faceţi clic pe **OK**.

# <span id="page-70-0"></span>**AIO**

# Note privind utilizarea functionalității Bluetooth

- ❑ Ratele transferului de date variază, în funcţie de următoarele condiţii:
	- ❑ Obstacole, precum pereţii, situate între dispozitive
	- □ Distanta dintre dispozitive
	- ❑ Materialul folosit la construcţia pereţilor
	- ❑ Apropierea de microunde și telefoane fără fir
	- □ Interferenta frecventei radio și alte conditii de mediu
	- ❑ Configurarea dispozitivului
	- ❑ Tipul aplicaţiei software
	- ❑ Tipul sistemului de operare
	- ❑ Folosirea ambelor funcţionalităţi, LAN fără fir și Bluetooth, în același timp, pe computer
	- ❑ Dimensiunea fișierelor transferate
- ❑ Reţineţi că datorită limitărilor standardului Bluetooth, este posibil ca fișierele mari să fie câteodată alterate în timpul transferului continuu, datorită interferenței electromagnetice din mediul înconjurător.
- ❑ Toate dispozitivele Bluetooth trebuie să fie certificate pentru a se asigura menţinerea cerinţelor standardului aplicabil. Chiar dacă sunt respectate standardele, performanța individuală a dispozitivelor, specificațiile și procedurile de functionare pot varia. Este posibil ca nu în toate situațiile să fie posibil schimbul de date.
- ❑ Ca o caracteristică generală a tehnologiei Bluetooth, este posibil ca componentele video și audio să nu fie sincronizate atunci când redați materiale video pe computer cu sursa audio aflată pe dispozitivul Bluetooth conectat.

<span id="page-71-0"></span>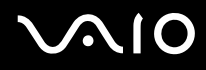

❑ Banda de 2,4 GHz, cu care funcţionează dispozitivele Bluetooth sau cele LAN fără fir, este utilizată de diverse dispozitive. Dispozitivele Bluetooth utilizează o tehnologie pentru a minimiza interferența din partea altor dispozitive care utilizează aceeași lungime de undă. Utilizarea simultană a funcţionalităţii Bluetooth și a dispozitivelor de comunicaţii fără fir, poate, totuși, să cauzeze interferență radio și să ducă la viteze și la distanțe de comunicare mai scăzute decât valorile standard.

#### $\mathbb{Z}_p$

Citiţi **Ghidul de Reglementări** înainte de a utiliza funcţionalitatea Bluetooth.

- ❑ Este posibil ca funcţionalitatea Bluetooth să nu funcţioneze în funcţie de dispozitivele terţe sau de versiunea aplicaţiei software folosită de către companii terte.
- ❑ Ca o caracteristică generală a tehnologiei Bluetooth, conectarea mai multor dispozitive Bluetooth la computer poate duce la aglomerarea lățimii de bandă, având ca rezultat performanța scăzută a dispozitivelor.

## Securitate Bluetooth

Tehnologia fără fir Bluetooth prezintă o functie de autentificare, ce vă permite să stabiliti cu cine doriti să comunicati. Cu functia de autentificare puteti evita accesarea computerului dumneavoastră de către orice dispozitiv Bluetooth anonim.

Prima dată când două dispozitive Bluetooth comunică, o parolă comună (o parolă necesară pentru autentificare) trebuie să fie stabilită pentru ca ambele dispozitive să fie înregistrate. După ce un dispozitiv este înregistrat, nu mai este nevoie să reintroduceţi parola.

#### ✍

Parola poate fi diferită de fiecare dată, însă trebuie să fie aceeași pentru ambele dispozitive.

În cazul anumitor dispozitive, precum mausul, nu poate fi introdusă nicio parolă.
<span id="page-72-0"></span>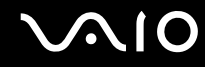

### Comunicarea cu un alt dispozitiv Bluetooth

Vă puteţi conecta computerul la un dispozitiv Bluetooth precum un alt computer, un telefon mobil, un PDA, căști, un maus sau o cameră digitală fără a folosi niciun cablu.

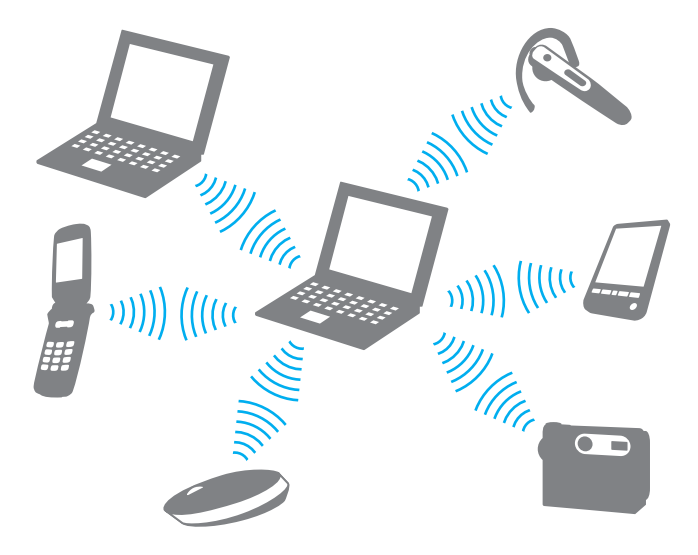

<span id="page-73-0"></span>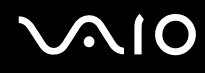

#### Pentru a comunica cu un alt dispozitiv Bluetooth

Pentru a comunica cu un alt dispozitiv Bluetooth trebuie ca mai întâi să configurați funcționalitatea Bluetooth. Pentru a configura și pentru a utiliza funcţionalitatea Bluetooth, consultaţi fișierul ajutor al aplicaţiei utilitare software Bluetooth.

Pentru a consulta fișierul ajutor

**1** Faceți clic dreapta pe pictograma Bluetooth **de** de pe bara de activități și selectați **Help** din meniu.

### Oprirea unei conexiuni Bluetooth

Pentru a opri conexiunea Bluetooth, opriţi comutatorul **WIRELESS**. Indicatorul Bluetooth se stinge.

<span id="page-74-0"></span>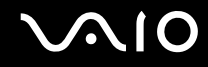

### Utilizarea căștilor Bluetooth

Căștile Bluetooth (nu sunt furnizate) sunt utile în timpul unei conferinte video prin intermediul Internetului folosind aplicatii software de mesagerie instantanee. Pentru a afla detalii privind utilizarea căștilor Bluetooth, consultati manualul primit cu căstile Bluetooth.

Pentru a conecta căștile la computer

- 1 Mentineti apăsat cel putin cinci secunde butonul de pornire a căștilor pentru a porni country-regioncountry-regioncăștile Bluetooth.
- **2** Menţineţi apăsate butoanele pentru volum cel puţin cinci secunde până când indicatorul luminos se aprinde intermitent roșu și verde.
- **3** Faceți clic dreapta pe pictograma Bluetooth **de** pe bara de activități și selectați **Bluetooth Settings** din meniu. Va apărea fereastra **Bluetooth Settings** și se va porni automat **Add New Connection Wizard**.
- **4** Dacă nu apare fereastra **Add New Connection Wizard**, faceţi clic pe **New Connection**. Apare fereastra **Add New Connection Wizard**.
- **5** Selectaţi **Express Mode (Recommended)** și apoi faceţi clic pe **Următorul**. Expertul caută dispozitive Bluetooth în zona acoperită și listează dispozitivele disponibile, dacă există.
- **6** Selectaţi numele dispozitivului pentru căștile Bluetooth și apoi faceţi clic pe **Următorul**. Apare fereastra **Bluetooth Manager-Bluetooth Security** în momentul în care este stabilită o conexiune.
- **7** Introduceti "0000" pentru **Bluetooth Passkey (PIN)** și apoi faceți clic pe **OK**.
- **8** Faceţi clic pe **Next**. Pictograma căștilor apare în fereastra **Bluetooth Settings**.
- **9** Faceţi clic dreapta pe pictogramă și selectaţi **Connect** din meniu.

# <span id="page-75-0"></span>**AIO**

Pentru a deconecta country-regioncountry-regioncăștile de la computer

- **1** Faceți clic dreapta pe pictograma Bluetooth **de** de pe bara de activități și selectați **Bluetooth Settings** din meniu. Apare fereastra **Bluetooth Settings**.
- **2** Faceţi clic dreapta pe pictograma căștilor și selectaţi **Disconnect** din meniu.
- **3** Faceţi clic pe **Yes**.

# <span id="page-76-0"></span>Utilizarea dispozitivelor periferice

Puteți aduce un plus de funcționalitate computerului VAIO prin utilizarea diverselor porturi de pe computer.

- ❑ **Conectarea la o staţie de andocare [\(pagina 78\)](#page-77-1)**
- ❑ **Conectarea difuzoarelor externe [\(pagina 87\)](#page-86-0)**
- ❑ **Conectarea unui monitor extern [\(pagina 88\)](#page-87-0)**
- ❑ **Selectarea modurilor de afișare [\(pagina 92\)](#page-91-0)**
- ❑ **Utilizarea funcţiei Mai multe monitoare [\(pagina 95\)](#page-94-0)**
- ❑ **Conectarea unui microfon extern [\(pagina 97\)](#page-96-0)**
- ❑ **Conectarea unui dispozitiv Magistrală serială universală (USB) [\(pagina 98\)](#page-97-0)**
- ❑ **Conectarea unei imprimante [\(pagina 101\)](#page-100-0)**
- ❑ **Conectarea unui dispozitiv i.LINK [\(pagina 102\)](#page-101-0)**
- ❑ **Conectarea la o reţea (LAN) [\(pagina 104\)](#page-103-0)**

# <span id="page-77-1"></span><span id="page-77-0"></span>Conectarea la o staţie de andocare

Atașarea unei stații de andocare vă permite să conectați la computer dispozitive periferice suplimentare, precum o imprimantă și un monitor extern.

Statia de andocare nu se livrează odată cu livrarea computerului, dar este disponibilă ca accesoriu suplimentar.

### Identificarea porturilor de pe stația de andocare

# În spate

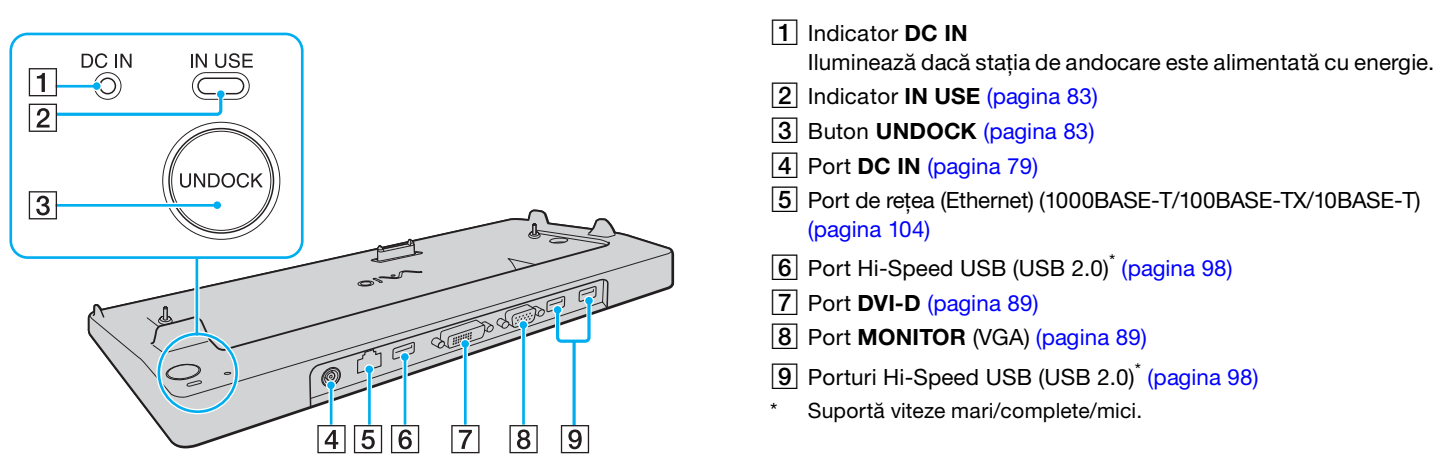

**!** Stația de andocare poate fi alimentată cu energie numai prin intermediul adaptorului AC livrat împreună cu computerul. Nu deconectati adaptorul AC de la statia de andocare și de la priza AC în timpul functionării statiei de andocare. Acest lucru poate provoca deteriorarea datelor sau defecţiuni hardware.

<span id="page-78-0"></span>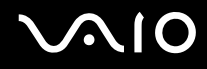

### <span id="page-78-1"></span>Atașarea computerului la staţia de andocare

**!** Dacă nu există o baterie instalată pe computer, nu atașaţi computerul la staţia de andocare.

Pentru a atașa computerul la staţia de andocare

**!** Utilizaţi adaptorul AC primit la furnizarea computerului.

Nu mișcați computerul în timp ce este conectat la stația de andocare, acest lucru ar putea produce deconectarea stației de andocare și deteriorarea ambelor unităţi.

- **1** Deconectati de la computer toate dispozitivele periferice.
- **2** Conectaţi un capăt al cablului de alimentare (1) la adaptorul AC (2), iar celălalt capăt la priza AC.
- **3** Conectaţi cablul atașat la adaptorul AC (2) la portul **DC IN** (3) de pe staţia de andocare (4).

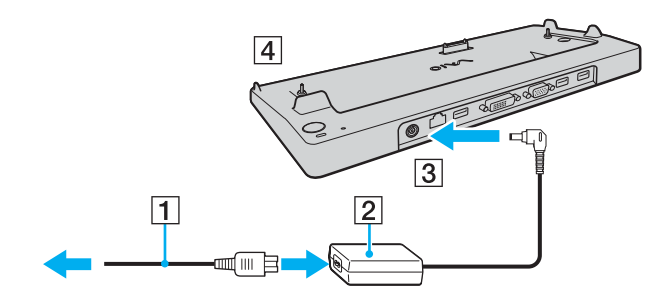

<span id="page-79-0"></span>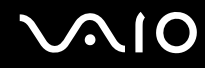

**4** Deschideţi capacul conectorului corespunzător staţiei de andocare de sub computer.

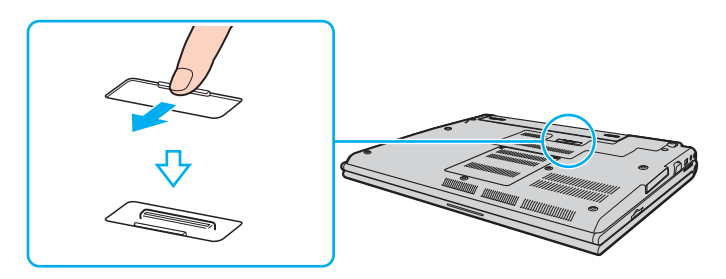

<span id="page-80-0"></span>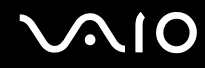

**5** Aliniaţi colţurile din spate ale computerului cu staţia de andocare, utilizând elementele de ghidare de pe staţie.

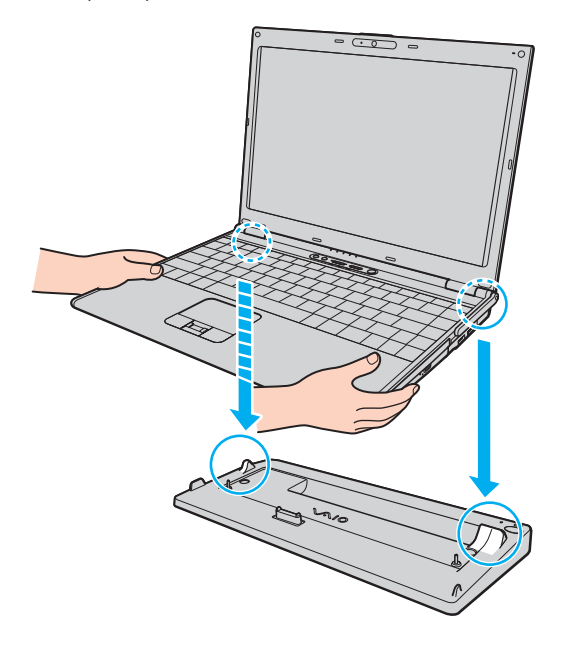

<span id="page-81-0"></span>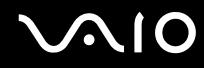

**6** Împingeţi ușor computerul pentru a se fixa la locul său pe staţia de andocare.

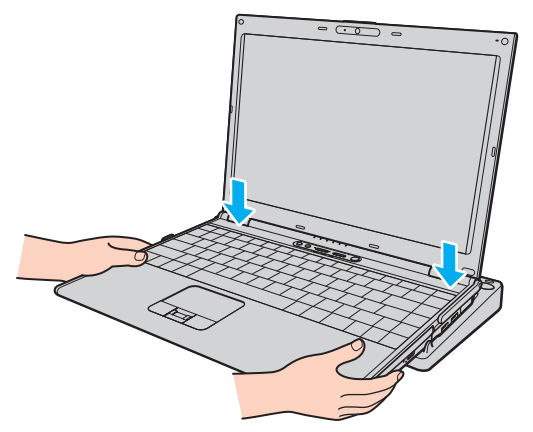

**7** Porniţi computerul.

## <span id="page-82-1"></span><span id="page-82-0"></span>Deconectarea computerului de la stația de andocare

**!** Înainte de a deconecta computerul, asiguraţi-vă că niciun dispozitiv conectat la staţia de andocare nu este în uz.

Nu deconectați computerul de la stația de andocare dacă indicatorul **IN USE** este aprins. Deconectarea computerului în timp ce indicatorul **IN USE** este aprins poate provoca pierderea datelor nesalvate sau defectarea computerului.

Dacă s-a descărcat bateria computerului, deconectarea acestuia de la stația de andocare poate avea drept rezultat pierderea datelor nesalvate.

Nu deconectaţi computerul de la staţia de andocare în timpul redării de fișiere video. Înainte de deconectare, trebuie să închideţi software-ul de redare video.

După finalizarea pașilor descriși în secţiunea **Pentru a deconecta computerul de la staţia de andocare [\(pagina 84\)](#page-83-1)**, detașaţi computerul de stația de andocare. Utilizarea computerului atașat în continuare la stația de andocare poate cauza operațiuni instabile.

# <span id="page-83-0"></span>**210**

<span id="page-83-1"></span>Pentru a deconecta computerul de la stația de andocare

**1** Apăsaţi pe butonul **UNDOCK** (1) și așteptaţi stingerea indicatorului **IN USE** (2).

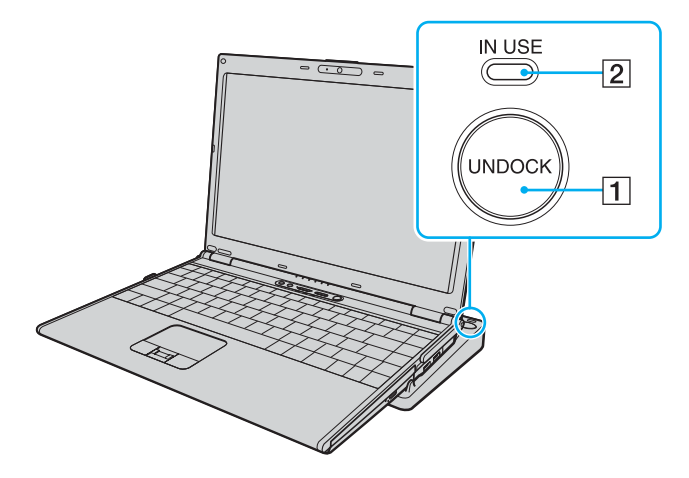

#### $\n *A*$

Dacă indicatorul **IN USE** este stins, nu mai este necesar să apăsaţi pe butonul **UNDOCK**.

Apăsarea pe butonul **UNDOCK** în timp ce computerul este într-un mod de economisire a energiei, determină, mai întâi, revenirea computerului la modul Normal de funcţionare, apoi iniţiază procesul de deconectare.

#### **!**

După revenirea computerului la modul Normal, detașaţi computerul de staţia de andocare. Utilizarea computerului atașat în continuare la statia de andocare poate cauza operatiuni instabile.

<span id="page-84-0"></span>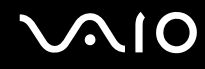

**2** Ridicaţi computerul de pe staţia de andocare.

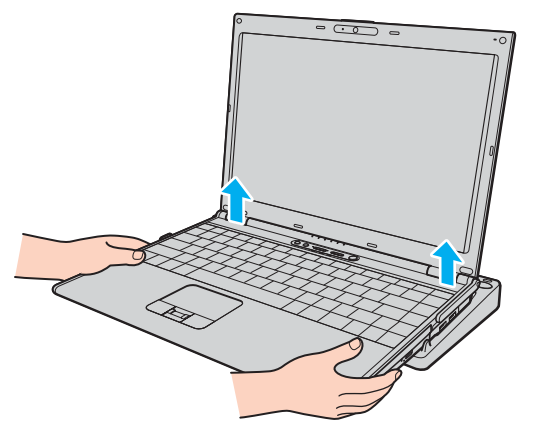

**3** Închideţi capacul conectorului corespunzător staţiei de andocare de sub computer.

# <span id="page-85-0"></span>**AIO**

Alternativ, aveţi posibilitatea să deconectaţi computerul de la staţia de andocare astfel:

- **1** Faceţi clic pe **Start**, apoi pe **Undock Computer** (Detașare computer).
- **2** Asteptați afișarea unui mesaj balon, stingerea indicatorului **IN USE**, apoi ridicați computerul de pe stația de andocare.
- **3** Închideți capacul conectorului corespunzător stației de andocare de sub computer.

#### $\mathbb{Z}_p$

Este extrem de important să închideți capacul conectorului corespunzător stației de andocare, după deconectarea computerului de la stație. Dacă îl lăsați deschis, poate pătrunde praf în interior, iar acest lucru poate afecta buna funcționare a computerului.

Pentru a deconecta complet stația de andocare de la sursa de curent alternativ, deconectați adaptorul AC.

# <span id="page-86-1"></span>**AIO**

# <span id="page-86-0"></span>Conectarea difuzoarelor externe

Puteţi îmbunătăţi calitatea audio a computerului prin conectarea de difuzoare externe.

#### Pentru a conecta difuzoare externe

- **1** Conectați cablul difuzorului (1) la conectorul pentru căști (2)  $\Omega$ .
- **2** Conectaţi celălalt capăt al cablului la difuzorul extern (3).
- **3** Micșoraţi volumul difuzoarelor înainte să le porniţi.

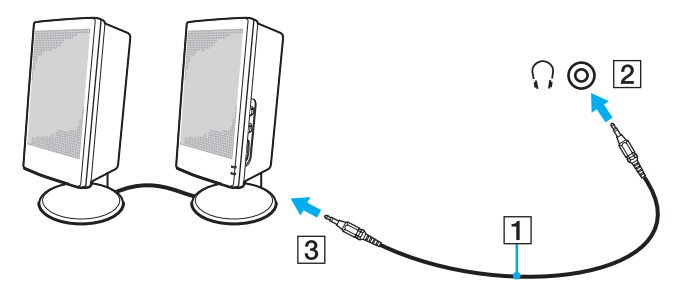

#### ✍

Asiguraţi-vă că difuzoarele sunt proiectate pentru a fi utilizate cu un computer.

#### **!**

Nu așezaţi dischete pe difuzoare; câmpul lor magnetic poate deteriora datele de pe dischete.

<span id="page-87-1"></span>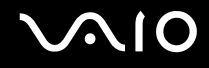

# <span id="page-87-0"></span>Conectarea unui monitor extern

Puteţi conecta un monitor extern (nu este furnizat) la computer. De exemplu, puteţi utiliza computerul cu un monitor de computer sau cu un proiector.

#### ✍

Conectaţi cablul de alimentare după ce conectaţi toate celelalte cabluri.

Monitoarele externe conectate se utilizează ca monitoare secundare.

În cazul sistemului de operare Windows aveți, de asemenea, posibilitatea să folosiți un monitor extern pentru a configura mai multe monitoare.

<span id="page-88-1"></span>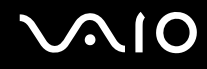

### <span id="page-88-0"></span>Conectarea unui monitor de computer

Aveti posibilitatea să conectati un monitor de computer fie direct la computer, fie prin intermediul statiei de andocare optionale.

#### Pentru a conecta un monitor de computer

- **1** Dacă este necesar, conectaţi un capăt al cablului de alimentare al monitorului (1) la monitor și celălalt capăt la o priză AC.
- **2** Dacă doriţi să conectaţi un monitor VGA, conectaţi cablul monitorului (2) (nu este furnizat) la portul pentru monitor (VGA)  $(3)$  de pe computer sau de pe stația de andocare.
- **3** Dacă doriţi să conectaţi un monitor TFT/DVI, conectaţi cablul monitorului (nu este furnizat) la portul **DVI-D** de pe staţia de andocare.

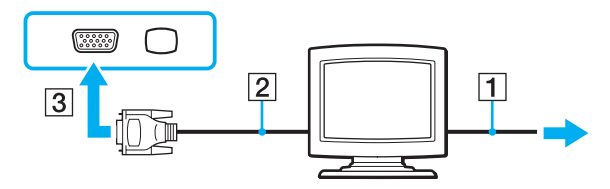

#### ✍

DVI-D înseamnă Digital Visual Interface - Digital (Interfaţă vizuală digitală - digitală). Este un tip de conector DVI care acceptă doar semnal video digital (nu și semnal video analog). Are 24 de pini.

Un conector DVI-I (Digital Visual Interface - Integrated - Interfaţă vizuală digitală - integrată) acceptă atât semnal video digital, cât și semnal video analog. Are 29 de pini.

#### **!**

Puteţi utiliza un monitor TFT/DVI doar atunci când computerul este în modul SPEED. Pentru selectarea modului, consultaţi **Selectarea modurilor de performanţă [\(pagina 107\)](#page-106-0)**.

<span id="page-89-0"></span>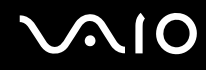

### Conectarea unui monitor de computer multimedia

Puteti conecta un monitor de computer multimedia ce include difuzoare și microfon încorporate, fie direct la computer, fie prin intermediul stației de andocare opționale.

#### Pentru a conecta un monitor de computer multimedia

- **1** Conectati cablul de alimentare al monitorului de computer multimedia (1) la o priză AC.
- **2** Conectați cablul monitorului (2) (nu este furnizat) la portul pentru monitor (VGA) (3) de pe computer sau de pe stația de andocare.
- **3** Conectați cablul difuzorului (4) la conectorul pentru căști (5)  $\bigcap$  de pe computer.
- **4** Conectați cablul microfonului (6) la conectorul pentru microfon (7)  $\triangleleft$  de pe computer.

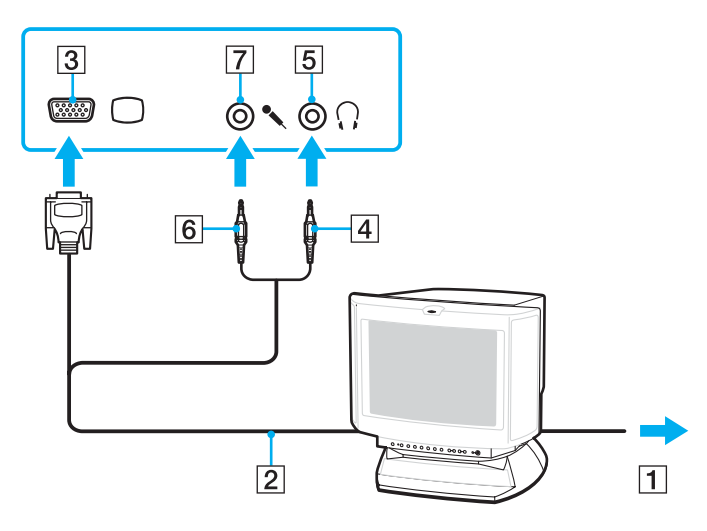

<span id="page-90-0"></span>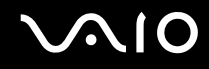

### Conectarea unui proiector

Puteti conecta un proiector (de exemplu proiectorul LCD Sony) fie direct la computer, fie prin intermediul statiei de andocare opţionale.

#### Pentru a conecta un proiector

- **1** Conectaţi cablul de alimentare (1) al proiectorului la o priză AC.
- **2** Conectați un cablu de semnal RGB (2) (nu este furnizat) la portul pentru monitor (VGA) (3)  $\bigcirc$  de pe computer sau de pe stația de andocare.
- **3** Conectați un cablu audio (4) (nu este furnizat) la conectorul pentru căști (5)  $\bigcap$  de pe computer.
- **4** Conectaţi cablul de semnal RGB și cablul audio la conectorul și la portul de pe proiector (6).

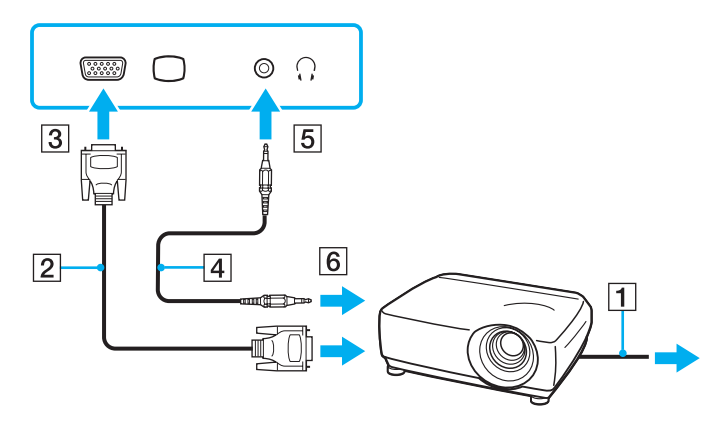

<span id="page-91-1"></span>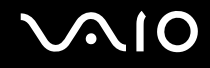

# <span id="page-91-0"></span>Selectarea modurilor de afișare

Dacă s-a conectat un monitor extern (monitor de birou etc.) la computer, aveţi posibilitatea să selectaţi monitorul care se va utiliza drept monitor principal.

Dacă doriti să lucrați pe ecranul computerului și pe monitorul extern în același timp, consultați **Utilizarea funcției Mai multe monitoare** [\(pagina 95\)](#page-94-0) pentru informatii suplimentare.

<span id="page-92-0"></span>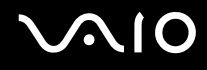

Pentru a selecta un monitor

### **Dacă se utilizează Intel Graphics Media Accelerator (modul STAMINA)**

- **1** Faceţi clic cu butonul din dreapta pe desktop și selectaţi **Personalize** (Personalizare) din meniul de comenzi rapide.
- **2** Faceţi clic pe **Setări afișare**. Se afișează fereastra **Setări afișare**.
- **3** Urmati instructiunile de pe ecran pentru a modifica setările.

#### ✍

Este posibil să nu puteţi afișa același conţinut pe ecranul computerului și pe monitorul extern sau pe proiector, în același timp, în funcție de tipul de monitor extern sau de proiector.

Înainte de a porni computerul, porniți dispozitivele periferice.

### **Dacă se utilizează placa video NVIDIA (modul SPEED)**

- **1** Faceţi clic pe **Start**, apoi pe **Panou de Control**.
- **2** Faceţi clic pe **Opţiuni Suplimentare**.
- **3** Faceţi clic pe **NVIDIA Control Panel**.
- **4** Faceţi clic pe **Display**.
- **5** Faceţi clic pe **Change Display Configuration**.
- **6** Urmati instructiunile de pe ecran pentru a modifica setările.

<span id="page-93-0"></span>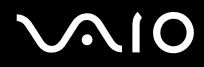

#### ✍

Este posibil să nu puteţi afișa același conţinut pe ecranul computerului și pe monitorul extern sau pe proiector, în același timp, în funcție de tipul de monitor extern sau de proiector.

Înainte de a porni computerul, porniți dispozitivele periferice.

Pentru selectarea unei plăci video, consultaţi **Selectarea modurilor de performanţă [\(pagina 107\)](#page-106-0)**.

# <span id="page-94-1"></span><span id="page-94-0"></span>Utilizarea funcției Mai multe monitoare

Funcția Mai multe monitoare vă permite să distribuiți porțiuni ale desktopului pe afișaje separate. De exemplu, dacă aveți un monitor extern conectat la portul pentru monitor (VGA), ecranul computerului și monitorul extern pot funcționa ca un singur desktop.

Puteti muta cursorul de pe un ecran pe altul. Acest lucru vă permite să glisati obiecte, precum fereastra unei aplicatii deschise sau o bară de instrumente, de pe un ecran pe celălalt.

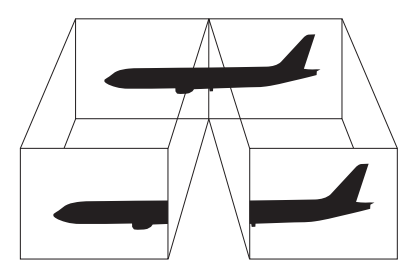

#### $\mathbb{Z}_p$

Este posibil ca monitorul extern să nu suporte funcția Mai multe monitoare.

Este posibil ca unele aplicatii software să nu fie compatibile cu setările functiei Mai multe monitoare.

Computerul nu trebuie să intre în modul Inactivitate sau Hibernare în timp ce folosiți funcția Mai multe monitoare; în caz contrar este posibil să nu mai revină la modul Normal.

Dacă setati culori diferite pe fiecare ecran, nu extindeti o singură fereastră pe două ecrane; în caz contrar, este posibil ca aplicatia software să nu funcționeze corect.

Stabiliți mai puține culori sau o rezoluție mai mică pentru fiecare ecran.

<span id="page-95-0"></span>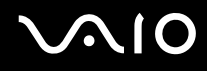

Pentru a selecta modul Mai multe monitoare

### **Dacă se utilizează Intel Graphics Media Accelerator (modul STAMINA)**

- **1** Faceţi clic cu butonul din dreapta pe desktop și selectaţi **Personalize** (Personalizare) din meniul de comenzi rapide.
- **2** Faceţi clic pe **Setări afișare**. Se afișează fereastra **Setări afișare**.
- **3** Urmati instructiunile de pe ecran pentru a modifica setările.

### **Dacă se utilizează placa video NVIDIA (modul SPEED)**

- **1** Faceţi clic pe **Start**, apoi pe **Panou de Control**.
- **2** Faceţi clic pe **Ajustare rezoluţie ecran** din **Appearance and Personalization** (Aspect și personalizare). Se afișează fereastra **Setări afișare**.
- **3** Faceţi clic dreapta pe monitorul numărul **2** și selectaţi **Atașat**.
- **4** Faceţi clic pe **OK**. În mesajul de confirmare, faceţi clic pe **Da**.

#### ✍

Pentru selectarea unei plăci video, consultați Selectarea modurilor de performanță [\(pagina 107\)](#page-106-0).

Puteti, de asemenea, să modificati atribuirea functiilor unuia dintre butoanele S pentru a activa modul Monitoare Multiple prin intermediul butonului **S** respectiv. Pentru a modifica atribuirea funcţiilor pentru butonul **S**, ţineţi apăsat butonul **S** pentru a afișa fereastra de modificare a atribuirii funcțiilor. Pentru detalii cu privire la butoanele S, consultați Utilizarea butoanelor cu funcții **speciale [\(pagina 35\)](#page-34-0)**.

În plus, puteți seta culorile și rezoluția pentru fiecare ecran și puteți personaliza modul Mai multe monitoare.

<span id="page-96-1"></span>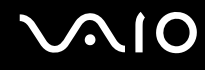

# <span id="page-96-0"></span>Conectarea unui microfon extern

Dacă este necesar să folosiți un dispozitiv de intrare pentru sunet (de exemplu pentru a discuta pe Internet) trebuie să conectaţi un microfon extern (nu este furnizat).

Pentru a conecta un microfon extern

Conectați cablul microfonului (1) la conectorul pentru microfon (2) \.

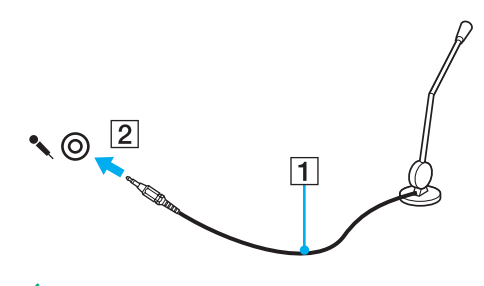

 $\n *A*$ Asiguraţi-vă că microfonul este proiectat pentru a fi folosit cu un computer.

<span id="page-97-1"></span>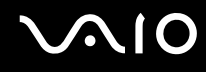

# <span id="page-97-0"></span>Conectarea unui dispozitiv Magistrală serială universală (USB)

Pentru a preveni deteriorarea computerului și/sau a dispozitivelor USB, respectați următoarele:

- ❑ Dacă mutaţi computerul cu dispozitivele USB conectate, evitaţi șocurile sau aplicarea forţei asupra porturilor USB.
- ❑ Nu puneţi computerul într-o geantă sau într-o husă atunci când la acesta sunt conectate dispozitive USB.

## Conectarea unui mouse USB

Pentru a conecta un mouse USB

- **1** Alegeți portul USB (1)  $\sqrt{\frac{1}{2}}$  pe care preferați să îl folosiți.
- **2** Conectaţi cablul mouse-ului USB (2) la portul USB. Acum puteţi folosi mouse-ul USB (nu este furnizat) (3).

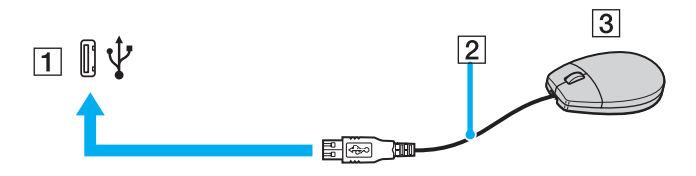

<span id="page-98-0"></span>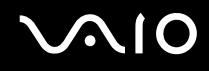

## Conectarea unei unităţi de dischetă USB

Puteți achiziționa o unitate de dischetă USB și o puteți conecta la computer.

Pentru a conecta o unitate de dischetă USB

- **1** Alegeți portul USB (1)  $\sqrt[k]{ }$  pe care preferați să îl folosiți.
- **2** Conectaţi cablul unităţii de dischetă USB (2) la portul USB. Unitatea de dischetă USB (3) este acum gata de utilizare.

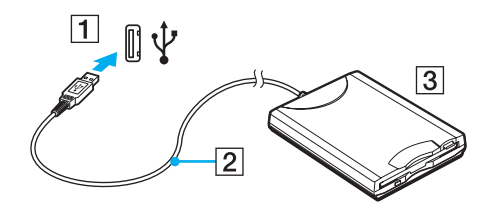

**!** Când utilizaţi o unitate de dischetă USB, nu aplicaţi forţă asupra portului USB. Acest lucru poate produce defecţiuni.

# <span id="page-99-0"></span>Deconectarea unei unități de dischetă USB

Puteți deconecta o unitate de dischetă USB atunci când computerul este pornit, dar și atunci când este oprit. Deconectarea unităţii în timp ce computerul este într-un mod de economisire de energie (Inactivitate sau Hibernare) poate duce la defectarea computerului.

Pentru a deconecta o unitate de dischetă USB

#### ✍

Pentru a deconecta o unitate de dischetă USB atunci când computerul este oprit, omiteţi pașii 1 - 8.

- **1** Închideţi toate programele care utilizează unitatea de dischetă.
- **2** Faceţi dublu clic pe pictograma **Eliminarea în siguranţă a unui dispozitiv hardware** din bara de activităţi. Se afișează fereastra **Eliminarea în siguranţă a unui dispozitiv hardware**.
- **3** Selectaţi unitatea de dischetă pe care doriţi să o deconectaţi.
- **4** Faceţi clic pe **Stop**. Se afișează fereastra **Oprirea unui dispozitiv hardware**.
- **5** Confirmaţi că unitatea de dischetă poate fi eliminată în siguranţă din sistem.
- **6** Faceţi clic pe **OK**. Se afișează un mesaj prin care se indică faptul că dispozitivul hardware poate fi îndepărtat în siguranţă.
- **7** Faceţi clic pe **OK**.
- **8** Faceţi clic pe **Închidere** pentru a închide fereastra **Eliminarea în siguranţă a unui dispozitiv hardware**.
- **9** Deconectaţi unitatea de dischetă de la computer.

<span id="page-100-1"></span>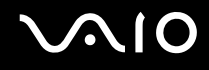

# <span id="page-100-0"></span>Conectarea unei imprimante

Puteți conecta o imprimantă compatibilă cu Windows la computer, pentru a imprima documente.

## Conectarea unei imprimante folosind un port USB

Aveti posibilitatea să conectati la computer o imprimantă USB compatibilă cu versiunea de Windows instalată pe computerul dvs.

#### Pentru a conecta o imprimantă folosind un port USB

- **1** Conectaţi cablul de alimentare (1) al imprimantei la o priză AC.
- **2** Alegeți portul USB (3)  $\sqrt{\frac{1}{2}}$  pe care doriți să îl utilizați.
- **3** Conectaţi un capăt al cablului imprimantei USB (2) (nu este furnizat) la portul USB și celălalt capăt la imprimantă.

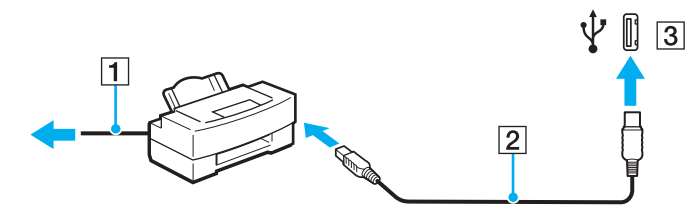

<span id="page-101-1"></span>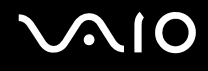

# <span id="page-101-0"></span>Conectarea unui dispozitiv i.LINK

## Note cu privire la conectarea dispozitivelor i.LINK

- ❑ Computerul este echipat cu un port i.LINK pe care îl puteţi utiliza pentru a conecta un dispozitiv i.LINK, precum o cameră video digitală.
- ❑ Portul i.LINK de pe computer nu furnizează energie dispozitivelor externe alimentate în general de porturi i.LINK.
- ❑ Portul i.LINK acceptă rate de transfer de până la 400 Mbps; totuși, rata reală de transfer depinde de rata de transfer a dispozitivului extern.
- ❑ Cablurile opţionale i.LINK pot să nu fie disponibile, în funcţie de ţara sau zona dvs. de rezidenţă.
- ❑ Conexiunea i.LINK cu alte dispozitive compatibile nu este în întregime garantată.
- □ Conexiunea i.LINK variază în functie de aplicatiile software, de sistemul de operare și de dispozitivele compatibile cu i.LINK pe care le utilizati. Pentru informatii suplimentare, consultati manualul furnizat odată cu aplicatia software.
- ❑ Verificaţi condiţiile de lucru și compatibilitatea dintre sistemul de operare și perifericele compatibile cu i.LINK (de exemplu o unitate HDD sau CD-RW) înainte de a le conecta la computer.

<span id="page-102-0"></span>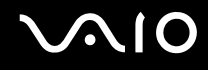

### Conectarea unei camere video digitale

#### Pentru a conecta o cameră video digitală

Conectați un capăt al unui cablu i.LINK (1) (nu este furnizat) la portul i.LINK (2) de pe computer și celălalt capăt la portul DV In/Out (3) de pe camera video digitală.

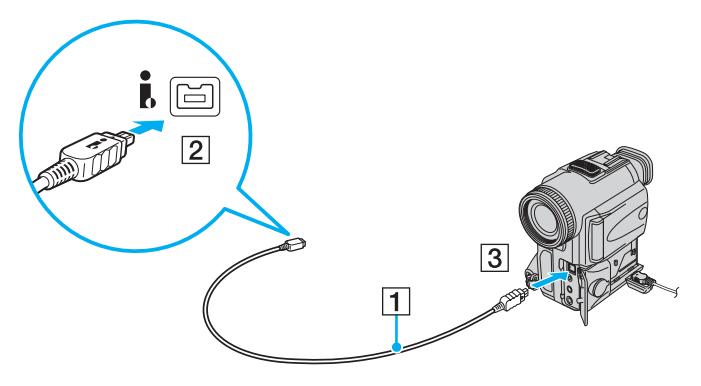

#### $\n *A*$

La camerele video digitale Sony, porturile etichetate cu **DV Out**, **DV In/Out** sau **i.LINK** sunt compatibile cu i.LINK.

Camera video digitală Sony prezentată aici este un exemplu; camera dumneavoastră video digitală poate necesita o conectare diferită.

Nu puteţi accesa imaginile de pe un suport Memory Stick atunci când folosiţi o conexiune i.LINK.

# <span id="page-103-1"></span><span id="page-103-0"></span>Conectarea la o reţea (LAN)

Cu un cablu de retea Ethernet, aveti posibilitatea să conectați computerul la rețele de tipurile 1000BASE-T/100BASE-TX/ 10BASE-T. Conectaţi un capăt al cablului de reţea (nu este furnizat) la portul de reţea (Ethernet) de pe computer sau de pe stația de andocare opțională și celălalt capăt la rețea. Pentru setări detaliate și dispozitive necesare pentru conectarea la rețea, consultați administratorul de rețea.

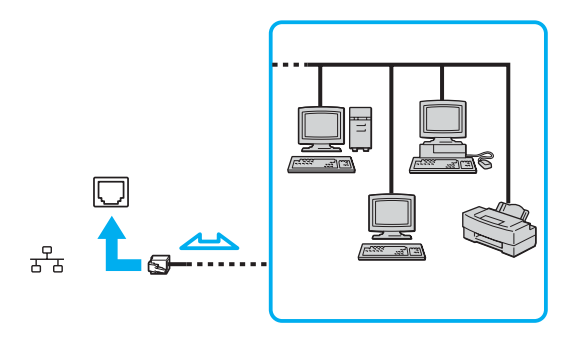

#### ✍

Computerul poate fi conectat la reţea cu setările implicite.

În cazul în care computerul este atașat la stația de andocare opțională, trebuie să selectați portul de rețea (Ethernet) pe care doriți să îl utilizați. Urmați instrucțiunile de pe ecran.

<span id="page-104-0"></span>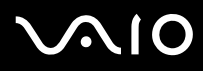

**!** Liniile telefonice nu pot fi conectate la conectorul de reţea (LAN) de pe computer.

În cazul în care conectorul de reţea (LAN) este conectat la una dintre liniile telefonice menţionate mai jos, conectorul se poate avaria, supraîncălzi sau poate să ia foc din cauza înaltei tensiuni.

- Liniile telefonice personale (aparat telefonic cu o singură linie) sau cele de serviciu (aparat telefonic cu mai multe linii)

- Linie telefonică publică
- PBX (sistem telefonic cu linii interne)

Nu conectaţi un cablu telefonic la portul de reţea.

# <span id="page-105-0"></span>Personalizarea computerului VAIO

Această secţiune descrie pe scurt modul în care puteţi modifica setările principale ale computerului VAIO. Printre altele, veţi învăţa cum să utilizaţi și să particularizaţi aspectul software-ului și al utilităţilor Sony etc.

- ❑ **Selectarea modurilor de performanţă [\(pagina 107\)](#page-106-2)**
- ❑ **Setarea parolei [\(pagina 108\)](#page-107-0)**
- ❑ **Utilizarea autentificării cu amprentă digitală [\(pagina 115\)](#page-114-0)**
- ❑ **Utilizarea cipului Trusted Platform Module (TPM) [\(pagina 123\)](#page-122-0)**
- ❑ **Configurarea computerului cu ajutorul VAIO Control Center [\(pagina 130\)](#page-129-0)**
- ❑ **Utilizarea utilitarului VAIO Status Monitor [\(pagina 131\)](#page-130-0)**
- ❑ **Utilizarea modurilor de economisire a energiei [\(pagina 132\)](#page-131-0)**
- ❑ **Gestionarea energiei prin intermediul VAIO Power Management [\(pagina 137\)](#page-136-0)**
- ❑ **Configurarea modemului [\(pagina 140\)](#page-139-0)**
- ❑ **Protejarea hard diskului [\(pagina 142\)](#page-141-0)**

# <span id="page-106-2"></span><span id="page-106-1"></span><span id="page-106-0"></span>Selectarea modurilor de performanţă

Acest computer este echipat cu selectorul de performanță (1) pentru a selecta un mod de performanță care să asigure un consum mai redus de energie sau performante de lucru mai rapid.

**!**

După modificarea modului de performanţă cu ajutorul selectorului de performanţă, trebuie să reporniţi computerul pentru ca modul selectat să aibă efect. Se afișează o fereastră care vă solicită repornirea computerului.

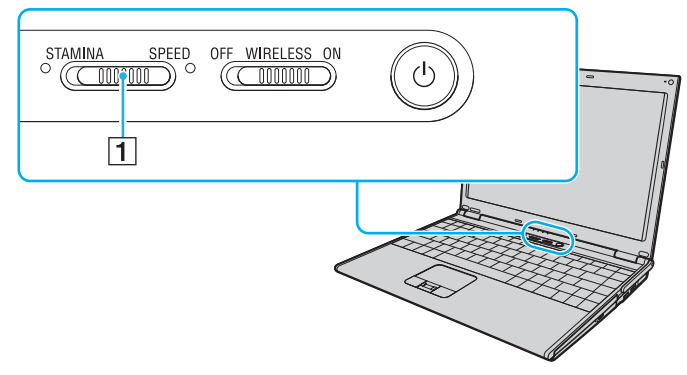

#### ❑ Modul **STAMINA**

Utilizează Intel Graphics Media Accelerator pentru a economisi energia de la baterie.

#### ❑ Modul **SPEED**

Utilizează placa video NVIDIA pentru a furniza performanţe de lucru mai rapid.

#### ✍

În funcţie de latura selectorului de performanţă pe care este aprins indicatorul, puteţi detecta modul de performanţă curent.

# <span id="page-107-1"></span><span id="page-107-0"></span>Setarea parolei

Pe lângă parola Windows, aveți posibilitatea să utilizați una dintre funcțiile din BIOS pentru a seta o parolă de pornire pentru a proteja computerul.

Odată ce ati setat parola de pornire, vi se va cere să introduceti această parolă după ce apare sigla VAIO ori de câte ori veti porni computerul. Parola de pornire vă permite să protejați computerul împotriva accesului neautorizat.

### Adăugarea parolei de pornire

Parola de pornire este furnizată pentru a proteja computerul împotriva accesului neautorizat.

Există două tipuri de parolă de pornire: parolă de computer și parolă de utilizator. Parola de computer este furnizată utilizatorilor cu drepturi de administrator pentru modificarea tuturor opţiunilor de configurare din ecranul de configurare din BIOS, precum și pentru pornirea computerului. Parola de utilizator este furnizată utilizatorilor standard pentru a le permite modificarea unora dintre opţiunile de configurare din BIOS, precum și pornirea computerului. Pentru a seta parola de utilizator, trebuie ca mai întâi să setaţi parola de computer.

**!**

După ce aţi setat parola de pornire, nu puteţi porni computerul fără să introduceţi această parolă. Asiguraţi-vă că nu uitaţi parola. Scrieti parola și păstrati-o în siguranță și ferită de accesul altor persoane.

Dacă uitați parola de pornire și aveți nevoie de asistență pentru a o reinițializa, se va percepe o taxă de reinițializare; pentru acest lucru, este posibil să fie necesară trimiterea computerului în service.

✍

Dacă ati setat parola de pornire împreună cu functionalitatea de autentificare cu amprentă digitală, aveti posibilitatea să utilizati funcția de autentificare cu amprentă digitală în locul introducerii parolei la pornirea computerului. Pentru informații suplimentare, consultaţi **Utilizarea autentificării cu amprentă digitală [\(pagina 115\)](#page-114-0)**.
# <span id="page-108-0"></span>**AIO**

Pentru a adăuga parola de pornire (parola de computer)

- **1** Porniţi computerul.
- **2** Apăsaţi pe tasta **F2** atunci când apare sigla VAIO. Se afișează ecranul de configurare BIOS. Dacă nu se afișează acest ecran, reporniţi computerul și apăsaţi pe tasta **F2** de câteva ori atunci când apare sigla VAIO.
- **3** Apăsati pe tasta ← sau pe tasta → pentru a selecta Security pentru a afișa fila Security. Selectati Set Machine **Password**, apoi apăsaţi pe tasta **Enter**.
- **4** În ecranul de introducere a parolei, introduceţi parola de două ori și apăsaţi pe tasta **Enter**. Parola poate avea până la 32 de caractere alfanumerice (inclusiv spaţii).
- **5** Selectaţi **Password when Power On** în **Security**. Apăsaţi pe bara de spaţiu pentru a comuta valoarea setării de la **Disabled** la **Enabled**.
- **6** Apăsați pe tasta ← sau pe tasta → pentru a selecta **Exit**. Selectați **Exit Setup**, apoi apăsați pe tasta **Enter**. Când apare mesajul de confirmare, apăsati pe tasta **Enter**.

# <span id="page-109-0"></span>**AIO**

Pentru a adăuga parola de pornire (parola de utilizator)

**!**

Asiguraţi-vă că aţi setat parola de computer înainte de a seta parola de utilizator.

- **1** Porniţi computerul.
- **2** Apăsaţi pe tasta **F2** atunci când apare sigla VAIO. Se afișează ecranul de configurare BIOS. Dacă nu se afișează acest ecran, reporniţi computerul și apăsaţi pe tasta **F2** de câteva ori atunci când apare sigla VAIO.
- **3** Introduceţi parola de computer și apăsaţi pe tasta **Enter**.
- **4** Apăsați pe tasta ← sau pe tasta → pentru a selecta Security, pentru a afișa fila Security. Selectați Set User Password, apoi apăsaţi pe tasta **Enter**.
- **5** În ecranul de introducere a parolei, introduceţi parola de două ori și apăsaţi pe tasta **Enter**. Parola poate avea până la 32 de caractere alfanumerice (inclusiv spaţii).
- **6** Apăsaţi pe tasta < sau pe tasta , pentru a selecta **Exit**. Selectaţi **Exit Setup**, apoi apăsaţi pe tasta **Enter**. Când apare mesajul de confirmare, apăsaţi pe tasta **Enter**.

<span id="page-110-0"></span>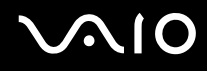

## Modificarea/Eliminarea parolei de pornire

Pentru a modifica sau elimina parola de pornire (parola de computer)

- **1** Porniţi computerul.
- **2** Apăsaţi pe tasta **F2** atunci când apare sigla VAIO. Se afișează ecranul de configurare BIOS. Dacă nu se afișează acest ecran, reporniti computerul și apăsați pe tasta **F2** de câteva ori atunci când apare sigla VAIO.
- **3** Introduceţi parola de computer și apăsaţi pe tasta **Enter**.
- **4** Apăsați pe tasta ← sau pe tasta → pentru a selecta Security, pentru a afișa fila Security. Selectați Set Machine **Password**, apoi apăsaţi pe tasta **Enter**.
- **5** În ecranul de introducere a parolei, introduceti o dată parola curentă și de două ori o parolă nouă, apoi apăsați pe tasta **Enter**.

Pentru a elimina parola, lăsați necompletate câmpurile **Enter New Password** și **Confirm New Password** și apăsați pe tasta **Enter**.

**6** Apăsaţi pe tasta < sau pe tasta , pentru a selecta **Exit**. Selectaţi **Exit Setup**, apoi apăsaţi pe tasta **Enter**. Când apare mesajul de confirmare, apăsaţi pe tasta **Enter**.

# <span id="page-111-0"></span>**AIO**

Pentru a modifica sau elimina parola de pornire (parola de utilizator)

- **1** Porniţi computerul.
- **2** Apăsaţi pe tasta **F2** atunci când apare sigla VAIO. Se afișează ecranul de configurare BIOS. Dacă nu se afișează acest ecran, reporniţi computerul și apăsaţi pe tasta **F2** de câteva ori atunci când apare sigla VAIO.
- **3** Introduceţi parola de utilizator și apăsaţi pe tasta **Enter**.
- **4** Apăsaţi pe tasta < sau pe tasta , pentru a selecta **Security**, pentru a afișa fila **Security**. Selectaţi **Set User Password**, apoi apăsaţi pe tasta **Enter**.
- **5** În ecranul de introducere a parolei, introduceţi o dată parola curentă și de două ori o parolă nouă, apoi apăsaţi pe tasta **Enter**.

Pentru a elimina parola, lăsați necompletate câmpurile **Enter New Password** și **Confirm New Password** și apăsați pe tasta **Enter**.

**6** Apăsați pe tasta ← sau pe tasta → pentru a selecta **Exit**. Selectați **Exit Setup**, apoi apăsați pe tasta **Enter**. Când apare mesajul de confirmare, apăsati pe tasta **Enter**.

<span id="page-112-0"></span>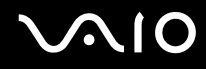

## <span id="page-112-1"></span>Adăugarea parolei de Windows

Parola de Windows este utilă atunci când trebuie să partajați un singur computer cu mai multe persoane. Setând parola de Windows, aveti posibilitatea să protejati contul dvs. de utilizator împotriva accesului neautorizat.

Vi se va solicita să introduceţi parola de Windows după ce selectaţi contul dvs. de utilizator.

**!** Asiguraţi-vă că nu uitaţi parola. Scrieţi parola și păstraţi-o în siguranţă și ferită de accesul altor persoane.

#### $\n *A*$

Dacă ați setat parola de Windows împreună cu funcționalitatea de autentificare cu amprentă digitală, aveți posibilitatea să utilizați funcția de autentificare cu amprentă digitală în locul introducerii parolei la pornirea computerului. Pentru informații suplimentare, consultaţi **Utilizarea autentificării cu amprentă digitală [\(pagina 115\)](#page-114-0)**.

### Pentru a adăuga parola de Windows

- **1** Faceţi clic pe **Start**, apoi pe **Panou de Control**.
- **2** Faceţi clic pe **User Accounts and Family Safety** (Conturi utilizator și siguranţa familiei) sau pe **Conturi utilizator**.
- **3** Faceţi clic pe **Conturi utilizator**.
- **4** Faceţi clic pe **Creare parolă pentru cont** în **Make changes to your account** (Efectuare modificări la contul dvs).
- **5** În câmpurile **Parolă nouă** și **Confirmare parolă nouă**, introduceţi parola pentru contul dvs.
- **6** Faceţi clic pe **Creare parolă**.

#### $\n *A*$

Consultaţi **Ajutor și Asistenţă Windows** pentru informaţii suplimentare despre parola de Windows.

# <span id="page-113-0"></span>**AIO**

# Modificarea/Eliminarea parolei de Windows

### Pentru a modifica parola de Windows

- Faceţi clic pe **Start**, apoi pe **Panou de Control**.
- Faceţi clic pe **User Accounts and Family Safety** (Conturi utilizator și siguranţa familiei) sau pe **Conturi utilizator**.
- Faceţi clic pe **Conturi utilizator**.
- Faceţi clic pe **Change your password** (Modificare parolă).
- În câmpul **Parola actuală**, introduceti parola curentă.
- În câmpurile **Parolă nouă** și **Confirmare parolă nouă**, introduceţi o parolă nouă.
- Faceţi clic pe **Modificare parolă**.

### Pentru a elimina parola de Windows

- Faceţi clic pe **Start**, apoi pe **Panou de Control**.
- Faceţi clic pe **User Accounts and Family Safety** (Conturi utilizator și siguranţa familiei) sau pe **Conturi utilizator**.
- Faceţi clic pe **Conturi utilizator**.
- Faceţi clic pe **Remove your password** (Eliminare parolă).
- În câmpul **Parola actuală**, introduceți parola curentă pe care doriți să o eliminați.
- Faceţi clic pe **Eliminare parolă**.

# <span id="page-114-1"></span><span id="page-114-0"></span>Utilizarea autentificării cu amprentă digitală

Este posibil ca în computerul dvs. să existe un senzor de amprentă digitală; acesta are rolul de a vă oferi avantaje suplimentare. Bara orizontală de dimensiuni reduse amplasată între butoanele tactile stâng și drept este senzorul cititorului de amprentă digitală și va fi denumită în continuare senzor de amprentă digitală.

Consultati **Specificatii** online pentru a afla dacă modelul dvs. este prevăzut cu senzor de amprentă digitală.

După ce vă înregistraţi amprenta/amprentele digitale, funcţionalitatea de autentificare cu amprentă digitală vă va oferi:

- ❑ O alternativă la funcţia de introducere a parolei
	- □ Actiunea de Log on la Windows [\(pagina 120\)](#page-119-0) Dacă ati înregistrat amprentele dvs. digitale pentru contul dvs. de utilizator, puteti utiliza autentificarea cu amprentă digitală în loc de introducerea parolei pentru a face Log on la Windows.
	- ❑ Caracteristica Power-on Security [\(pagina 120\)](#page-119-1) Dacă ați setat parola de pornire [\(pagina 108\)](#page-107-1), puteți utiliza autentificarea cu amprentă digitală în loc să introduceți parola la pornirea computerului.
- ❑ Password bank pentru accesarea rapidă a site-urilor Web [\(pagina 121\)](#page-120-0) Puteți utiliza autentificarea cu amprentă digitală în loc să introduceți informațiile necesare pentru accesarea site-urilor Web protejate prin parolă (conturi de utilizator, parole etc.).
- ❑ Caracteristica File Safe pentru criptarea/decriptarea datelor [\(pagina 121\)](#page-120-1) Cu ajutorul caracteristicii File Safe aveţi posibilitatea să criptaţi fișiere și foldere pentru a crea o arhivă criptată. Pentru a decripta sau accesa astfel de arhive criptate, aveti posibilitatea să utilizati autentificarea cu amprentă digitală sau să introduceti parola pe care ati specificat-o pentru criptare.
- ❑ Funcţia de lansare rapidă a aplicaţiilor pentru accesarea rapidă a aplicaţiilor [\(pagina 121\)](#page-120-2) După ce asociaţi o aplicaţie cu amprenta dvs. digitală, aveţi posibilitatea să parcurgeţi cu degetul senzorul de amprentă digitală pentru a lansa aplicația respectivă.

# <span id="page-115-0"></span>Precautii la utilizarea autentificării cu amprentă digitală

- ❑ Tehnologia de autentificare cu amprentă digitală nu asigură în totalitate autentificarea utilizatorilor sau protejarea datelor sau componentelor dvs. hardware. Sony nu își asumă nicio responsabilitate pentru problemele sau daunele cauzate de utilizarea sau incapacitatea dvs. de a utiliza senzorul de amprentă digitală.
- ❑ Recunoașterea amprentei digitale depinde de condiţiile dvs. de utilizare și diferă de la o persoană la alta.
- ❑ Asiguraţi-vă că efectuaţi o copie de rezervă a datelor stocate pe unitatea de hard disk, în special în arhivele criptate create cu ajutorul caracteristicii File Safe, înainte de a trimite computerul la reparat. Sony nu își asumă nicio responsabilitate pentru pierderea datelor sau pentru modificările efectuate asupra acestora care ar putea rezulta în timpul reparării.
- $\Box$  În cazul în care unitatea de hard disk trebuie initializată, de exemplu după operatia de reparare, sabloanele de amprentă digitală se vor pierde. Va trebui să le înregistrati din nou pe toate.
- ❑ Întreţinerea și gestionarea datelor privind autentificarea cu amprentă digitală se efectuează pe propriul risc. Sony nu își asumă nicio responsabilitate pentru nicio defecţiune cauzată de întreţinerea și gestionarea datelor dvs.
- ❑ Înainte de a vă debarasa de computer sau înainte de a-l ceda altei persoane, se recomandă să ștergeţi datele de amprentă digitală înregistrate în senzorul de amprentă digitală după ce ștergeți datele stocate pe unitatea dvs. de hard disk. Consultaţi **Ștergerea amprentelor digitale înregistrate [\(pagina 122\)](#page-121-0)** pentru a vedea procedura detaliată.

<span id="page-116-0"></span>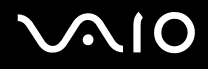

# Înregistrarea unei amprente digitale

Pentru a utiliza functionalitatea de autentificare cu amprentă digitală, trebuie să înregistrati amprenta/amprentele dvs. digitale în computer.

### $\n *A*$

Setaţi parola de Windows pe computerul dvs. înainte de a efectua înregistrarea. Consultaţi **Adăugarea parolei de Windows [\(pagina 113\)](#page-112-1)** pentru instrucţiunile detaliate.

### Pentru a înregistra o amprentă digitală

**!** Pentru fiecare utilizator se pot înregistra până la 10 amprente digitale, iar pentru a face Log off la sistem utilizând caracteristica Power-on Security se pot înregistra până la 21 de amprente digitale. De asemenea, aveți posibilitatea să selectați degetul a cărui amprentă doriti să o utilizati ulterior pentru caracteristica Power-on Security.

- **1** Faceţi clic pe **Start**, **Toate programele, Protector Suite QL** și apoi pe **Control Center**. Apare fereastra **Fingerprint Control Center**.
- **2** Faceţi clic pe **Fingerprints** și apoi pe **Initialize**.
- **3** Urmaţi instrucţiunile de pe ecran.

### $\n *A*$

Pentru a citi descrierea detaliată, faceţi clic pe **Help** în pasul 2.

# <span id="page-117-0"></span>**210**

Dacă nu aţi reușit să înregistraţi o amprentă digitală, urmaţi acești pași pentru a încerca din nou.

**1** Plasaţi articulaţia superioară a degetului pe senzorul de amprentă digitală (1).

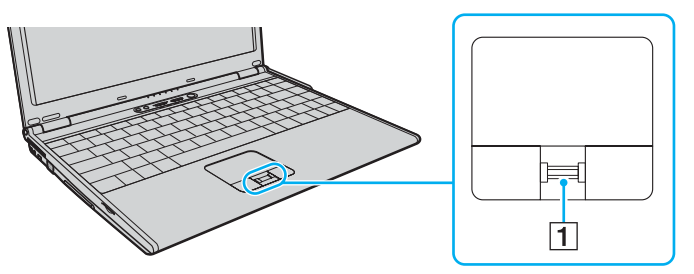

**2** Parcurgeţi cu degetul de sus în jos senzorul de amprentă digitală.

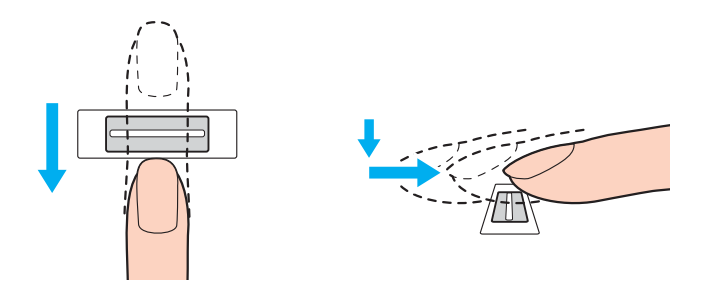

<span id="page-118-0"></span>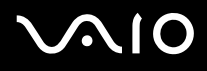

**!** Plasaţi porţiunea plată a vârfului degetului în centrul senzorului de amprentă digitală.

Scanati amprenta digitală de la articulația superioară a degetului până la vârful degetului.

Nu îndepărtați degetul de senzorul de amprentă digitală în timp ce îl treceți deasupra acestuia.

Este posibil ca înregistrarea amprentei digitale să eșueze dacă mișcaţi degetul prea rapid sau prea încet. Așteptaţi aproximativ o secundă pentru ca senzorul de amprentă digitală se scaneze amprenta dvs. digitală.

Este posibil ca amprenta dvs. digitală să nu poată fi înregistrată și/sau recunoscută, dacă degetul dvs. este uscat sau ud, ridat, rănit, murdar etc.

Înregistrati mai multe amprente digitale pentru eventualitatea în care senzorul nu poate recunoaște o amprentă digitală.

Pentru fiecare persoană se pot înregistra până la 10 amprente digitale. Rețineți că se pot înregistra până la 21 de amprente digitale pentru a face Log on la sistem utilizând caracteristica Power-on Security.

Asigurati-vă că amprentele dvs. și senzorul de amprentă digitală sunt curate pentru a mentine functionarea optimă a caracteristicii de recunoaștere.

<span id="page-119-2"></span>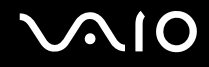

## Efectuarea de Log on la sistem

Pentru a utiliza functionalitatea de autentificare cu amprentă digitală în locul introducerii parolei pentru a face Log on la sistem, trebuie să setati parolele de pornire și de Windows și să configurați computerul pentru autentificare cu amprentă digitală.

Pentru setarea parolelor de pornire și de Windows, consultaţi **Setarea parolei [\(pagina 108\)](#page-107-2)**.

## <span id="page-119-0"></span>Efectuarea de Log on la Windows

Dacă aţi setat parola de Windows, puteţi utiliza autentificarea cu amprentă digitală în locul introducerii parolei de Windows. Pentru a face Log on la Windows, parcurgeţi transversal senzorul de amprentă digitală cu degetul a cărui amprentă este înregistrată atunci când apare fereastra de Log on la Windows.

Pentru informaţii detaliate despre efectuarea de Log on la Windows, faceţi clic pe **Start**, **Toate programele**, **Protector Suite QL** și apoi pe **Help** pentru a citi fișierul de ajutor.

### <span id="page-119-1"></span>Caracteristica Power-on Security

Dacă ați setat parola de pornire [\(pagina 108\)](#page-107-1), puteți utiliza autentificarea cu amprentă digitală în loc să introduceți parola la pornirea computerului.

Pentru informatii detaliate despre caracteristica Power-on Security, faceti clic pe Start, Toate programele, Protector Suite **QL**, apoi pe **Help** pentru a citi fișierul de ajutor.

## <span id="page-120-3"></span><span id="page-120-0"></span>Utilizarea caracteristicii Password Bank

După ce înregistrati informatiile de utilizator personale (conturi de utilizator, parole etc.) pentru site-uri Web în Password Bank, puteti utiliza autentificarea cu amprentă digitală în locul introducerii informatiilor necesare pentru accesarea site-urilor Web protejate prin parolă.

Pentru informaţii detaliate despre utilizarea caracteristicii Password Bank, faceţi clic pe **Start**, **Toate programele**, **Protector Suite QL** și apoi pe **Help** pentru a citi fișierul de ajutor.

**!** În funcţie de site-ul Web pe care îl accesaţi, este posibil să nu puteţi utiliza caracteristica Password Bank.

### <span id="page-120-1"></span>Utilizarea caracteristicii File Safe

Cu ajutorul caracteristicii File Safe puteţi crea o arhivă criptată pentru a include un fișier și/sau un folder în vederea protejării împotriva accesului neautorizat. Arhiva criptată poate fi decriptată sau deblocată pentru accesarea fișierului/folderului inclus parcurgând transversal senzorul de amprentă digitală cu degetul sau introducând parola pentru copii de rezervă pe care aţi specificat-o pentru criptare.

Pentru informatii detaliate despre utilizarea caracteristicii File Safe, faceti clic pe Start, Toate programele, Protector Suite **QL** și apoi pe **Help** pentru a citi fișierul de ajutor.

### <span id="page-120-2"></span>Utilizarea caracteristicii de lansare a aplicaţiilor

Caracteristica de lansare a aplicaţiilor este disponibilă pe computerul dvs. pentru a lansa o aplicaţie favorită (fișier executabil) asociată unuia dintre degetele dvs. cu ajutorul amprentei digitale. După ce asociaţi o aplicaţie cu degetul dvs., aveţi posibilitatea să lansaţi aplicaţia asociată parcurgând transversal senzorul de amprentă digitală cu degetul.

Pentru informaţii detaliate despre utilizarea caracteristicii de lansare a aplicaţiilor, faceţi clic pe **Start**, **Toate programele**, **Protector Suite QL** și apoi pe **Help** pentru a citi fișierul de ajutor.

# <span id="page-121-1"></span>Utilizarea autentificării cu amprentă digitală împreună cu cipul TPM

Utilizarea autentificării cu amprentă digitală împreună cu caracteristica TPM de criptare a datelor poate spori securitatea computerului dvs. Pentru instructiuni privind modul de utilizare a cipului TPM, consultati **Utilizarea cipului Trusted Platform Module (TPM) [\(pagina 123\)](#page-122-1)**.

Pentru a utiliza autentificarea cu amprentă digitală împreună cu cipul TPM, computerul dvs. trebuie să fie echipat atât cu un senzor de amprentă digitală, cât și cu cip TPM. Consultaţi **Specificaţii** online pentru a afla dacă modelul dvs. este echipat cu acestea.

Pentru informații detaliate despre utilizarea autentificării cu amprentă digitală împreună cu cipul TPM, faceți clic pe Start, **Toate programele**, **Protector Suite QL** și apoi pe **Help** pentru a citi fișierul de ajutor.

# <span id="page-121-0"></span>Ștergerea amprentelor digitale înregistrate

Înainte de a vă debarasa de computer sau înainte de a-l ceda altei persoane, se recomandă să ștergeţi datele de amprentă digitală înregistrate în senzorul de amprentă digitală după ce ștergeți datele stocate pe unitatea dvs. de hard disk.

Pentru a șterge amprentele digitale înregistrate

- **1** Porniţi computerul.
- **2** Apăsaţi pe tasta **F2** atunci când apare sigla VAIO. Se afișează ecranul de configurare BIOS. Dacă nu se afișează acest ecran, reporniţi computerul și apăsaţi pe tasta **F2** de câteva ori atunci când apare sigla VAIO.
- **3** Apăsați pe tasta ← sau pe tasta → pentru a selecta **Security** în vederea afișării filei Security.
- **4** Apăsaţi pe tasta m pentru a selecta **Clear Fingerprint Data**, apoi apăsaţi pe tasta **Enter**. Datele de amprentă digitală înregistrate în senzorul de amprentă digitală se șterg automat după repornirea sistemului.
- **5** În mesajul de confirmare selectaţi **Continue**, apoi apăsaţi pe tasta **Enter**.

# <span id="page-122-1"></span><span id="page-122-0"></span>Utilizarea cipului Trusted Platform Module (TPM)

Cipul Trusted Platform Module (TPM) este încorporat în modelele selectate și oferă computerului dvs. funcții de securitate de bază. În combinație cu cipul TPM, aveți posibilitatea să criptați și să decriptați datele dvs. pentru a spori securitatea computerului și pentru a împiedica accesul neautorizat.

TPM-urile sunt concepute de Trusted Computing Group (TCG) și sunt denumite, de asemenea, cipuri de securitate.

Consultaţi **Specificaţii** online pentru a afla dacă modelul dvs. este echipat cu cipul TPM.

## Precauţii la utilizarea cipului TPM

- ❑ Deși computerul dvs. este echipat cu cele mai recente funcţii TPM de securitate, aceste funcţii nu asigură protecţia totală a datelor și componentelor dvs. hardware. Sony nu își asumă nicio responsabilitate pentru problemele sau daunele cauzate de utilizarea de către dvs. a acestor funcţii.
- ❑ După ce instalaţi Infineon TPM Professional Package, trebuie să setaţi câteva parole TPM pe computerul dvs. Fără aceste parole, nu veti putea restaura datele protejate cu TPM. Asigurati-vă că notati parolele și că le păstrați în siguranță, fără ca alte persoane să aibă acces la acestea.
- ❑ Asiguraţi-vă că efectuaţi copii de rezervă ale fișierului arhivă pentru recuperare în caz de urgenţă, ale fișierului cu simbolul de recuperare în caz de urgență, ale fișierului cu simbolul de reinițializare a parolei și ale fișierului secret personal și că le păstraţi în siguranţă, fără ca alte persoane să aibă acces la ele, înainte de a trimite computerul la reparat. Este posibil ca datele stocate în chipul TPM de pe placa de bază să se piardă sau să se deterioreze în timpul reparării.
- ❑ În timpul reparării este posibil ca cipul TPM să fie înlocuit, chiar dacă acest modul nu prezintă probleme. În astfel de cazuri, utilizați copiile de rezervă ale fișierului arhivă pentru recuperare în caz de urgență, ale fișierului cu simbolul de recuperare în caz de urgență, ale fișierului cu simbolul de reinițializare a parolei și ale fișierului secret personal pentru a restaura configurația cipului TPM.

<span id="page-123-0"></span>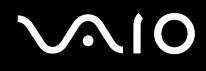

- ❑ Asiguraţi-vă că efectuaţi o copie de rezervă a datelor stocate pe unitatea de hard disk înainte de a trimite computerul la reparat. Este posibil ca după operațiile de reparare unitatea de hard disk să fie reinițializată și returnată; în astfel de cazuri, nu veţi avea posibilitatea să restauraţi datele de pe hard disk utilizând copiile de rezervă ale fișierului arhivă de recuperare în caz de urgență, ale fișierului cu simbolul de recuperare în caz de urgență, ale fișierului cu simbolul de reinițializare a parolei și ale fișierului secret personal.
- ❑ Asiguraţi-vă că veţi configura operaţiile de efectuare automată a copiilor de rezervă după finalizarea expertului de inițializare a cipului TPM. Dacă fereastra care conține caseta de selectare **Run automatic backup now** se afișează după configurare, selectați caseta de selectare respectivă și actualizați fișierele de rezervă. Este posibil ca procesul de restaurare utilizând fișierele de rezervă să eșueze, dacă nu configurați operațiile de efectuare automată a copiilor de rezervă.
- ❑ Întreţinerea și gestionarea datelor protejate cu TPM se efectuează pe propriul risc. Sony nu își asumă nicio responsabilitate pentru nicio defectiune cauzată de întretinerea și gestionarea datelor dvs.

# <span id="page-124-0"></span>Notă importantă

- ❑ Nu criptaţi fișiere care conţin chei de utilizat pentru criptare și foldere care conţin astfel de fișiere. Criptarea fișierelor din foldere care contin chei de bază pentru utilizator și altele utilizând Encrypting File System (EFS) vă va împiedica să lansați software-ul TPM și să decriptați datele criptate în următoarele cazuri:
	- ❑ Software-ul TPM a fost instalat.
	- ❑ Platforma a fost iniţializată.
	- ❑ Funcţionalitatea EFS a fost activată în cadrul procesului de iniţializare al utilizatorului.

Dacă sunt stabilite setările implicite, fișierele din folderele de mai jos nu pot fi criptate, deoarece au atribute de sistem. Nu modificaţi atributele de sistem ale fișierelor din folderele de mai jos.

### **!**

Următoarele foldere sunt invizibile în mod implicit.

❑ Foldere care conţin chei de bază pentru utilizator și altele

C:\<username>\All Users\Infineon\TPM Software 2.0\BackupData

C:\<username>\All Users\Infineon\TPM Software 2.0\PlatformKeyData

C:\<username>\All Users\Infineon\TPM Software 2.0\RestoreData

(C:\<username>\All Users este o comandă rapidă către C:\ProgramData.)

C:\<username>\<account>\AppData\Roaming\Infineon\TPM Software 2.0\UserKeyData

<span id="page-125-0"></span>❑ Nu criptaţi următoarele fișiere arhivă, de rezervă sau cu simboluri. Restaurarea acestora nu va mai fi posibilă în niciun mod, dacă le criptaţi din neatenţie.

Sony nu își asumă nicio responsabilitate pentru problemele sau daunele cauzate de criptarea din neatenţie a următoarelor fișiere și foldere care include fișierele.

- ❑ Fișierul cu copiile de rezervă create automat Numele implicit al fișierului: SPSystemBackup.xml Calea implicită: Nu există (Făcând clic pe **Browse** se va afișa fereastra **<userfolder>\Documents\Security Platform**.)
- ❑ Folderul de stocare a datelor de rezervă create automat Numele implicit al fișierului: SPSystemBackup Folderul este creat ca subfolder pentru fișierul SPSystemBackup.xml.
- ❑ Fișierul cu simbolul pentru decriptare Numele implicit al fișierului: SPEmRecToken.xml Calea implicită: Suport amovibil (dischetă, memorie USB etc.)
- ❑ Fișierul cu copii de rezervă ale cheii și certificatului Numele implicit al fișierului: SpBackupArchive.xml Calea implicită: Nu există (Făcând clic pe **Browse** se va afișa fereastra **<userfolder>\Documents\Security Platform**.)
- ❑ Fișierul cu copiile de rezervă ale PSD Numele implicit al fișierului: SpPSDBackup.fsb Calea implicită: Nu există (Făcând clic pe **Browse** se va afișa fereastra **<userfolder>\Documents\Security Platform**.)

<span id="page-126-0"></span>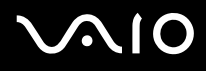

- ❑ Nu criptaţi următoarele simboluri de reiniţializare a parolelor și fișiere secrete. Reiniţializarea acestora nu va mai fi posibilă în niciun mod, dacă le criptați din neatenție. Sony nu își asumă nicio responsabilitate pentru problemele sau daunele cauzate de criptarea din neatenţie a următoarelor fișiere și foldere care include fișierele.
	- ❑ Fișierul cu simbolul de reiniţializare a parolei Numele implicit al fișierului: SPPwdResetToken.xml Calea implicită: Suport amovibil (dischetă, memorie USB etc.)
	- ❑ Fișierul secret pentru reiniţializarea parolei Numele implicit al fișierului: SPPwdResetSecret.xml Calea implicită: Suport amovibil (dischetă, memorie USB etc.)

<span id="page-127-0"></span>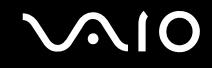

# Configurarea cipului TPM

Pentru a utiliza cipul TPM încorporat, trebuie să:

- **1** Activaţi cipul TPM în ecranul de configurare din BIOS.
- **2** Instalaţi Infineon TPM Professional Package.
- **3** Initializati și configurati cipul TPM.

Pentru a activa cipul TPM în ecranul de configurare din BIOS

- **1** Porniti computerul.
- **2** Apăsaţi pe tasta **F2** atunci când apare sigla VAIO. Se afișează ecranul de configurare BIOS. Dacă nu se afișează acest ecran, reporniţi computerul și apăsaţi pe tasta **F2** de câteva ori atunci când apare sigla VAIO.
- **3** Apăsați pe tasta ← sau pe tasta → pentru a selecta **TPM State**, apoi selectați **Enabled** pentru **Change TPM State**.
- **4** Apăsaţi pe tasta < sau pe tasta , pentru a selecta **Exit**, apoi apăsaţi pe **Exit Setup**. Apăsaţi pe tasta **Enter**.
- **5** Dup ce sistemul repornește, faceţi clic pe **Execute** în fereastra **Physical Presence Operations**.

### **!**

Înainte de activa cipul TPM, asiguraţi-vă că setaţi parola de pornire pentru a proteja configuraţia cipului TPM împotriva modificărilor neautorizate.

Dacă cipul TPM este activat, sigla VAIO va apărea mai târziu, deoarece la pornirea computerului se vor efectua verificări de securitate.

#### ✍

De asemenea, aveti posibilitatea să dezactivati cipul TPM și să goliti configuratia acestuia în ecranul de configurare din BIOS. Retineti că nu veți putea accesa date protejate cu TPM dacă goliți drepturile de proprietate stocate în TPM. Înainte de a goli configuratia cipului TPM, asiguraţi-vă că efectuaţi copii de rezervă a datelor protejate cu TPM.

<span id="page-128-0"></span>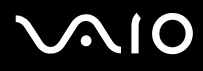

### Pentru a instala Infineon TPM Professional Package

Citiţi fișierul Readme.txt din folderul **C:\Infineon\Readme**. Apoi faceţi diblu-clic pe **C:\Infineon\setup.exe** pentru a instala pachetul.

Pentru a instala acest pachet, trebuie să dețineți drepturi de administrator pe computer.

**!** Va trebui să setaţi câteva parole la instalarea Infineon TPM Professional Package. Fără aceste parole, nu veţi putea restaura datele protejate cu TPM sau fișierele de rezervă. Asigurați-vă că notați parolele și că le păstrați în siguranță, fără ca alte persoane să aibă acces la acestea.

### Pentru a initializa și configura cipul TPM

Consultaţi documentaţia online pentru informaţii detaliate. Pentru a deschide documentaţia, faceţi clic pe **Start**, **Toate programele**, **Infineon Security Platform Solution** și apoi pe **Help**.

**!** Întreţinerea și gestionarea datelor protejate cu TPM se efectuează pe propriul risc. Sony nu își asumă nicio responsabilitate pentru nicio defecţiune cauzată de întreţinerea și gestionarea datelor dvs.

# <span id="page-129-0"></span>**AIO**

# <span id="page-129-1"></span>Configurarea computerului cu ajutorul VAIO Control Center

Utilitarul **VAIO Control Center** vă permite să consultaţi informaţiile despre sistem și să specificaţi preferinţele pentru comportamentul sistemului.

### Pentru a utiliza VAIO Control Center

- **1** Faceţi clic pe **Start**, **Toate programele** și pe **VAIO Control Center**. Apare fereastra **VAIO Control Center**.
- **2** Selectati elementul de control dorit și modificati setările.
- **3** După ce aţi terminat, faceţi clic pe **OK**. Setarea elementului dorit a fost modificată.

### $\mathbb{Z}_p$

Pentru informații suplimentare despre fiecare opțiune, faceți clic pe Help în fereastra VAIO Control Center pentru a afișa fișierele de ajutor.

Unele elemente de control nu vor fi vizibile dacă deschideţi **VAIO Control Center** ca utilizator standard.

# <span id="page-130-0"></span>Utilizarea utilitarului VAIO Status Monitor

Utilitarul **VAIO Status Monitor** vă permite să verificaţi diverse setări, precum setările de gestionare a energiei, setări de securitate și utilizarea curentă a dispozitivelor, în fereastra **VAIO Status Monitor**.

Pentru a afișa fereastra VAIO Status Monitor

**1** Faceţi clic pe **Start**, **Toate programele** și apoi pe **VAIO Status Monitor**. Apare fereastra **VAIO Status Monitor**.

### $\n *A*$

Aveţi posibilitatea să modificaţi anumite elemente în fereastra **VAIO Status Monitor**. Pentru a modifica setările, selectaţi elementul dorit și faceţi clic pe **Settings**.

# <span id="page-131-0"></span>Utilizarea modurilor de economisire a energiei

Dacă utilizați un acumulator ca sursă de alimentare pentru computer, puteți profita de setările de gestionare a energiei pentru a prelungi durata de viată a acumulatorului. Pe lângă modul normal de operare, care vă permite să opriți anumite dispozitive, computerul are două moduri distincte de economisire a energiei: Repaus și Hibernare. Atunci când folositi energia acumulatorului, trebuie să conștientizați faptul că dacă nivelul de încărcare a acumulatorului scade, computerul va intra automat în modul Hibernare, indiferent de setarea de gestionare a energiei pe care ati selectat-o.

**!** Dacă nivelul bateriei scade sub 10%, trebuie fie să conectaţi adaptorul AC pentru a reîncărca bateria, fie să închideţi computerul și să instalati o baterie încărcată.

## Utilizarea modului Normal

Aceasta este starea normală a computerului atunci când este în uz. Lumina verde de indicare a energiei este aprinsă în acest mod. Pentru a economisi energie atunci când nu lucrați, puteți să opriți un anumit dispozitiv precum ecranul LCD sau unitatea de hard disk.

<span id="page-132-0"></span>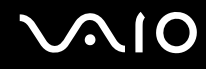

## Utilizarea modului Repaus

În modul Repaus ecranul LCD se oprește, iar dispozitivul/dispozitivele de stocare și procesorul intră într-un mod de consum redus de energie. În acest mod lumina de indicare a energiei are culoarea roșiatică și clipește intermitent.

**!** Dacă nu utilizaţi computerul o perioadă lungă de timp atunci când acesta este deconectat de la sursa AC, activaţi modul Hibernare sau închideţi computerul.

### Pentru a activa modul Repaus

Faceţi clic pe **Start**, pe săgeata de lângă butonul **Blocare** și apoi pe **Repaus**.

#### ✍

Veti pierde datele nesalvate.

Computerul iese din modul Repaus mai rapid decât din modul Hibernare.

Modul Repaus utilizează mai multă energie decât modul Hibernare.

#### **!**

Dacă acumulatorul se descarcă în timp ce calculatorul este în modul Repaus, veţi pierde datele nesalvate. Revenirea la starea de lucru anterioară este imposibilă. Pentru a evita pierderea de date, salvați frecvent datele.

### Pentru a reveni la modul Normal

#### Apăsaţi pe orice tastă.

#### **!**

Dacă ţineţi apăsat butonul de alimentare cel puţin patru secunde, computerul se va opri automat. Veţi pierde datele nesalvate.

#### $\n *A*$

Puteţi utiliza **VAIO Control Center** pentru a configura computerul pentru a reveni la modul Normal atunci când deschideţi capacul cu ecran LCD. Această preferinţă pentru reluarea consumului de energie se va pierde dacă îndepărtaţi atât adaptorul AC, cât și acumulatorul. Consultaţi **Configurarea computerului cu ajutorul VAIO Control Center [\(pagina 130\)](#page-129-1)**.

<span id="page-133-0"></span>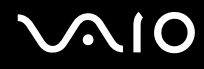

În cazul în care computerul nu este utilizat pentru o anumită perioadă de timp, va intra în modul Repaus. Pentru a modifica acest lucru, puteţi modifica setările modului Repaus.

Pentru a modifica setările modului Repaus

- **1** Faceţi clic cu butonul din dreapta al mouse-ului pe simbolul de stare a alimentării din bara de activităţi, apoi selectaţi **Opţiuni alimentare**.
- **2** Faceţi clic pe **Change plan settings** (Modificare setări plan) din planul curent de alimentare.
- **3** Modificati timpul după care computerul intră în modul Repaus și faceti clic pe Salvare modificări.

<span id="page-134-0"></span>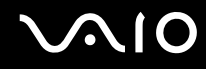

## Utilizarea modului Hibernare

În modul Hibernare, starea sistemului este salvată pe unitatea de hard disk, iar alimentarea este oprită. Chiar și atunci când acumulatorul se descarcă, datele nu vor fi pierdute. Lumina de indicare a energiei este stinsă în acest mod.

 $\n *A*$ 

Dacă nu utilizați computerul o perioadă lungă de timp, activați modul Hibernare. Acest mod de economisire a energiei reduce timpul de oprire sau de reluare a activităţii.

### Pentru a activa modul Hibernare

#### Apăsaţi pe tastele **Fn**+**F12**.

Computerul intră în modul Hibernare.

Alternativ, puteţi face clic pe **Start**, pe săgeata de lângă butonul **Blocare**, apoi pe **Hibernare** pentru a aduce computerul în modul Hibernare.

### $\mathbb{Z}_p$

Când computerul este în modul Hibernare, nu puteti introduce un disc.

Modul Hibernare necesită mai mult timp decât modul Repaus pentru a fi activat.

Modul Hibernare utilizează mai puţină energie decât modul Repaus.

**!** Nu mutaţi computerul înainte ca indicatorul de alimentare să se stingă.

# <span id="page-135-0"></span>**AIO**

### Pentru a reveni la modul Normal

Apăsaţi pe butonul de alimentare.

Computerul revine la starea normală.

**!**

Dacă ţineţi apăsat butonul de alimentare cel puţin patru secunde, computerul se va opri automat.

### ✍

Este necesar mai mult timp pentru a reveni la modul Normal din modul Hibernare decât din modul Repaus.

Puteţi utiliza **VAIO Control Center** pentru a configura computerul pentru a reveni la modul Normal atunci când deschideţi capacul cu ecran LCD. Această preferinţă pentru reluarea consumului de energie se va pierde dacă îndepărtaţi atât adaptorul AC, cât și acumulatorul. Consultati **Configurarea computerului cu ajutorul VAIO Control Center [\(pagina 130\)](#page-129-1)**.

# <span id="page-136-0"></span>Gestionarea energiei prin intermediul VAIO Power Management

Gestionarea energiei vă ajută să configurați scheme pentru funcționarea cu CA sau cu acumulator pentru a vă îndeplini cerintele de consum de energie.

**VAIO Power Management** este o aplicaţie software dezvoltată exclusiv pentru computere VAIO. Prin intermediul acestei aplicatii software, puteti îmbunătăți funcțiile Windows de gestionare a energiei pentru a asigura funcționarea mai bună a computerului și o durată de viaţă mai lungă pentru acumulator. Pentru informaţii suplimentare despre **VAIO Power Management**, consultaţi fișierul de ajutor din software-ul **VAIO Power Management**.

## Activarea VAIO Power Management

Când porniti computerul, o pictogramă de stare a alimentării apare în bara de sarcini. Această pictogramă indică tipul de sursă de alimentare utilizat la un moment dat, de exemplu alimentare cu CA. Faceţi clic pe această pictogramă pentru a afișa fereastra ce prezintă starea alimentării.

Funcţionalităţile **VAIO Power Management** sunt adăugate la **Proprietăţi opţiuni de alimentare** din Windows.

### Pentru a activa VAIO Power Management

- **1** Faceti clic cu butonul din dreapta al mouse-ului pe simbolul de stare a alimentării din bara de activități, apoi selectați **Opţiuni alimentare**.
- **2** Faceţi clic pe **Change plan settings** (Modificare setări plan) din planul curent de alimentare.
- **3** Faceţi clic pe **Change advanced power settings** (Modificare setări de alimentare complexe). Se afișează fereastra **Opţiuni alimentare**.
- **4** Selectaţi fila **VAIO Power Management**.

### Pentru a reveni la setările implicite

- **1** În fila **VAIO Power Management**, faceţi clic pe **Advanced**. Apare fereastra **VAIO Power Management**.
- **2** Urmaţi instrucţiunile de pe ecran pentru a modifica setările.

## <span id="page-137-0"></span>Activarea schemelor de alimentare VAIO Power Management

**VAIO Power Management** oferă câteva scheme de alimentare predefinite. Fiecare schemă de alimentare constă într-un grup de setări de gestionare a energiei care sunt proiectate pentru a îndeplini cerințe specifice de gestionare a energiei, de la gestionare maximă de energie până la nicio gestionare a energiei.

### Pentru a activa o schemă de alimentare VAIO Power Management

- **1** Faceti clic cu butonul din dreapta al mouse-ului pe simbolul de stare a alimentării din bara de activități, apoi selectați **Opţiuni alimentare**.
- **2** Selectati un plan de alimentare. Schema de alimentare a fost activată.

Dacă este necesar, puteți schimba setările complexe de alimentare. Urmați acești pași:

- **3** Faceţi clic pe **Change plan settings** (Modificare setări plan) din planul curent de alimentare.
- **4** Faceţi clic pe **Change advanced power settings** (Modificare setări de alimentare complexe).
- **5** Selectati fila **VAIO Power Management**. Puteti modifica elementele din listă.
- **6** Faceţi clic pe **OK**.

<span id="page-138-0"></span>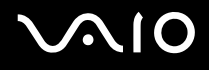

# VAIO Power Management Viewer

Pentru a porni VAIO Power Management Viewer

Faceti clic **pulled by the fila VAIO Power Management**.

Alternativ, puteţi să faceţi clic pe **Start**, **Toate programele**, **VAIO Control Center** și apoi pe **VAIO Power Management Viewer** pentru a porni vizualizatorul.

Pentru a schimba planul de alimentare

Selectaţi schema de alimentare dorită în lista verticală din **VAIO Power Management Viewer**.

Pentru a vizualiza performanţele în schemă de alimentare modificată cu VAIO Power Management

Atunci când atât **VAIO Power Management**, cât și **VAIO Power Management Viewer** funcţionează, **VAIO Power Management Viewer** afișează performanţa în schema de alimentare care o fost modificată cu **VAIO Power Management**.

✍

Utilizaţi **VAIO Power Management** pentru a configura sau modifica schema de alimentare.

# <span id="page-139-0"></span>Configurarea modemului

Înainte de a putea începe să utilizaţi modemul intern (nu toate modemurile sunt încorporate), sau de fiecare dată când folosiţi modemul în timp ce călătoriți, asigurați-vă că țara locației active definite în fereastra **Opțiuni telefonie și modem** se potrivește cu ţara din care efectuaţi apelul.

Pentru a modifica setările de ţară pentru modem

- **1** Faceţi clic pe **Start**, apoi pe **Panou de Control**.
- **2** Faceti clic pe **Hardware and Sound** (Hardware și sunete).
- **3** Faceţi clic pe **Opţiuni pentru telefon și modem**. Apare fereastra **Informaţii amplasare**.
- **4** Introduceţi informaţiile cerute și apoi faceţi clic pe **OK**. Apare fereastra **Opţiuni telefonie și modem**.
- **5** Selectaţi amplasarea din fila **Reguli de apelare**.

**6** Faceţi clic pe butonul **Editare** pentru a modifica configuraţia curentă. Apare fereastra **Editare amplasare**. Sau

Faceţi clic pe butonul **Nou** pentru a configura modemul. Apare fereastra **Amplasare nouă**.

**7** Verificați configurarea țării/regiunii și asigurați-vă că se potrivește cu locul din care efectuați apelul.

### $\n *A*$

Este posibil ca apelarea cu impulsuri să nu fie disponibilă în unele ţări și/sau regiuni.

**8** Dacă aţi modificat setările amplasării, faceţi clic pe **Se aplică** și apoi pe **OK**. Apare fereastra **Opţiuni telefonie și modem**.

<span id="page-140-0"></span>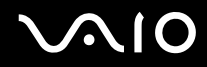

- **9** Verificaţi dacă modemul este listat în fila **Modemuri**. Dacă modemul nu este listat, faceţi clic pe **Adăugare** și urmaţi instrucţiunile expertului.
- **10** Faceţi clic pe **Se aplică/OK**. Modemul este configurat.

**!** Înainte de a aplica setări de ţară noi, cablul telefonului trebuie să fie deconectat de la computer.

# <span id="page-141-0"></span>Protejarea hard diskului

Acest computer include utilitarul VAIO HDD Protection preinstalat, pentru particularizarea setărilor de protejare a unității de hard disk împotriva șocurilor. Puteti selecta nivelul de senzitivitatea pentru senzorul de șocuri incorporate pentru a configura nivelul de protecție adecvat.

# Activarea VAIO HDD Protection

Pentru a vă proteja unitatea de hard disk împotriva socurilor, trebuie să activati mai întâi VAIO HDD Protection.

### Pentru a activa VAIO HDD Protection

- **1** Faceţi clic pe **Start**, **Toate programele** și pe **VAIO Control Center**.
- **2** Faceţi clic pe **Security** în fila **Categories** și faceţi dublu clic pe **Hard Disk Drive Protection Settings**. Apare fereastra de configurare.
- **3** Bifaţi caseta de selectare **Activate hard disk drive protection**.
- **4** Selectati unul dintre nivelurile de senzitivitate dorite.
- **5** Faceţi clic pe **OK**.

Pentru mai multe informaţii, faceţi clic pe **Help** în fereastra de configurare pentru a deschide fișierul Ajutor.

**!** Utilitarul **VAIO HDD Protection** este conceput pentru a minimiza posibilităţile de deteriorare a unităţilor de hard disk și a datelor utilizatorilor. În niciun caz utilitarul nu asigură o protecţie 100% a datelor.

Protectia unității de hard disk este dezactivată înainte de pornirea Windows, în timpul trecerii în modul Hibernare sau Repaus, la recuperarea și la oprirea sistemului.

# <span id="page-142-0"></span>Efectuarea de upgrade la computerul VAIO

Computerul VAIO și modulele de memorie utilizează componente de mare precizie și tehnologie cu conectori electronici. Pentru a evita pierderea garanției în timpul perioadei de garanție a produsului, vă recomandăm:

- ❑ Contactaţi distribuitorul pentru a instala un modul de memorie nou.
- □ Nu îl instalati dvs., dacă nu sunteti familiarizati cu efectuarea de upgrade la memoria unui computer.
- ❑ Nu atingeţi conectorii și nu deschideţi capacul compartimentului modulului de memorie.

Pentru tipul de modul și cantitatea de memorie instalată pe modelul dumneavoastră, consultați **Specificațiile** online.

Contactati VAIO-Link dacă aveti nevoie de asistentă.

# <span id="page-143-0"></span>Adăugarea și îndepărtarea de memorie

Dacă doriți să extindeți funcționalitatea computerului, puteți spori memoria prin instalarea de module opționale de memorie. Înainte de a face upgrade la memoria computerului, citiți notele și procedurile din următoarele pagini.

## Note cu privire la adăugarea/îndepărtarea modulelor de memorie

- ❑ Fiţi atenţi atunci când schimbaţi memoria. Instalarea necorespunzătoare a modulelor de memorie poate cauza deteriorarea sistemului. Această deteriorare poate anula garanția producătorului.
- ❑ Folosiţi doar module de memorie compatibile cu computerul. Dacă un modul de memorie nu este detectat de computer sau sistemul de operare Windows devine instabil, contactati distribuitorul sau producătorul modulului de memorie.
- ❑ Descărcările electrostatice (ESD) pot deteriora componentele electronice. Înainte de a atinge un modul de memorie, asiguraţi-vă de următoarele lucruri:
	- ❑ Procedurile descrise în acest document presupun cunoașterea de către utilizator a terminologiei generale asociate computerelor personale și a practicilor de siguranță și respectarea reglementărilor necesare privind utilizarea și modificarea echipamentului electronic.
	- □ Închideti computerul și deconectati-l de la sursa de alimentare (bateria sau adaptorul AC) și de la alte legături de telecomunicații, rețele sau modemuri, înainte să îndepărtați orice capac sau panou de pe computer. Dacă nu procedati astfel, vă puteti accidenta sau puteti deteriora echipamentul.
	- ❑ ESD poate deteriora modulele de memorie și alte componente. Instalaţi modulul de memorie doar pe o staţie de lucru ESD. Dacă o asemenea staţie nu este disponibilă, nu lucraţi într-o zonă acoperită cu covor și nu manipulaţi materiale care produc sau reţin electricitate statică (învelitori din celofan, de exemplu). Realizaţi împământarea prin menținerea contactului cu o porțiune de metal nevopsit a cadrului în timp ce efectuați procedura.
	- ❑ Nu deschideţi ambalajul modulului de memorie înainte să fiţi pregătit să îl schimbaţi. Ambalajul protejează modulul de ESD.
<span id="page-144-0"></span>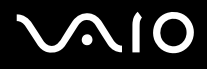

- ❑ Folosiţi săculeţul special furnizat odată cu modulul de memorie sau împachetaţi modulul în folie de aluminiu pentru a-l proteja de ESD.
- ❑ Introducerea de lichide, substanţe străine sau obiecte în compartimentele pentru modulele de memorie sau în alte componente interne ale computerului va duce la deteriorarea computerului iar costurile de reparatie nu vor fi acoperite de garantie.
- ❑ Nu păstraţi modulul de memorie într-un loc expus la:
	- ❑ Surse de căldură precum radiatoare sau conducte de aer
	- ❑ Lumină solară directă
	- ❑ Praf excesiv
	- ❑ Vibraţii sau șocuri mecanice
	- ❑ Magneţi puternici sau difuzoare care nu au magneţi protejaţi
	- ❑ Temperatură ambientală mai mare de 35°C sau mai mică de 5°C
	- ❑ Umiditate ridicată
- □ Manipulați cu grijă modulul de memorie. Pentru a evita rănirea mâinilor și a degetelor, nu atingeți marginile componentelor și circuitele din interiorul computerului.

<span id="page-145-0"></span>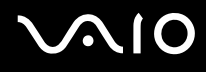

#### Îndepărtarea și instalarea unui modul de memorie

Pentru a schimba sau adăuga un modul de memorie

- **1** Închideţi computerul și deconectaţi toate dispozitivele periferice.
- **2** Deconectati computerul și scoateti bateria.
- **3** Așteptaţi până când computerul se răcește.
- **4** Desfaceţi șuruburile (indicate de săgeţile de mai jos) de sub computer și îndepărtaţi capacul compartimentului pentru modulele de memorie.

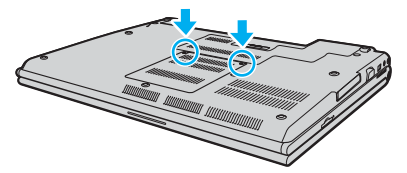

**5** Atingeţi un obiect din metal pentru a descărca electricitatea statică.

<span id="page-146-0"></span>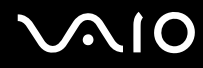

**6** Apucaţi porţiunea specială de prindere a foliei de izolare (1) și desfaceţi folia.

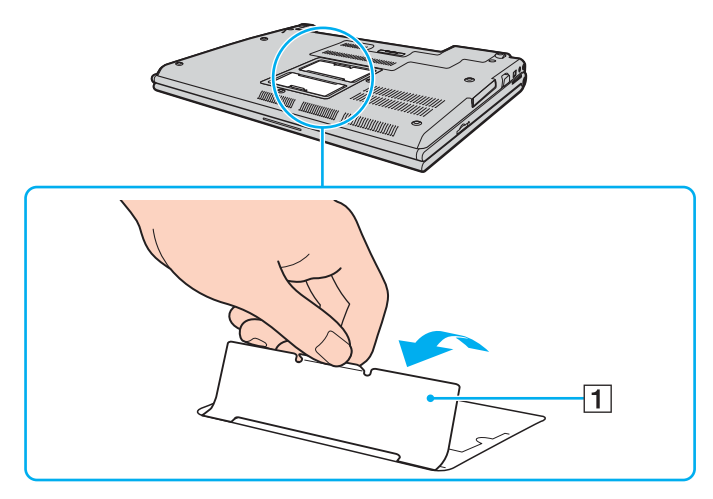

**!**

Folia de izolare este pentru protecţia modulului. Nu trageţi prea tare pentru a nu deteriora folia.

<span id="page-147-0"></span>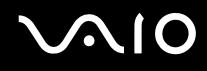

- **7** Îndepărtaţi modulul de memorie instalat în prezent după cum urmează:
	- ❑ Trageţi clapetele în direcţia săgeţilor (1). Modulul de memorie este eliberat.
	- ❑ Asiguraţi-vă că modulul de memorie se înclină în sus și apoi trageţi-l afară în direcţia săgeţii (2).

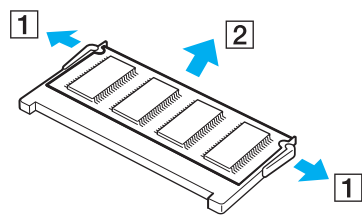

**8** Scoateţi noul modul de memorie din ambalaj.

<span id="page-148-0"></span>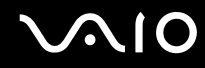

**9** Introduceţi modulul de memorie în fanta pentru modulul de memorie și împingeţi-l până face clic.

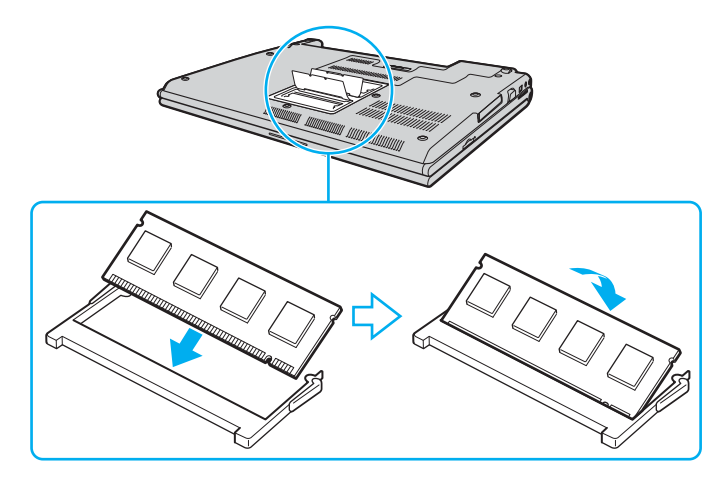

**!** Nu atingeţi alte componente de pe placa de bază.

Asiguraţi-vă că inseraţi marginea conectoare a modulului de memorie în compartiment în timp ce aliniaţi crestătura de pe modul cu ieșitura mică din compartimentul deschis.

Nu deteriorați folia de izolare pentru protecția modulului.

- **10** Înlocuiţi capacul compartimentului pentru module de memorie.
- **11** Strângeţi șuruburile de sub computer.
- 12 Reinstalați bateria și porniți computerul.

<span id="page-149-0"></span>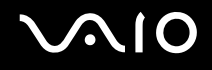

#### Vizualizarea dimensiunii memoriei

Pentru a vizualiza dimensiunea memoriei

- **1** Porniţi computerul.
- **2** Faceţi clic pe **Start**, **Toate programele**, apoi pe **VAIO Control Center**.
- **3** Faceţi dublu clic pe folderul **System Information** din fereastra **VAIO Control Center**.
- **4** Faceţi dublu clic pe pictograma **Informaţii de sistem** din folderul **System Information**. Puteţi vizualiza dimensiunea memoriei. Dacă nu se afișează memoria adăugată, repetaţi întreaga procedură de instalare și reporniţi computerul.

# <span id="page-150-0"></span>Măsuri de siguranţă

Această secţiune prezintă îndrumări și măsuri de siguranţă pentru a vă ajuta să vă protejaţi computerul VAIO de eventuale deteriorări.

- ❑ **La manipularea ecranului LCD [\(pagina 152\)](#page-151-1)**
- ❑ **La utilizarea sursei de alimentare [\(pagina 153\)](#page-152-0)**
- ❑ **La manipularea computerului [\(pagina 154\)](#page-153-0)**
- ❑ **La utilizarea camerei încorporate MOTION EYE [\(pagina 156\)](#page-155-0)**
- ❑ **La manipularea dischetelor [\(pagina 157\)](#page-156-0)**
- ❑ **La manipularea discurilor [\(pagina 158\)](#page-157-0)**
- ❑ **La utilizarea bateriei [\(pagina 159\)](#page-158-0)**
- ❑ **La utilizarea căștilor [\(pagina 160\)](#page-159-0)**
- ❑ **La manipularea suportului Memory Stick [\(pagina 161\)](#page-160-0)**
- ❑ **La manipularea hard diskului [\(pagina 162\)](#page-161-0)**
- ❑ **La manipularea adaptorului de card de memorie [\(pagina 163\)](#page-162-0)**
- ❑ **La actualizarea computerului [\(pagina 164\)](#page-163-0)**

# <span id="page-151-1"></span><span id="page-151-0"></span>La manipularea ecranului LCD

- ❑ Nu lăsaţi ecranul LCD cu faţa la soare. Acest lucru ar putea deteriora ecranul LCD. Fiţi atenţi atunci când utilizaţi computerul în apropierea unei ferestre.
- ❑ Nu zgâriaţi suprafaţa ecranului LCD și nu exercitaţi presiune asupra lui. Acest lucru poate duce la o defecţiune.
- ❑ Utilizarea computerului în condiţii de temperatură scăzută poate genera o imagine reziduală pe ecranul LCD. Aceasta nu este o defectiune. Atunci când computerul revine la temperatură normală, ecranul revine la normal.
- ❑ Pe ecranul LCD poate apărea o imagine reziduală dacă aceeași imagine se afișează o perioadă lungă de timp. Imaginea reziduală dispare după un timp. Puteți utiliza un economizor de ecran pentru a evita apariția imaginilor reziduale.
- □ Ecranul LCD se încălzeste în timpul functionării. Acest lucru este normal și nu indică o defectiune.
- ❑ La fabricarea ecranului LCD s-a utilizat tehnologie de înaltă precizie. Este posibil, totuși, să vedeţi puncte negre mici și/sau puncte luminoase (roșii, albastre sau verzi) care apar continuu pe ecranul LCD. Acesta este un rezultat normal al procesului de fabricare și nu indică o defecţiune.
- ❑ Evitaţi frecarea ecranului LCD. Acest lucru ar putea deteriora ecranul. Folosiţi o cârpă moale și uscată pentru a șterge ecranul LCD.
- ❑ Nu modificaţi setarea orientării ecranului LCD din fereastra **Tablet PC Settings** (Setări Tablet PC) chiar dacă sunt disponibile și alte optiuni, deoarece acest lucru poate duce la instabilitatea computerului. Sony nu își asumă nicio răspundere pentru niciun defect generat de această modificare.
- ❑ Nu exercitaţi presiune asupra capacului ecranului LCD când acesta este închis, întrucât ecranul LCD se poate zgâria sau murdări.

### <span id="page-152-1"></span><span id="page-152-0"></span>La utilizarea sursei de alimentare

- □ Consultați **Specificații** online pentru a verifica funcționarea alimentării modelului dvs.
- ❑ Nu folosiţi aceeași priză AC cu alte echipamente consumatoare de energie, cum ar fi fotocopiatoarele sau dispozitivele de tăiat hârtie.
- ❑ Puteţi achiziţiona un cablu prelungitor cu protecţie la supratensiune. Acest dispozitiv ajută la prevenirea deteriorării computerului cauzată de creșteri bruște de tensiune, în timpul unei furtuni cu descărcări electrice, de exemplu.
- ❑ Nu așezaţi obiecte grele pe cablul de alimentare.
- □ Pentru a deconecta cablul, trageti-l afară apucând de stecăr. Nu trageți niciodată de cablu.
- ❑ Deconectaţi computerul de la priza AC dacă nu îl utilizaţi o perioadă lungă de timp.
- ❑ Asiguraţi-vă că priza AC este ușor de accesat.
- $\Box$  Atunci când adaptorul AC nu este utilizat, deconectati-l de la priza AC.
- ❑ Utilizaţi adaptorul AC primit la livrarea computerului sau produse Sony originale. Nu folosiţi alt adaptor AC, deoarece se pot produce defecţiuni.

<span id="page-153-1"></span>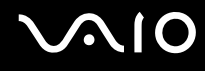

## <span id="page-153-0"></span>La manipularea computerului

- □ Curătați biroul cu o cârpă moale, uscată sau ușor umezită cu o soluție de detergent slabă. Nu folosiți tampoane abrazive, pudră de lustruire sau solvenți precum alcool sau benzină, deoarece acestea pot deteriora finisările computerului.
- □ Dacă scăpati un obiect solid sau lichide pe computer, opriti computerul și apoi deconectati-l de la priză. Este posibil să fie necesară verificarea computerului de către personal calificat înainte să îl porniti din nou.
- ❑ Aveţi grijă să nu scăpaţi computerul și nu așezaţi obiecte pe acesta.
- ❑ Nu așezaţi computerul într-un loc expus la:
	- ❑ Surse de căldură precum radiatoare sau conducte de aer
	- ❑ Lumină solară directă
	- ❑ Praf excesiv
	- ❑ Umezeală sau ploaie
	- ❑ Vibraţii sau șocuri mecanice
	- ❑ Magneţi puternici sau difuzoare care nu au magneţi protejaţi
	- ❑ Temperatură ambientală mai mare de 35°C sau mai mică de 5°C
	- ❑ Umiditate ridicată
- ❑ Nu amplasaţi echipamente electronice lângă computer. Câmpul electromagnetic al computerului poate cauza defectiuni.
- □ Pentru a împiedica supraîncălzirea internă, asigurati ventilatia corespunzătoare. Nu amplasati computerul pe suprafete poroase, precum covoare sau pături sau în apropierea unor materiale textile (perdele, draperii) ce pot bloca orificiile de ventilare.
- ❑ Computerul utilizează semnale radio de înaltă frecvenţă și pot apărea interferenţe cu recepţia radio sau TV. Dacă se întâmplă acest lucru, mutaţi computerul la o distanţă corespunzătoare faţă de acestea.

- <span id="page-154-0"></span>❑ Folosiţi doar echipamente periferice și cabluri de interfaţă specificate; în caz contrar, pot apărea probleme.
- ❑ Nu utilizaţi cabluri de conectare tăiate sau deteriorate.
- ❑ În cazul în care computerul este mutat direct dintr-un mediu cu temperatură redusă într-un mediu cu temperatură ridicată, în interiorul computerul se poate produce condens. În acest caz, asteptati cel putin o oră înainte de a porni computerul. Dacă apare orice problemă, deconectați computerul de la priză și contactați VAIO-Link.
- ❑ Asiguraţi-vă că deconectaţi cablul de alimentare înainte de a curăţa computerul.
- ❑ Pentru a evita pierderea de date, în cazul în care computerul este deteriorat, creaţi cu regularitate copii de rezervă ale datelor.

<span id="page-155-1"></span>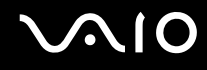

### <span id="page-155-2"></span><span id="page-155-0"></span>La utilizarea camerei încorporate MOTION EYE

- ❑ Nu atingeţi placa lentilei camerei încorporate **MOTION EYE**, deoarece puteţi zgâria placa și aceste zgârieturi vor apărea pe imaginile capturate.
- ❑ Nu permiteţi ca lumina solară directă să pătrundă în zona camerei încorporate **MOTION EYE**, indiferent de starea de functionarea a computerului, întrucât acest lucru poate cauza defectarea camerei.
- ❑ Camera încorporată **MOTION EYE** este dezactivată în timp ce se importă imagini video sau fotografii de pe un dispozitiv compatibil cu i.LINK conectat la portul i.LINK.
- ❑ Curăţaţi placa lentilei camerei încorporate **MOTION EYE** cu o perie cu pompă de aer sau cu o perie moale. Dacă lentilele sunt foarte murdare, ștergeți-le cu o cârpă moale și uscată. Nu frecați placa lentilei, deoarece este sensibilă la presiune.

# <span id="page-156-1"></span><span id="page-156-0"></span>La manipularea dischetelor

- ❑ Nu deschideţi manual obturatorul și nu atingeţi suprafaţa dischetei.
- ❑ Nu păstraţi dischetele în apropierea magneţilor.
- ❑ Nu expuneţi dischetele la lumină solară directă și la alte surse de căldură.
- ❑ Nu păstraţi dischetele în apropierea lichidelor. Aveţi grijă ca acestea să nu se ude. Când nu folosiţi dischetele, scoateți-le din unitatea de dischetă și depozitați-le într-o cutie.
- ❑ Dacă discheta are o etichetă adezivă, asiguraţi-vă că eticheta este bine lipită. Dacă marginea etichetei este îndoită, este posibil ca eticheta să se lipească de interiorul unităţii și să cauzeze defecţiuni sau deteriorări ale dischetei.

# <span id="page-157-1"></span><span id="page-157-0"></span>La manipularea discurilor

- ❑ Nu atingeţi suprafaţa discului.
- □ Nu lăsati să cadă discul și nu îl îndoiti.
- ❑ Amprentele digitale și praful de pe suprafaţa unui disc pot produce erori de citire. Ţineţi întotdeauna discul de margini și de orificiul central, după cum se arată mai jos:

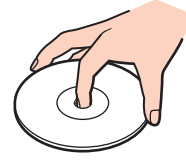

- ❑ Îngrijirea adecvată a discului este esenţială pentru fiabilitatea sa continuă. Nu folosiţi solvenţi (precum benzină, diluant, alcool, soluții de curățat disponibile în comerț sau spray antistatic) ce pot cauza deteriorarea discului.
- □ Pentru curătarea normală, țineți discul de margine și folosiți o cârpă moale pentru a curăța discul dinspre centru spre exterior.
- □ Dacă discul este foarte murdar, umeziti o cârpă moale cu apă, stoarceti-o bine și folositi-o pentru a șterge suprafața discului dinspre centru înspre exterior. Stergeti orice urme de umezeală cu o cârpă moale și uscată.
- ❑ Nu atașaţi niciodată pe un disc o etichetă adezivă. Utilizarea discului nu va mai fi posibilă.

<span id="page-158-1"></span>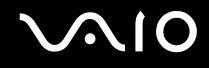

### <span id="page-158-0"></span>La utilizarea bateriei

- ❑ Nu lăsaţi bateriile la temperaturi mai mari de 60°C, de exemplu într-o mașină parcată la soare sau expuse la lumina solară directă.
- ❑ Durata de viaţă a bateriei este mai scurtă într-un mediu rece. Acest lucru se datorează eficienţei scăzute a bateriei la temperaturi joase.
- ❑ Încărcaţi bateriile la temperaturi cuprinse între 10°C și 30°C. Temperaturile joase necesită o perioadă de încărcare mai mare.
- ❑ Unele baterii reîncărcabile nu respectă standardele Sony de calitate și siguranţă. Din motive de securitate acest computer functionează doar cu baterii Sony proiectate pentru acest model. Dacă instalați un alt tip de baterie, aceasta nu se încarcă, iar computerul nu va funcţiona.
- ❑ Bateria se încălzește în timpul utilizării sau al încărcării. Acest lucru este normal și nu trebuie să vă îngrijoreze.
- ❑ Ţineţi bateria departe de orice sursă de căldură.
- ❑ Bateria nu trebuie să se ude.
- □ Nu deschideti și nu încercați să dezasamblați bateria.
- ❑ Nu expuneţi bateria la șocuri mecanice.
- ❑ Dacă nu utilizaţi computerul o perioadă lungă de timp, scoateţi bateria din computer pentru a evita deteriorarea sa.
- ❑ Dacă, după încărcarea completă a bateriei, nivelul de energie este în continuare scăzut, este posibil ca bateria să se apropie de sfârșitul duratei de viată și trebuie înlocuită.
- ❑ Nu este necesar să descărcaţi bateria înainte de reîncărcare.
- ❑ Dacă nu aţi utilizat bateria o perioadă lungă de timp, reîncărcaţi-o.

<span id="page-159-1"></span>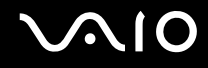

# <span id="page-159-0"></span>La utilizarea căștilor

- □ **Siguranța pe șosea** Nu utilizați căștile în timp ce conduceți, când mergeți cu bicicleta sau când conduceți un vehicul motorizat. Acest lucru poate genera pericol în trafic și este ilegal în unele regiuni. De asemenea, poate fi periculos să ascultați muzică la volum ridicat în timp ce mergeți pe jos, în special la trecerile pentru pietoni.
- ❑ **Prevenirea vătămării auzului** Evitaţi folosirea căștilor la volum ridicat. Experţii ORL avertizează împotriva ascultării la căști în continuu, la volum ridicat și pe perioade lungi de timp. Dacă auziti un tiuit în urechi, reduceti volumul sau întrerupeti utilizarea.

# <span id="page-160-1"></span><span id="page-160-0"></span>La manipularea suportului Memory Stick

- ❑ Nu atingeţi conectorul suportului Memory Stick cu degetele sau cu obiecte metalice.
- □ Folositi doar etichete adezive furnizate împreună cu suportul Memory Stick.
- ❑ Nu îndoiţi, nu lăsaţi să cadă și nu expuneţi la șocuri suportul Memory Stick.
- ❑ Nu dezasamblaţi și nu modificaţi suportul Memory Stick.
- □ Nu lăsati suportul Memory Stick să se umezească.
- ❑ Nu utilizaţi și nu depozitaţi suportul Memory Stick în locuri expuse la:
	- ❑ Electricitate statică
	- ❑ Zgomot electric
	- ❑ Temperaturi foarte mari, precum în cazul mașinilor parcate la soare
	- ❑ Lumină solară directă
	- ❑ Umiditate ridicată
	- ❑ Substanţe corozive
- ❑ Utilizaţi cutia de depozitare furnizată odată cu suportul Memory Stick.
- □ Faceti copii de rezervă ale datelor de valoare.
- ❑ Nu lăsaţi suportul Memory Stick la îndemâna copiilor. Există riscul ca aceștia să înghită suportul.
- ❑ Când folosiţi un suport Memory Stick Duo, nu utilizaţi un stilou cu vârf subţire pentru a scrie pe eticheta lipită pe suportul Memory Stick Duo. Exercitarea de presiune asupra suportului poate deteriora componentele interne.

# <span id="page-161-1"></span><span id="page-161-0"></span>La manipularea hard diskului

Hard diskul are o densitate mare de stocare și citește sau scrie date într-un timp scurt. Cu toate acestea, vibrațiile mecanice, șocurile sau praful îl pot deteriora cu ușurinţă.

Cu toate că hard diskul are un dispozitiv intern de sigurantă pentru prevenirea pierderilor de date din cauza vibratiilor mecanice, socurilor sau prafului, trebuie să aveti grijă atunci când manipulati computerul.

- ❑ Pentru a evita deteriorarea hard diskului, respectaţi următoarele:
	- ❑ Nu expuneţi computerul la mișcări bruște.
	- $\Box$  Nu tineti computerul în apropierea magnetilor.
	- ❑ Nu amplasaţi computerul într-un loc expus la vibraţii mecanice sau într-o poziţie instabilă.
	- ❑ Nu mutaţi computerul în timp ce este pornit.
	- $\Box$  Nu închideti și nu reporniti computerul în timp ce se citesc sau scriu date pe unitatea de hard disk.
	- ❑ Nu utilizaţi computerul într-un loc expus la schimbări extreme de temperatură.

#### $\n *A*$

Dacă hard diskul este deteriorat, datele nu pot fi recuperate.

❑ Este posibil să auziţi des unitatea de hard disk rotindu-se, apoi oprindu-se și un sunet de fond. Acest lucru este normal și nu indică o defecţiune.

### <span id="page-162-1"></span><span id="page-162-0"></span>La manipularea adaptorului de card de memorie

- ❑ Nu atingeţi conectorul adaptorului de card de memorie cu degetele sau cu obiecte metalice.
- ❑ Utilizaţi doar eticheta adezivă proiectată special pentru adaptorul de card de memorie.
- ❑ Nu îndoiţi, nu lăsaţi să cadă și nu expuneţi la șocuri adaptorul de card de memorie.
- ❑ Nu dezasamblaţi și nu modificaţi adaptorul de card de memorie.
- ❑ Adaptorul de card de memorie nu trebuie să se ude niciodată.
- ❑ Nu utilizaţi și nu depozitaţi adaptorul de card de memorie în locuri expuse la:
	- ❑ Temperaturi foarte mari, precum în cazul mașinilor parcate la soare
	- ❑ Lumină solară directă
	- ❑ Umiditate ridicată
	- ❑ Substanţe corozive
- ❑ Utilizaţi cutia de depozitare furnizată odată cu adaptorul de card de memorie.

<span id="page-163-1"></span>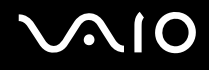

### <span id="page-163-0"></span>La actualizarea computerului

Utilizând următoarele aplicații software, verificați dacă s-au instalat pe computerul dvs. cele mai recente actualizări, astfel încât computerul să funcţioneze mai eficient.

Pentru a verifica dacă s-au instalat pe computer, urmati acești pași pentru fiecare aplicatie software:

#### ❑ **Windows Update**

Faceţi clic pe **Start**, **Toate programele**, apoi pe **Windows Update** și urmaţi instrucţiunile de pe ecran.

#### ❑ **VAIO Update 3**

Faceţi clic pe **Start**, **Toate programele**, **VAIO Update 3**, pe **VAIO Update Options**, apoi urmaţi instrucţiunile de pe ecran.

Dacă nu ati instalat încă cele mai recente actualizări, instalati-le cu aceste aplicatii software. Pentru a descărca și pentru a instala actualizările pe computer, computerul trebuie să fie conectat la Internet. Pentru informații privind modul de conectare a computerului la Internet, consultaţi **Utilizarea Internetului [\(pagina 62\)](#page-61-0)**.

<span id="page-164-0"></span>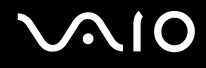

# Depanarea

Această secţiune descrie felul în care puteţi soluţiona problemele obișnuite care pot apărea când utilizaţi computerul VAIO. Multe dintre probleme au soluţii simple. Încercaţi aceste sugestii înainte de a contacta VAIO-Link.

- ❑ **Computerul [\(pagina 167\)](#page-166-0)**
- ❑ **Securitatea sistemului [\(pagina 174\)](#page-173-0)**
- ❑ **Bateria [\(pagina 175\)](#page-174-0)**
- ❑ **Camera încorporată MOTION EYE [\(pagina 177\)](#page-176-0)**
- ❑ **Internetul [\(pagina 180\)](#page-179-0)**
- ❑ **Lucrul în reţea [\(pagina 182\)](#page-181-0)**
- ❑ **Tehnologia Bluetooth [\(pagina 186\)](#page-185-0)**
- ❑ **Discurile optice [\(pagina 190\)](#page-189-0)**
- ❑ **Afișajul [\(pagina 194\)](#page-193-0)**
- ❑ **Imprimarea [\(pagina 198\)](#page-197-0)**
- ❑ **Microfonul [\(pagina 199\)](#page-198-0)**
- ❑ **Mouse-ul [\(pagina 200\)](#page-199-0)**
- ❑ **Difuzoarele [\(pagina 201\)](#page-200-0)**
- ❑ **Dispozitivul touch pad [\(pagina 203\)](#page-202-0)**
- ❑ **Tastatura [\(pagina 204\)](#page-203-0)**
- ❑ **Dischetele [\(pagina 205\)](#page-204-0)**
- ❑ **Cardurile PC [\(pagina 206\)](#page-205-0)**
- ❑ **Audio/Video [\(pagina 208\)](#page-207-0)**

# <span id="page-165-0"></span>**VAIO**

- ❑ **Suportul Memory Stick [\(pagina 209\)](#page-208-0)**
- ❑ **Dispozitivele periferice [\(pagina 210\)](#page-209-0)**
- ❑ **Staţia de andocare [\(pagina 211\)](#page-210-0)**

<span id="page-166-1"></span>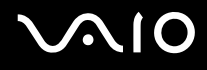

# <span id="page-166-0"></span>**Computerul**

#### Ce ar trebui să fac în cazul în care computerul nu pornește?

- ❑ Computerul trebuie să fie conectat la o sursă de alimentare și să fie pornit. Indicatorul de alimentare trebuie să fie aprins (computerul se alimentează cu energie).
- ❑ Bateria trebuie să fie corect instalată și încărcată.
- ❑ Unitatea de dischetă (dacă este cazul) trebuie să fie goală.
- ❑ În cazul în care computerul este conectat la un prelungitor sau la o sursă de alimentare continuă (UPS), asiguraţi-vă că prelungitorul sau dispozitivul UPS este conectat la o sursă de curent și că este pornit.
- ❑ Dacă folosiţi un monitor extern, asiguraţi-vă că aceasta este conectat la o sursă de curent și că este pornit. Luminozitatea și contrastul trebuie să fie reglate corect. Pentru informatii suplimentare, consultati manualul primit împreună cu monitorul.
- ❑ Deconectaţi adaptorul AC și scoateţi bateria. Așteptaţi între trei și cinci minute. Reinstalaţi bateria, reconectaţi adaptorul AC, apoi apăsaţi pe butonul de alimentare pentru a porni computerul.
- ❑ Condensul poate duce la defectarea computerului. Dacă se formează condens, nu utilizaţi computerul cel puţin o oră.
- □ Îndepărtati orice modul de memorie suplimentar instalat după ce ati achizitionat computerul.
- ❑ Utilizaţi adaptorul AC Sony livrat. Pentru propria siguranţă, folosiţi doar baterii reîncărcabile și adaptor AC Sony originale, furnizate de Sony pentru computerul VAIO.

<span id="page-167-0"></span>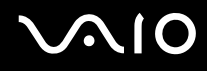

#### Ce ar trebui să fac dacă apare o eroare BIOS atunci când pornesc computerul?

Dacă se afișează mesajul "Press <F1> to resume, <F2> to setup" în partea de jos a ecranului, urmati acești pași:

- **1** Apăsaţi pe tasta **F2**. Se afișează ecranul de configurare BIOS. Dacă nu se afișează acest ecran, reporniţi computerul și apăsaţi pe tasta **F2** de câteva ori atunci când apare sigla VAIO.
- **2** Setaţi data (luna/ziua/anul). Apăsaţi pe tasta **Enter**.
- **3** Apăsaţi pe tasta m pentru a selecta **System Time**, apoi setaţi ora (oră: minute: secunde). Apăsaţi pe tasta **Enter**.
- **4** Apăsați pe tasta → pentru a selecta fila **Exit**, apoi apăsați pe tasta **F9**. Când apare mesajul de confirmare, apăsaţi pe tasta **Enter**.
- **5** Selectaţi **Exit Setup**, apoi apăsaţi pe tasta **Enter**. Când apare mesajul de confirmare, apăsaţi pe tasta **Enter**. Se repornește computerul.

În cazul în care acest lucru se întâmplă frecvent, contactaţi VAIO-Link.

#### Ce ar trebui să fac dacă indicatorul de alimentare (Verde) este aprins, însă ecranul rămâne gol?

Urmaţi acești pași:

- **1** Mentineți apăsat butonul de alimentare cel puțin patru secunde pentru a verifica dacă indicatorul de alimentare se stinge. Reporniți computerul.
- **2** În cazul în care ecranul computerului este în continuare gol, deconectati adaptorul AC, scoateti bateria și așteptați circa 1 minut. Apoi reinstalati bateria, conectati adaptorul AC și porniti din nou computerul.

<span id="page-168-0"></span>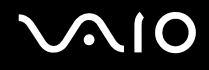

#### Ce ar trebui să fac în cazul în care computerul sau aplicaţia software nu mai răspunde la comenzi?

- ❑ În cazul în care computerul nu mai răspunde în timp ce se execută o aplicaţie software, apăsaţi pe tastele **Alt**+**F4** pentru a închide fereastra aplicaţiei.
- ❑ Dacă apăsarea pe tastele **Alt**+**F4** nu funcţionează, faceţi clic pe **Start**, pe săgeata din dreptul butonului **Blocare**, apoi pe **Închidere** pentru a închide computerul.
- ❑ În cazul în care computerul nu se închide, apăsaţi pe tastele **Ctrl**+**Alt**+**Delete**, apoi faceţi clic pe săgeata din dreptul butonului **Închidere** și pe **Închidere**. Dacă se afișează fereastra **Securitate Windows**, faceţi clic pe **Închidere**.

**!** Închiderea computerului folosind combinaţia de taste **Ctrl**+**Alt**+**Delete** sau butonul de alimentare poate duce la pierderea datelor nesalvate.

- □ În cazul în care computerul nu se închide, apăsați și mențineți apăsat butonul de alimentare până la închiderea computerului.
- ❑ Scoateţi adaptorul AC și bateria.
- ❑ Încercaţi să instalaţi din nou aplicaţia software.
- □ Contactati editorul aplicatiei software sau furnizorul de asistentă tehnică desemnat.

<span id="page-169-0"></span>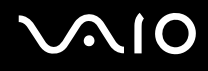

#### De ce nu intră computerul în modurile Repaus sau Hibernare?

Computerul poate deveni instabil în cazul în care se schimbă modul de operare înainte ca acesta să intre complet în modul Repaus sau Hibernare.

Pentru a restabili stabilitatea de funcționare normală a computerului

- **1** Închideti toate programele deschise.
- **2** Faceţi clic pe **Start**, pe săgeata de lângă butonul **Blocare**, apoi pe **Repornire**.
- **3** În cazul în care computerul nu repornește, apăsaţi pe tastele **Ctrl**+**Alt**+**Delete**, faceţi clic pe săgeata de lângă butonul **Închidere**, apoi faceţi clic pe **Repornire**.
- **4** Dacă această procedură nu functionează, apăsați și mențineți apăsat butonul de alimentare până la închiderea computerului.

**!** Închiderea computerului utilizând butonul de alimentare poate duce la pierderea datelor nesalvate.

#### Ce ar trebui să fac dacă indicatorul bateriei clipește și computerul nu pornește?

- ❑ Această situaţie poate fi cauzată de neinstalarea corectă a bateriei. Pentru a rezolva această problemă, opriţi computerul și scoateţi bateria. Apoi instalaţi din nou bateria în computer. Pentru detalii, consultaţi **Instalarea bateriei [\(pagina 24\)](#page-23-0)**.
- ❑ Dacă problema persistă după efectuarea procedurii descrisă mai sus, înseamnă că bateria instalată nu este compatibilă. Scoateţi bateria și contactaţi VAIO-Link.

#### <span id="page-170-0"></span>Ce ar trebui să fac dacă se afișează o fereastră de mesaje care indică incompatibilitatea sau instalarea defectuoasă a bateriei, iar computerul intră în modul Hibernare?

- ❑ Această situaţie poate fi cauzată de neinstalarea corectă a bateriei. Pentru a rezolva această problemă, opriţi computerul și scoateţi bateria. Apoi instalaţi din nou bateria în computer. Pentru detalii, consultaţi **Instalarea bateriei [\(pagina 24\)](#page-23-0)**.
- ❑ Dacă problema persistă după efectuarea procedurii descrisă mai sus, înseamnă că bateria instalată nu este compatibilă. Scoateţi bateria și contactaţi VAIO-Link.

#### De ce în fereastra Proprietăţi sistem se afișează o viteză mai scăzută a procesorului decât cea maximă?

Acest lucru este normal. Întrucât procesorul computerului dumneavoastră utilizează un tip de tehnologie de control al vitezei procesorului, în scopul economisirii de energie, este posibil ca fereastra Proprietăți sistem să afișeze viteza actuală a procesorului în locul vitezei maxime.

#### Ce ar trebui să fac dacă sistemul de operare Windows nu pornește, afișând un mesaj, atunci când pornesc computerul?

Dacă introduceţi de trei ori, succesiv, o parolă de pornire greșită, se afișează mesajul **Enter Onetime Password**. Dacă introduceţi din nou o parolă de pornire greșită, de trei ori succesiv, se afișează mesajul **System Disabled**, iar sistemul de operare Windows nu pornește. Mențineți apăsat butonul de alimentare cel puțin patru secunde pentru a verifica dacă indicatorul de alimentare se stinge. Asteptați 10 sau 15 secunde, apoi reporniți computerul și introduceți parola corectă. Când introduceți parola, verificați dacă indicatoarele Num lock și Caps lock sunt stinse. Dacă acestea sunt aprinse, apăsați pe tasta **Num Lk** sau pe tasta **Caps Lock** pentru a stinge indicatoarele înainte de a introduce parola.

<span id="page-171-0"></span>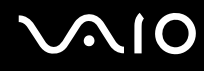

#### Ce ar trebui să fac dacă software-ul jocului nu functionează sau dacă se blochează des?

- □ Verificati dacă pe site-ul Web al jocului există fisiere de corectie sau de actualizare disponibile pentru descărcare.
- ❑ Asiguraţi-vă că aveţi instalat cel mai nou driver video.
- ❑ În cazul unor modele VAIO, memoria grafică este partajată cu sistemul. În acest caz, performanţa grafică optimă nu este garantată.

#### Ce ar trebui să fac în cazul în care nu îmi amintesc parola BIOS?

Dacă ați uitat parola BIOS, contactați VAIO-Link pentru a o reseta. Se va percepe o taxă de resetare.

### De ce durează atât de mult până pornește computerul?

- ❑ În cazul în care s-a activat Norton Internet Security's Personal Firewall, este posibil să dureze mai mult timp până la aparitia desktopului, datorită verificărilor de securitate din retea.
- ❑ Dacă s-a activat TPM, va dura mai mult până la apariţia siglei VAIO pe ecran, datorită verificărilor de securitate care se efectuează la pornirea computerului.

#### De ce nu se stinge ecranul după trecerea perioadei setate pentru închidere automată?

**Economizorul de ecran VAIO initial** dezactivează setarea respectivă, pe care o puteti selecta folosind optiunile pentru alimentare din Windows, astfel încât ecranul să se stingă. Selectati alt economizor de ecran decât **Economizorul de ecran VAIO initial**.

<span id="page-172-0"></span>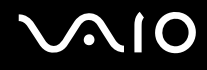

#### Cum pot schimba ordinea dispozitivelor de pornire?

Pentru a schimba ordinea dispozitivelor de pornire, puteți utiliza una dintre funcțiile BIOS. Urmați acești pași:

- **1** Porniţi computerul.
- **2** Apăsaţi pe tasta **F2** atunci când apare sigla VAIO. Se afișează ecranul de configurare BIOS. Dacă nu se afișează acest ecran, reporniţi computerul și apăsaţi pe tasta **F2** de câteva ori atunci când apare sigla VAIO.
- **3** Apăsati pe tasta  $\leftarrow$  sau pe tasta  $\rightarrow$  pentru a selecta **Boot**.
- **4** Apăsați pe tasta ↑ sau pe tasta ♦ pentru a selecta unitatea a cărei ordine de pornire doriți să o schimbați.
- **5** Apăsaţi pe tasta **-** sau pe tastele **Shift** + = pentru a modifica ordinea dispozitivelor de pornire. Computerul dvs. va porni de pe prima unitate din lista de ordine cu dispozitivele de pornire.
- **6** Apăsați pe tasta ← sau pe tasta → pentru a selecta **Exit**. Selectați **Exit Setup**, apoi apăsați pe tasta **Enter**. Când apare mesajul de confirmare, apăsaţi pe tasta **Enter**.

#### Ce ar trebui să fac în cazul în care nu reușesc să pornesc computerul folosind fișierele de iniţializare de pe o dischetă din unitatea de dischetă USB conectată la computer?

Pentru a porni computerul de pe o unitate de dischetă USB, trebuie să schimbati dispozitivul de pornire.

Porniţi computerul și apăsaţi pe tasta **F11** atunci când apare sigle VAIO.

<span id="page-173-1"></span>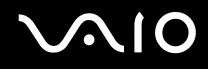

# <span id="page-173-0"></span>Securitatea sistemului

#### Cum îmi pot proteja computerul împotriva ameninţărilor de securitate, precum virușii?

Sistemul de operare Microsoft Windows este preinstalat pe computerul dumneavoastră. Cel mai bun mod de a vă proteja computerul împotriva amenintărilor de securitate, precum virușii, este să descărcați și să instalați cu regularitate cele mai recente actualizări Windows.

Puteti obtine actualizări Windows importante astfel:

**!** Computerul trebuie să fie conectat la Internet înainte de a primi actualizări.

- **1** Conectati-vă la Internet.
- **2** Faceţi dublu clic pe pictograma **Windows Security Alerts** (Avertizări de securitate Windows) din bara de activităţi.
- **3** Urmaţi instrucţiunile de pe ecran pentru a seta actualizarea automată sau programată.

#### Cum îmi mentin software-ul antivirus actualizat?

Puteți menține programul software Norton Internet Security la curent cu ultimele actualizări de la Symantec Corporation.

Pentru a descărca și pentru a instala cele mai recente actualizări de securitate

- **1** Faceţi clic pe **Start**, **Toate programele**, **Norton Internet Security**, apoi pe **Norton Internet Security**.
- **2** Faceţi clic pe obiectul pentru actualizarea software-ului din panoul din stânga.
- **3** Urmați instrucțiunile de pe ecran pentru a selecta și pentru a descărca actualizările.

<span id="page-174-1"></span>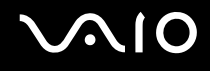

### <span id="page-174-0"></span>Bateria

#### Cum găsesc nivelul de încărcare a bateriei?

Consultaţi **Încărcarea bateriei [\(pagina 26\)](#page-25-0)**.

#### Când folosește computerul curent alternativ?

În cazul în care computerul este conectat direct la adaptorul AC, utilizează curent alternativ, chiar dacă s-a instalat și bateria.

#### Când ar trebui să reîncarc bateria?

- ❑ Când nivelul bateriei scade sub 10%.
- ❑ Când indicatorul bateriei și indicatorul de alimentare clipesc în același timp.
- ❑ Când nu aţi utilizat bateria pentru o perioadă mai lungă de timp.

#### Când ar trebui să înlocuiesc bateria?

Dacă nivelul bateriei este în continuare scăzut după ce încărcare, este posibil ca bateria să se apropie de sfârșitul perioadei de funcţionare și trebuie înlocuită.

<span id="page-175-0"></span>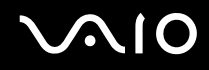

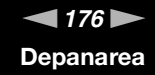

#### Ar trebui să mă îngrijoreze faptul că bateria instalată este caldă?

Nu, este normal ca bateria să fie caldă atunci când alimentează computerul.

#### Computerul poate intra în modul Hibernare în timp ce este alimentat de baterie?

Computerul poate intra în modul Hibernare în timp ce utilizează energie de la baterie, însă unele programe software și dispozitive periferice împiedică sistemul să intre în modul Hibernare. Dacă utilizați un program care împiedică sistemul să intre în modul Hibernare, salvați frecvent datele pentru a evita pierderea lor. Pentru informații privind activarea manuală a modului Hibernare, consultaţi **Utilizarea modului Hibernare [\(pagina 135\)](#page-134-0)**.

<span id="page-176-1"></span>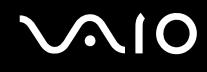

# <span id="page-176-0"></span>Camera încorporată MOTION EYE

#### De ce fereastra de vizualizare nu afișează imagini sau afișează imagini de calitate slabă?

- ❑ Camera încorporată **MOTION EYE** nu poate fi partajată între mai multe aplicaţii software. Dacă o altă aplicaţie software utilizează camera, părăsiți aplicația respectivă înainte de a utiliza camera încorporată MOTION EYE.
- ❑ Este posibil ca memoria video a computerului să nu mai fie suficientă pentru afișarea imaginilor primite de la camera încorporată **MOTION EYE**. Micșorarea rezoluţiei sau reducerea culorilor ecranului LCD pot fi utile.
- ❑ Fereastra de vizualizare poate prezenta unele anomalii, de exemplu linii orizontale, în cazul în care vizualizaţi un obiect care se deplasează rapid. Acest lucru este normal și nu indică o defecţiune.
- ❑ Dacă problem persistă, reporniţi computerul.

#### De ce imaginile capturate au o calitate slabă?

- ❑ Imaginile capturate sub o lumină fluorescentă pot prezenta reflecţia luminii.
- □ Este posibil ca în imaginile capturate să apară o porțiune întunecată.
- ❑ Dacă placa lentilei este murdară, nu puteţi realiza o fotografie clară. Curăţaţi lentila. Consultaţi **La utilizarea Camerei încorporate MOTION EYE [\(pagina 156\)](#page-155-2)**.

#### De ce imaginile capturate prezintă cadre lipsă și întreruperi de sunet?

- ❑ Este posibil ca setările efectelor din aplicaţia software să fi dus la lipsa cadrelor. Consultaţi fișierul ajutor din aplicaţia software pentru informații suplimentare.
- □ Este posibil ca pe computer să ruleze mai multe aplicatii software decât poate suporta acesta. Părăsiti aplicatiile pe care nu le utilizati în acel moment.
- ❑ Este posibil ca funcţia de gestionare a energiei computerului să fi fost activată. Verificaţi performanţele procesorului.

<span id="page-177-0"></span>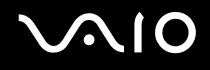

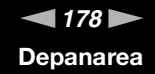

#### De ce la redarea filmelor lipsesc cadre atunci când computerul functionează cu acumulatorul?

Bateria este pe punctul de a se descărca. Conectaţi computerul la o sursă de alimentare CA.

#### De ce pâlpâie imaginile capturate cu camera încorporată MOTION EYE?

Această problemă apare atunci când utilizați camera sub o lumină fluorescentă datorită nepotrivirii dintre frecventa de redare a luminii și viteza diafragmei.

Pentru a reduce pâlpâirea, schimbați direcția camerei sau luminozitatea imaginilor capturate cu camera. În unele aplicatii software, puteţi seta o valoare corespunzătoare pentru una dintre proprietăţile camerei (de ex. **LightSource**, **Flickness**, etc.) pentru a elimina pâlpâirile.

#### De ce este suspendată pentru câteva secunde imaginea video provenită de la camera încorporată MOTION EYE?

Imaginea video poate fi suspendată pentru câteva secunde dacă:

- ❑ este folosită o tastă de comandă rapidă cu tasta **Fn**.
- ❑ crește încărcarea procesorului.

Acest lucru este normal și nu indică o defectiune.

<span id="page-178-0"></span>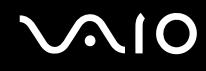

#### De ce nu pot folosi camera încorporată MOTION EYE?

- ❑ Camera încorporată **MOTION EYE** nu poate fi partajată între mai multe aplicaţii software. Dacă o altă aplicaţie software utilizează camera, părăsiti aplicația respectivă înainte de a utiliza camera încorporată MOTION EYE.
- ❑ Dacă problema persistă, trebuie să reinstalaţi software-ul driverului pentru cameră. Urmaţi acești pași:
	- **1** Faceţi clic pe **Start**, **Panou de Control**, **Hardware and Sound** (Hardware și sunete) și apoi pe **Manager Dispozitive**.
	- **2** Faceţi dublu clic pe **Dispozitive imagini**.
	- **3** Faceţi clic dreapta pe numele de dispozitiv ce corespunde cu camera și faceţi clic pe **Update Driver Software** (Actualizare software de driver).

#### Ce trebuie să fac dacă computerul devine instabil atunci când intră într-un mod de economisire a energiei în timp ce este folosită camera încorporată MOTION EYE?

- ❑ Computerul nu trebuie să intre în modurile Repaus sau Hibernare în timp ce utilizaţi camera încorporată **MOTION EYE**.
- ❑ În cazul în care computerul intră automat în modul Repaus sau Hibernare, modificaţi setările corespunzătoare modului de economisire de energie. Pentru modificarea setărilor, consultaţi **Utilizarea modurilor de economisire a energiei [\(pagina 132\)](#page-131-0)**.

#### Ce să fac dacă nu pot înregistra clipuri video în format WMV utilizând camera încorporată MOTION EYE?

Schimbaţi formatul de înregistrare în formatul MPEG-1 sau faceţi clic pe pictograma **VAIO Camera Utility** din bara de activităţi și pe butonul **Advanced Settings** și deselectaţi caseta de selectare **Low Light** din fereastra **Properties**.

<span id="page-179-1"></span>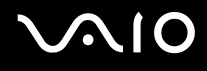

### <span id="page-179-0"></span>Internetul

#### Ce ar trebui să fac în cazul în care modemul nu funcţionează?

- ❑ Cablul telefonic trebuie să fie conectat corespunzător la portul de modem de pe computer și la priza de perete.
- □ Cablul telefonic trebuie să fie functional. Conectati cablul la un telefon obișnuit și verificati dacă există ton de apel.
- ❑ Asiguraţi-vă că numărul de telefon pe care programul îl apelează este corect.
- ❑ Asiguraţi-vă că aplicaţia software pe care o utilizaţi este compatibilă cu modemul computerului. (Toate programele Sony instalate în prealabil sunt compatibile.)
- ❑ Asiguraţi-vă că modemul este singurul dispozitiv conectat la linia telefonică.
- ❑ Urmaţi acești pași pentru a verifica setările:
	- **1** Faceţi clic pe **Start**, apoi pe **Panou de Control**.
	- **2** Faceti clic pe **Hardware and Sound** (Hardware si sunete).
	- **3** Faceţi clic pe **Opţiuni pentru telefon și modem**.
	- **4** În fila **Modemuri**, verificaţi dacă este listat modemul dvs.
	- **5** În fila **Reguli de apelare**, verificati dacă informatiile despre amplasare sunt corecte.
<span id="page-180-0"></span>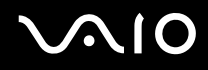

#### De ce viteza conexiunii prin modem este prea scăzută?

Computerul este echipat cu un modem V.92/V.90 compatibil. Multi factori pot influenta viteza conexiunii modemului, inclusiv bruiajul liniilor telefonice sau compatibilitatea cu echipamentul telefonic, precum faxurile sau alte modemuri. În cazul în care credeti că modemul nu se conectează corespunzător la alte modemuri pentru PC, faxuri sau la Furnizorul de Servicii de Internet (ISP), procedati astfel:

- ❑ Cereţi companiei telefonice să verifice dacă linia telefonică nu este bruiată.
- ❑ Dacă problema este legată de fax, asiguraţi-vă că nu există probleme cu faxul pe care îl apelaţi și că acesta este compatibil cu dispozitivele fax modem.
- ❑ Dacă întâmpinaţi probleme la conectarea cu furnizorul de servicii de Internet, asiguraţi-vă că furnizorul de servicii de Internet nu are probleme tehnice.
- ❑ Dacă dispuneţi de o a doua linie telefonică, încercaţi să conectaţi modemul la acea linie.

## <span id="page-181-0"></span>Lucrul în retea

#### <span id="page-181-1"></span>Ce ar trebui să fac în cazul în care computerul nu se poate conecta la un punct de acces LAN fără fir?

- ❑ Disponibilitatea conexiunii este afectată de distanţă și de obstacole. Este posibil să fie necesar să îndepărtaţi calculatorul de obstacole sau să îl mutati mai aproape de punctul de acces pe care îl folositi.
- ❑ Comutatorul **WIRELESS** sau **WIRELESS LAN** trebuie să fie pornit, iar indicatorul Wireless LAN de pe computer să fie aprins.
- ❑ Asiguraţi-vă că sursa de alimentare a punctului de acces este pornită.
- □ Urmati acești pași pentru a verifica setările:
	- **1** Faceţi clic pe **Start**, apoi pe **Panou de Control**.
	- **2** Faceţi clic pe **View network status and tasks** (Vizualizare stare și sarcini reţea) din secţiunea **Network and Internet** (Reţea și Internet).
	- **3** Faceţi clic pe **Connect to a network** (Conectare la reţea) pentru a confirma faptul că punctul de acces este selectat.
- ❑ Verificaţi dacă este corectă cheia de criptare.
- ❑ Asiguraţi-vă că s-a selectat **Maximum Performance** (Performanţă maximă) pentru **Wireless Adapter settings** (Setări adaptor fără fir) în fereastra **Opţiuni alimentare**. Selectarea oricărei alte opţiuni poate duce la un eșec al comunicării. Pentru a modifica setările, urmați acești pași:
	- **1** Faceti clic cu butonul din dreapta al mouse-ului pe simbolul de stare a alimentării din bara de activități, apoi selectați **Opţiuni alimentare**.
	- **2** Faceţi clic pe **Change plan settings** (Modificare setări plan) din planul curent de alimentare.
	- **3** Faceţi clic pe **Change advanced power settings** (Modificare setări de alimentare complexe). Se afișează fereastra **Opţiuni alimentare**.

<span id="page-182-0"></span>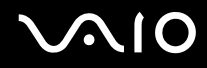

- **4** Selectaţi fila **Setări complexe**.
- **5** Faceţi dublu clic pe **Wireless Adapter settings** (Setări adaptor fără fir) și pe **Mod economisire energie**.
- **6** Selectaţi **Maximum Performance** (Performanţă maximă) din lista verticală, atât pentru **Pe baterie** cât și pentru **Plugged in**.

#### Ce ar trebui să fac în cazul în care nu pot accesa Internetul?

- ❑ Verificaţi setările punctului de acces. Pentru informaţii suplimentare, consultaţi manualul primit împreună cu punctul de acces.
- ❑ Punctul de acces și computerul trebuie să fie conectate unul la celălalt.
- ❑ Îndepărtaţi computerul de obstacole sau mutaţi-l mai aproape de punctul de acces pe care îl utilizaţi.
- ❑ Computerul trebuie să fie configurat în mod adecvat pentru accesul la Internet.
- ❑ Asiguraţi-vă că s-a selectat **Maximum Performance** (Performanţă maximă) pentru **Wireless Adapter Settings** (Setări adaptor fără fir) în fereastra **Opţiuni alimentare**. Selectarea oricărei alte opţiuni poate duce la un eșec al comunicării. Urmati pașii descriși în sectiunea **Ce ar trebui să fac în cazul în care computerul nu se poate conecta la un punct de acces LAN fără fir? [\(pagina 182\)](#page-181-1)** pentru a modifica setările.

#### <span id="page-183-0"></span>De ce viteza de transferare a datelor este scăzută?

- ❑ Viteza de transferare a datelor prin LAN fără fir este afectată de distanţă și de obstacolele dintre dispozitive și punctele de acces. Alți factori sunt: configurația dispozitivului, starea semnalului radio și compatibilitatea aplicației software. Pentru a maximiza viteza de transferare a datelor, îndepărtați calculatorul de obstacole sau așezați-l mai aproape de punctul de acces pe care îl utilizati.
- ❑ Dacă folosiţi un punct de acces LAN fără fir, este posibil ca dispozitivul să fie temporar supraîncărcat (în funcţie de numărul de dispozitive care comunică prin intermediul punctului de acces).
- ❑ Dacă punctul dumneavoastră de acces interferează cu alte puncte de acces, schimbaţi canalul punctului de acces. Pentru informații suplimentare, consultați manualul primit împreună cu punctul de acces.
- ❑ Asiguraţi-vă că s-a selectat **Maximum Performance** (Performanţă maximă) pentru **Wireless Adapter Settings** (Setări adaptor fără fir) în fereastra **Opţiuni alimentare**. Selectarea oricărei alte opţiuni poate duce la un eșec al comunicării. Urmati pașii descriși în sectiunea **Ce ar trebui să fac în cazul în care computerul nu se poate conecta la un punct de acces LAN fără fir? [\(pagina 182\)](#page-181-1)** pentru a modifica setările.

#### Cum evit întreruperile transferului de date?

- ❑ Atunci când computerul este conectat la un punct de acces, întreruperile transferului de date pot apărea atunci când utilizaţi fișiere mari sau în cazul în care computerul se află în apropierea microundelor și a telefoanelor fără fir.
- ❑ Mutaţi computerul mai aproape de punctul de acces.
- ❑ Conexiunea punctului de acces trebuie să fie intactă.
- ❑ Schimbaţi canalul punctului de acces. Pentru informaţii suplimentare, consultaţi manualul primit împreună cu punctul de acces.
- ❑ Asiguraţi-vă că s-a selectat **Maximum Performance** (Performanţă maximă) pentru **Wireless Adapter Settings** (Setări adaptor fără fir) în fereastra **Opţiuni alimentare**. Selectarea oricărei alte opţiuni poate duce la un eșec al comunicării. Urmati pașii descriși în sectiunea **Ce ar trebui să fac în cazul în care computerul nu se poate conecta la un punct de acces LAN fără fir? [\(pagina 182\)](#page-181-1)** pentru a modifica setările.

<span id="page-184-0"></span>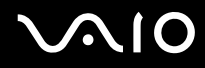

#### Ce sunt canalele?

- □ Comunicațiile LAN fără fir se fac în benzi de frecvență împărțite cunoscute și sub numele de canale. Canalele punctelor de acces LAN fără fir terte pot fi presetate pe canale diferite față de dispozitivele Sony.
- □ Dacă utilizati un punct de acces LAN fără fir, consultati informatiile despre conectivitate din manualul primit odată cu punctul de acces.

#### De ce se oprește conexiunea la reţea atunci când schimb cheia de criptare?

Două computere cu funcționalitate LAN fără fir pot pierde o conexiune de rețea peer-to-peer, în cazul în care se modifică cheia de criptare. Aveți posibilitatea fie să restabiliți cheia de criptare la profilul inițial, fie să introduceți din nou cheia pe ambele computere pentru ca aceasta să se potrivească.

## <span id="page-185-0"></span>Tehnologia Bluetooth

#### Ce ar trebui să fac în cazul în care alte dispozitive Bluetooth nu pot detecta computerul?

- ❑ Asiguraţi-vă că ambele dispozitive au funcţionalitatea Bluetooth activată.
- ❑ Dacă indicatorul Bluetooth este stins, schimbaţi poziţia comutatorului **WIRELESS**.
- ❑ Nu puteţi utiliza funcţionalitatea Bluetooth atunci când computerul se află în modul de economisire de energie. Reveniţi la modul Normal, apoi schimbaţi poziţia comutatorului **WIRELESS**.
- ❑ Este posibil ca dispozitivul și computerul să fie prea departe unul de celălalt. Tehnologia Bluetooth fără fir funcţionează cel mai bine atunci când dispozitivele sunt la maximum 10 metri unul față de celălalt.

#### De ce nu poate computerul să detecteze alte dispozitive Bluetooth?

Dacă dispozitivul conectat este conectat și la alte dispozitive, este posibil să nu apară în aplicaţia software a dispozitivului Bluetooth sau este posibil să nu puteţi comunica cu dispozitivul.

### Ce ar trebui să fac dacă nu detectez dispozitivul Bluetooth cu care vreau să comunic?

- □ Verificati dacă functionalitatea Bluetooth a dispozitivului cu care doriti să comunicati este pornită. Pentru informatii suplimentare, consultati manualul celuilalt dispozitiv.
- ❑ Dacă dispozitivul cu care doriţi să comunicaţi comunică deja cu un alt dispozitiv Bluetooth, este posibil ca acesta să nu fie detectat sau să nu poată comunica cu computerul dvs.
- ❑ Pentru a permite altor dispozitive Bluetooth să comunice cu computerul, faceţi clic cu butonul din dreapta pe pictograma

Bluetooth din bara de activităţi și selectaţi **Options** din meniu, pentru a deschide fereastra **Options**. Verificaţi apoi dacă s-au selectat modurile de securitate adecvate din fila **Security**. Pentru detalii privind modurile de securitate, consultaţi fișierul de Ajutor din software-ul utilitar al dispozitivului Bluetooth. Pentru informaţii suplimentare, consultaţi **Comunicarea cu un alt dispozitiv Bluetooth [\(pagina 73\)](#page-72-0)**.

<span id="page-186-0"></span>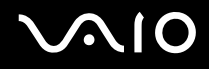

#### Ce ar trebui să fac în cazul în care alte dispozitive Bluetooth nu se pot conecta la computerul meu?

- ❑ Asiguraţi-vă că celălalt dispozitiv este autentificat.
- ❑ Este posibil să nu fie permise conectări de la alte dispozitive pe computer. Pentru a activa conexiunile dispozitivului Bluetooth, urmaţi acești pași:
	- **1** Faceți clic cu butonul din dreapta pe pictograma Bluetooth **din** din bara de activități.
	- **2** Selectaţi **Options** din meniu. Se afișează fereastra **Options**.
	- **3** Verificaţi dacă s-a selectat valoarea **Standard** sau **Low** corespunzătoare nivelului de securitate Bluetooth în fila **Security**.

Dacă este selectat un nivel de securitate Bluetooth personalizat, faceţi clic pe butonul **Default level**.

- **4** Faceţi clic pe **OK**.
- ❑ Distanţa de transfer de date poate fi mai mică de 10 metri, în funcţie de obstacolele existente între cele două dispozitive, de calitatea undelor radio și de sistemul de operare sau de aplicația software utilizată. Apropiați computerul și dispozitivele Bluetooth, unul de celelalte.
- ❑ Dacă dispozitivul cu care doriţi să comunicaţi comunică deja cu un alt dispozitiv Bluetooth, este posibil ca acesta să nu fie detectat sau să nu poată comunica cu computerul dvs.
- □ Verificați dacă funcționalitatea Bluetooth a dispozitivului cu care doriți să comunicați este pornită. Pentru informații suplimentare, consultați manualul celuilalt dispozitiv.

<span id="page-187-0"></span>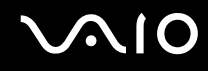

#### De ce viteza conexiunii Bluetooth este prea scăzută?

- ❑ Viteza de transfer de date depinde de obstacolele și/sau de distanţa dintre cele două dispozitive, de calitatea undelor radio și de sistemul de operare sau de aplicatia software utilizată. Apropiati computerul și dispozitivele Bluetooth, unul de celelalte.
- ❑ Frecvenţa radio de 2,4 GHz utilizată de dispozitivele Bluetooth și LAN fără fir este, de asemenea, folosită de alte dispozitive. Dispozitivele Bluetooth încorporează tehnologie care minimizează interferenţa cu alte dispozitive folosind aceeași lungime de undă, totuși, viteza de comunicare și raza de conectare poate fi redusă. Interferența altor dispozitive poate, de asemenea, opri în întregime comunicaţiile.
- ❑ Disponibilitatea conexiunii este afectată de distanţă și de obstacole. Este posibil să fie necesară depărtarea computerului de obstacole sau apropierea sa de dispozitivul la care este conectat.
- ❑ Identificaţi și îndepărtaţi obstacolele dintre computer și dispozitivul la care este conectat.
- ❑ Reţineţi că datorită limitărilor standardului Bluetooth, este posibil ca fișierele mari să fie câteodată alterate în timpul transferului continuu, datorită interferenței electromagnetice din mediul înconjurător.

#### De ce nu mă pot conecta la serviciul suportat de dispozitivul Bluetooth vizat?

Conectarea este posibilă doar pentru serviciile suportate și de computerul cu functionalitate Bluetooth. Pentru detalii suplimentare, consultati fisierul de Ajutor din software-ul utilitar al dispozitivului Bluetooth.

#### Pot folosi un dispozitiv cu tehnologie Bluetooth în avion?

Prin intermediul tehnologiei Bluetooth, computerul dvs. transmite o frecvență radio de 2,4 GHz. Locurile sensibile, precum spitalele și avioanele, pot avea restricții de utilizare a dispozitivelor Bluetooth, datorită interferențelor radio. Consultați personalul unității pentru a afla dacă se permite utilizarea funcționalității Bluetooth a computerului.

#### <span id="page-188-0"></span>De ce nu mă pot conecta la un dispozitiv Bluetooth prin specificarea unei adrese IP într-o Reţea Zonă Personală (PAN)?

Aplicaţia software a dispozitivului Bluetooth utilizează Dynamic Host Configuration Protocol (DHCP) pentru a atribui adrese IP dispozitivelor fără fir active. Dacă specificaţi o adresă IP fixă pentru dispozitivul la care doriţi să vă conectaţi, utilitarul nu poate atribui o adresă IP pentru dispozitiv și conectarea nu reușește. Nu specificaţi adrese IP atunci când folosiţi PAN.

#### De ce nu pot folosi functionalitatea Bluetooth atunci când fac Log on la computer dintr-un cont standard de utilizator?

Este posibil ca funcţionalitatea Bluetooth să nu fie disponibilă unui utilizator cu un cont standard pe computerul dvs. Faceţi Log on pe computer în calitate de utilizator cu drepturi de administrator.

#### De ce nu mă pot conecta la un dispozitiv Bluetooth în modul Utilizator reţea zonă personală?

Dacă dispozitivul la care doriți să vă conectați suportă comunicare Bluetooth doar în modul Utilizator rețea zonă personală, nu puteţi stabili o conexiune de la computer.

#### De ce nu pot folosi software-ul utilitar pentru Bluetooth atunci când schimb utilizatorul?

Dacă schimbati un utilizator fără să faceti Log off din sistem, software-ul utilitar pentru Bluetooth nu va functiona corect. Faceti Log off înainte de a schimba utilizatorul. Pentru a face Log off din sistem, faceti clic pe **Start**, pe săgeata de lângă butonul **Blocare**, apoi pe **Log Off**.

## <span id="page-189-0"></span>Discurile optice

### De ce se blochează computerul când încearcă să citească un disc?

Este posibil ca discul pe care computerul încearcă să îl citească să fie murdar sau deteriorat. Urmați acești pași:

- **1** Apăsaţi pe tastele **Ctrl+Alt+Delete**, faceţi clic pe săgeata de lângă butonul **Închidere**, apoi faceţi clic pe **Repornire**  pentru a reporni computerul.
- **2** Scoateţi discul din unitatea de disc optică.
- **3** Verificaţi ca discul să nu fie deteriorat sau murdar. Dacă trebuie să curăţaţi discul, consultaţi **La manipularea discurilor [\(pagina 158\)](#page-157-0)** pentru instrucţiuni.

#### Ce ar trebui să fac în cazul în care tava unităţii nu se deschide?

- ❑ Computerul trebuie să fie pornit.
- ❑ Apăsaţi butonul de scoatere a unităţii.
- ❑ Dacă butonul de scoatere al unităţii nu funcţionează, faceţi clic pe **Start** și pe **Computer**. Faceţi clic cu butonul din dreapta pe pictograma unității de disc optice și selectați **Scoatere** din meniul de comenzi rapide.
- ❑ Dacă niciuna dintre opţiunile de mai sus nu au efect, introduceţi un obiect subţire și drept (precum o agrafă pentru hârtie) în orificiul de scoatere manuală de pe unitatea de disc optică.
- ❑ Încercaţi să reporniţi computerul.

<span id="page-190-0"></span>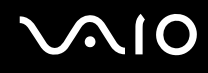

#### Ce ar trebui să fac dacă nu pot reda corect un disc pe computer?

- ❑ Asiguraţi-vă că discul este introdus în unitatea de disc optică cu eticheta în sus.
- ❑ Asiguraţi-vă că programele necesare sunt instalate în conformitate cu instrucţiunile producătorului.
- ❑ Dacă un disc este murdar sau deteriorat, computerul nu va mai răspunde la comenzi. Urmaţi acești pași:
	- **1** Apăsaţi pe tastele **Ctrl+Alt+Delete**, faceţi clic pe săgeata de lângă butonul **Închidere**, apoi faceţi clic pe **Repornire**  pentru a reporni computerul.
	- **2** Scoateţi discul din unitatea de disc optică.
	- **3** Verificaţi ca discul să nu fie deteriorat sau murdar. Dacă trebuie să curăţaţi discul, consultaţi **La manipularea discurilor [\(pagina 158\)](#page-157-0)** pentru instrucţiuni.
- ❑ Dacă se redă un disc, dar nu se poate auzi sunetul, procedaţi în felul următor:
	- ❑ Verificaţi dacă volumul este dezactivat sau redus la minim, apăsând pe tastele **Fn**+**F2** sau pe **Fn**+**F3**.
	- ❑ Faceţi clic cu butonul din dreapta pe pictograma de volum din bara de activităţi, apoi faceţi clic pe **Open Volume Mixer** (Deschidere mixer volum) pentru a verifica setările.
	- ❑ Verificaţi setările de volum din mixerul audio.
	- ❑ Dacă folosiţi difuzoare externe, verificaţi setările de volum ale difuzoarelor și conexiunile dintre difuzoare și computer.
	- □ Asigurați-vă că s-a instalat software-ul de driver corect. Urmați acești pași:
	- **1** Faceţi clic pe **Start**, apoi pe **Panou de Control**.
	- **2** Faceţi clic pe **System and Maintenance** (Sistem și întreţinere).
	- **3** Faceţi clic pe **Sistem**.

<span id="page-191-0"></span>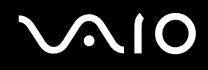

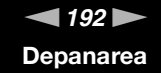

**4** Faceţi clic pe **Manager Dispozitive** în panoul din stânga.

Se afișează fereastra **Manager Dispozitive** în care sunt enumerate dispozitivele hardware ale computerului dumneavoastră.

Dacă în dreptul unui dispozitiv din listă se afișează un "X" sau un semn de exclamare, este posibil să fie necesară activarea acelui dispozitiv sau reinstalarea driverelor.

- **5** Faceţi dublu clic pe dispozitivul unităţii de disc optice pentru a deschide o listă cu unităţile de disc optice de pe computerul dvs.
- **6** Faceţi dublu clic pe unitatea dorită. Puteţi confirma software-ul de driver selectând fila **Driver**, apoi făcând clic pe **Detalii Driver**.
- **7** Faceţi clic pe **OK** pentru a închide fereastra.
- ❑ Asiguraţi-vă că pe disc nu este lipită o etichetă adezivă. O astfel de etichetă se poate dezlipi în timp ce discul este în interiorul unității, cauzând astfel deteriorarea sau funcționarea defectuoasă a unității.
- ❑ Dacă apare un mesaj de avertizare cu privire la codul regiunii, este posibil ca discul să fie incompatibil cu unitatea de disc optică. Verificati pe ambalajul DVD-ului compatibilitatea codului de regiune cu unitatea de disc optică.
- ❑ Dacă observaţi condens pe computer, nu utilizaţi computerul cel puţin o oră. Condensul poate duce la defectarea computerului.
- ❑ Computerul trebuie să utilizeze o sursă de alimentare cu curent alternativ. Încercaţi din nou redarea discului.

<span id="page-192-0"></span>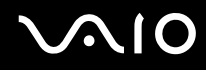

#### Ce ar trebui să fac în cazul în care nu pot scrie date pe un suport CD?

- □ Asigurati-vă că nu porniti nicio aplicatie software și că nu permiteti niciuneia să fie pornită automat, nici măcar un economizor de ecran.
- ❑ Nu mai folosiţi tastatura.
- ❑ Dacă folosiţi un disc CD-R/RW cu o etichetă adezivă atașată, înlocuiţi-l cu unul fără etichetă adezivă. Utilizarea unui disc cu o etichetă adezivă lipită ar putea duce la o eroare de scriere sau la deteriorări de altă natură.

#### Ce ar trebui să fac în cazul în care nu pot scrie date pe un suport DVD?

- ❑ Asiguraţi-vă că folosiţi suportul DVD înregistrabil corect.
- ❑ Verificaţi ce format DVD înregistrabil este compatibil cu unitatea dumneavoastră de disc optică. Reţineţi că este posibil ca unele mărci de suporturi DVD înregistrabile să nu funcţioneze.

<span id="page-193-0"></span>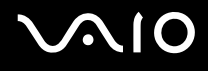

## Afișajul

#### De ce se închide ecranul meu?

- ❑ Ecranul computerului se poate închide în cazul în care computerul nu mai este alimentat sau intră într-un mod de economisire a energiei (Repaus sau Hibernare). În cazul în care computerul se află în modul Repaus LCD (Video), apăsaţi pe orice tastă pentru a reveni la modul Normal. Pentru informații suplimentare, consultați **Utilizarea modurilor de economisire a energiei [\(pagina 132\)](#page-131-0)**.
- ❑ Computerul trebuie să fie conectat la o sursă de alimentare și să fie pornit. Indicatorul de alimentare trebuie să fie aprins (computerul se alimentează cu energie).
- ❑ În cazul în care computerul utilizează energie de la acumulator, asiguraţi-vă că acumulatorul este instalat corect și că este încărcat. Pentru informaţii suplimentare, consultaţi **Utilizarea bateriei [\(pagina 24\)](#page-23-0)**.
- ❑ Dacă modul de afișaj este setat la monitor extern, apăsaţi pe tastele **Fn**+**F7**. Pentru informaţii suplimentare, consultaţi **Combinaţii și Funcţii cu Tasta Fn [\(pagina 32\)](#page-31-0)**.

<span id="page-194-0"></span>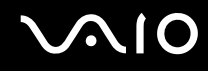

#### De ce nu se afișează pe ecran un fișier video?

- ❑ Dacă monitorul extern este selectat ca fiind dispozitivul de afișare, iar acesta este deconectat, este imposibil de afișat o înregistrare video pe ecranul computerului. Opriți redarea fișierului video, selectați ecranul computerului drept dispozitiv de afișare, apoi porniţi din nou redarea fișierului video. Consultaţi **Selectarea modurilor de afișare [\(pagina 92\)](#page-91-0)**. În mod alternativ, puteti apăsa pe tastele **Fn**+**F7** pentru a schimba dispozitivul de afișare. Pentru informații suplimentare, consultaţi **Combinaţii și Funcţii cu Tasta Fn [\(pagina 32\)](#page-31-0)**.
- ❑ Este posibil ca memoria video a computerului dumneavoastră să fie insuficientă pentru a afișa înregistrări video la rezoluție mare. În acest caz, micșorați rezoluția ecranului LCD.

Pentru a modifica rezoluția ecranului, urmați pașii:

- **1** Faceti clic cu butonul din dreapta pe desktop și selectati **Personalizare** din meniul de comenzi rapide.
- **2** Faceţi clic pe **Setări afișare**. Se afișează fereastra **Setări afișare**.
- **3** Mutați cursorul de sub **Rezoluție** spre stânga sau spre dreapta, pentru a reduce sau pentru crește rezoluția ecranului.

#### **!**

Puteţi confirma valoarea memoriei grafice și video totale. Faceţi clic cu butonul din dreapta pe desktop, selectaţi **Personalizare** din meniul de comenzi rapide și faceţi clic pe **Setări afișare**, **Stări complexe**, apoi pe fila **Adaptor** (Adaptor). Este posibil ca valoarea afișată să fie diferită de memoria reală a computerului dumneavoastră.

#### Ce ar trebui să fac în cazul în care ecranul este întunecat?

Apăsaţi pe tastele **Fn**+**F6** pentru a spori luminozitatea ecranului computerului.

<span id="page-195-0"></span>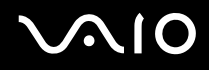

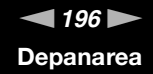

#### Ce ar trebui să fac dacă luminozitatea LCD a ecranului se schimbă?

Setarea luminozităţii LCD, ajustată cu tastele **Fn**+**F5**/**F6**, este temporară și este posibil să se revină la setarea iniţială atunci când computerul revine la modul Normal din modul Repaus sau Hibernare. Pentru a salva setarea preferată pentru luminozitate, urmati acești pași:

- **1** Faceţi clic cu butonul din dreapta al mouse-ului pe simbolul de stare a alimentării din bara de activităţi, apoi selectaţi **Opţiuni alimentare**.
- **2** Faceţi clic pe **Change plan settings** (Modificare setări plan) din planul curent de alimentare.
- **3** Faceti clic pe **Change advanced power settings** (Modificare setări de alimentare complexe). Se afișează fereastra **Opţiuni alimentare**.
- **4** Selectaţi fila **Setări complexe**.
- **5** Faceţi dublu clic pe **Afișaj**.
- **6** Ajustati setarea luminozității LCD din cadrul elementului pentru ajustarea luminozității.

#### Ce ar trebui să fac în cazul în care monitorul extern rămâne închis?

Dacă nu puteţi schimba dispozitivul de afișare prin intermediul tastelor **Fn**+**F7**, trebuie să modificaţi setările pentru monitor extern prin intermediul VAIO Control Center. Pentru a modifica setările, lansați VAIO Control Center, selectați elementul de control pentru monitorul extern, apoi faceti clic pentru a selecta caseta pentru schimbarea opțiunilor de detectare automată a monitorului extern. Apoi, apăsaţi pe tastele **Fn**+**F7** pentru a schimba dispozitivul de afișare.

<span id="page-196-0"></span>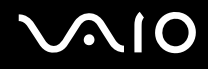

### Cum execut Windows Aero?

**!**

Această înregistrare se aplică doar modelelor selectate.

Pentru a executa Windows Aero, urmaţi acești pași:

- **1** Faceţi clic pe **Start**, apoi pe **Panou de Control**.
- **2** Faceţi clic pe **Customize colors** (Particularizare culori) din **Appearance and Personalization** (Aspect și personalizare).
- **3** Faceţi clic pe **Open classic appearance properties for more color options** (Deschidere proprietăţi aspect clasic pentru mai multe opţiuni de culoare). Se afișează fereastra **Appearance Settings** (Setări aspect).
- **4** Selectaţi **Windows Aero** din opţiunile **Schemă de culori** din fila **Aspect**.
- **5** Faceţi clic pe **OK**.

Pentru informaţii legate de funcţiile Windows Aero, precum Windows Flip 3D, consultaţi **Ajutor și Asistenţă Windows**.

<span id="page-197-0"></span>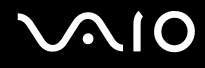

### Imprimarea

#### Ce ar trebui să fac în cazul în care nu pot imprima un document?

- ❑ Imprimanta trebuie să fie pornită, iar cablul imprimantei trebuie să fie conectat corespunzător la porturile de pe imprimantă, respectiv de pe computer.
- ❑ Asiguraţi-vă că imprimanta este compatibilă cu sistemul de operare Windows instalat pe computerul dvs.
- ❑ Este posibil să fie necesară instalarea driverului pentru imprimantă înainte de a utiliza imprimanta. Pentru informaţii suplimentare, consultați manualul furnizat împreună cu imprimanta.
- ❑ Dacă imprimanta nu funcţionează după ce computerul își reia activitatea dintr-un mod de economisire a energiei (Repaus sau Hibernare), reporniţi computerul.
- □ În cazul în care imprimanta include o serie de functii de comunicare bidirectională, este posibil ca dezactivarea acestor functii pe computerul dvs. să activeze imprimarea. Urmati acești pași:
	- **1** Faceţi clic pe **Start**, apoi pe **Panou de Control**.
	- **2** Faceţi clic pe **Imprimantă** din secţiunea **Hardware and Sound** (Hardware și sunete).
	- **3** Faceti clic cu butonul din dreapta pe pictograma corespunzătoare imprimantei, apoi selectati **Proprietăti**.
	- **4** Faceţi clic pe fila **Porturi**.
	- **5** Faceti clic pentru a deselecta caseta **Enable bidirectional support** (Se activează suportul bidirectional).
	- **6** Faceţi clic pe **OK**.

Această modificare a setărilor dezactivează funcțiile de comunicare bidirecțională ale imprimantei, cum ar fi transferul de date, monitorizarea stării și panoul de control de la distanţă.

Dacă imprimanta este conectată la o stație de andocare, verificați dacă stația de andocare este conectată la o sursă de alimentare de curent alternativ.

<span id="page-198-0"></span>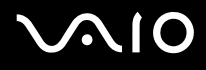

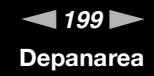

### Microfonul

#### Ce ar trebui să fac în cazul în care microfonul nu funcţionează?

Dacă folosiți un microfon extern, asigurați-vă că aceasta este pornit și că este conectat corespunzător la conectorul pentru microfon de pe computerul dvs.

#### Cum pot evita microfonia?

Microfonia apare atunci când microfonul primește sunetul din partea unui dispozitiv de ieșire audio, precum un difuzor. Pentru a evita această problemă:

- □ Tineti microfonul la distantă de dispozitivul de iesire audio.
- ❑ Micșoraţi volumul difuzoarelor și al microfonului.

<span id="page-199-0"></span>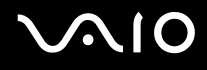

### Mouse-ul

#### Ce ar trebui să fac în cazul în care computerul nu recunoaște mouse-ul meu?

- ❑ Asiguraţi-vă că mouse-ul este conectat corespunzător la portul de pe computer.
- □ Reporniti computerul cu mouse-ul conectat.

#### Ce ar trebui să fac în cazul în care indicatorul nu se mișcă atunci când folosesc mouse-ul?

- ❑ Asiguraţi-vă că nu este conectat un alt mouse.
- ❑ În cazul în care indicatorul nu se mișcă în timp ce se execută o aplicaţie software, apăsaţi pe tastele **Alt**+**F4** pentru a închide fereastra aplicatiei.
- ❑ Dacă tastele **Alt**+**F4** nu funcţionează, faceţi clic pe **Start**, pe săgeata din dreptul butonului **Blocare**, apoi pe **Repornire** pentru a reporni computerul.
- ❑ În cazul în care computerul nu repornește, apăsaţi pe tastele **Ctrl**+**Alt**+**Delete**, faceţi clic pe săgeata de lângă butonul **Închidere**, apoi faceţi clic pe **Repornire**. Dacă se afișează fereastra **Securitate Windows**, faceţi clic pe **Repornire**.
- □ Dacă această procedură nu functionează, apăsați și mentineți apăsat butonul de alimentare până la închiderea computerului.

**!** Închiderea computerului utilizând butonul de alimentare poate duce la pierderea datelor nesalvate.

<span id="page-200-0"></span>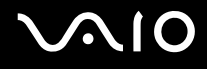

### Difuzoarele

#### Ce ar trebui să fac în cazul în care difuzoarele externe nu functionează?

- ❑ Dacă utilizaţi un program care are propriul control de volum, asiguraţi-vă că acesta este setat corespunzător. Pentru informații suplimentare, consultați fișierul de Ajutor al programului.
- ❑ Asiguraţi-vă că difuzoarele sunt conectate în mod adecvat și că volumul este destul de ridicat pentru a auzi sunetul.
- ❑ Asiguraţi-vă că difuzoarele sunt proiectate pentru a fi utilizate cu un computer.
- ❑ Dacă difuzoarele au un buton de întrerupere a sunetului, setaţi butonul în poziţia oprit.
- ❑ Este posibil ca volumul să fie dezactivat prin apăsarea pe tastele **Fn**+**F2**. Apăsaţi-le încă o dată.
- ❑ Este posibil ca volumul să fie redus la minim prin apăsarea pe tastele **Fn**+**F3**. Apăsaţi pe tastele **Fn**+**F4** pentru a mări volumul, astfel încât să auziţi sunetul emis.
- ❑ Dacă difuzoarele dvs. necesită alimentare externă, asiguraţi-vă că difuzoarele sunt conectate la o sursă de curent. Pentru informații suplimentare, consultați manualul furnizat împreună cu difuzoarele.
- ❑ Verificaţi controalele pentru volum din Windows făcând clic pe pictograma de volum din bara de activităţi.

<span id="page-201-0"></span>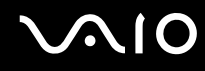

#### Ce ar trebui să fac în cazul în care nu aud sunetul provenit de la difuzoarele încorporate?

- ❑ Dacă utilizaţi un program care are propriul control de volum, asiguraţi-vă că acesta este setat corespunzător. Pentru informatii suplimentare, consultati fișierul de Ajutor al programului.
- ❑ Asiguraţi-vă că volumul difuzorului este destul de ridicat și că opţiunea audio este activată.
- ❑ Este posibil ca volumul să fie dezactivat prin apăsarea pe tastele **Fn**+**F2**. Apăsaţi-le încă o dată.
- ❑ Este posibil ca volumul să fie redus la minim prin apăsarea pe tastele **Fn**+**F3**. Apăsaţi pe tastele **Fn**+**F4** pentru a mări volumul, astfel încât să auziti sunetul emis.
- ❑ Verificaţi controalele pentru volum din Windows făcând clic pe pictograma de volum din bara de activităţi.
- ❑ Dacă opţiunea **Audio/Modem** este dezactivată în setările schemei de alimentare **VAIO Power Management**, activaţi această opţiune. Consultaţi **Activarea schemelor de alimentare VAIO Power Management [\(pagina 138\)](#page-137-0)** pentru derularea acestei proceduri.

## <span id="page-202-0"></span>Dispozitivul Touch Pad

#### Ce ar trebui să fac în cazul în care dispozitivul touch pad nu functionează?

- ❑ Este posibil ca dvs. să fi dezactivat dispozitivul touch pad fără a conecta un mouse la computer. Consultaţi **Utilizarea dispozitivului Touch Pad [\(pagina 34\)](#page-33-0)**.
- ❑ Asiguraţi-vă că nu este conectat un mouse la computerul dumneavoastră.
- ❑ În cazul în care indicatorul nu se mișcă în timp ce se execută o aplicaţie software, apăsaţi pe tastele **Alt**+**F4** pentru a închide fereastra aplicaţiei.
- ❑ Dacă tastele **Alt**+**F4** nu funcţionează, faceţi clic pe **Start**, pe săgeata din dreptul butonului **Blocare**, apoi pe **Repornire** pentru a reporni computerul.
- ❑ În cazul în care computerul nu repornește, apăsaţi pe tastele **Ctrl**+**Alt**+**Delete**, faceţi clic pe săgeata de lângă butonul **Închidere**, apoi faceţi clic pe **Repornire**. Dacă se afișează fereastra **Securitate Windows**, faceţi clic pe **Repornire**.
- ❑ Dacă această procedură nu funcţionează, apăsaţi și menţineţi apăsat butonul de alimentare până la închiderea computerului.

**!** Închiderea computerului utilizând butonul de alimentare poate duce la pierderea datelor nesalvate.

<span id="page-203-0"></span>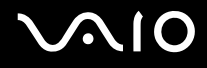

### Tastatura

#### Ce ar trebui să fac în cazul în care configurația tastaturii mele este greșită?

Structura de limbă a tastaturii computerului dvs. este afișată pe eticheta de pe ambalaj. Dacă alegeți o tastatură regională diferită atunci când efectuați configurarea sistemului Windows, configurația tastelor nu se va potrivi. Pentru a schimba configurația tastaturii, urmați acești pași:

- **1** Faceţi clic pe **Start**, apoi pe **Panou de Control**.
- **2** Faceţi clic pe **Clock, Language, and Region** (Ceas, limbă și regiune), apoi faceţi clic pe **Opţiuni regionale si lingvistice**.
- **3** Modificaţi setările după cum doriţi.

#### Ce ar trebui să fac în cazul în care nu pot introduce anumite caractere de la tastatură?

Dacă nu puteţi introduce caracterele **U**, **I**, **O**, **P**, **J**, **K**, **L**, **M** ș.a., este posibil să fie activată tasta **Num Lk**. Verificaţi dacă indicatorul Num lock este stins. Dacă indicatorul Num lock este aprins, apăsaţi pe tasta **Num Lk** pentru a-l stinge, înainte de a introduce aceste caractere.

## <span id="page-204-0"></span>**Dischetele**

#### De ce nu apare pictograma Eliminarea în siguranţă a unui dispozitiv hardware în bara de activități atunci când unitatea este conectată?

Computerul dvs. nu recunoaște unitatea de dischetă. Cablul USB trebuie să fie conectat în mod adecvat la portul USB. Dacă trebuie să fie securizati conectarea, asteptați câteva momente pentru ca unitatea să fie recunoscută de către computer. Dacă pictograma nu apare în continuare, urmati acești pași:

- **1** Închideţi toate programele care accesează unitatea de dischetă.
- **2** Așteptaţi ca indicatorul LED de pe unitatea de dischetă să se stingă.
- **3** Apăsați butonul de scoatere pentru a îndepărta discheta și deconectați unitatea de dischetă USB de la computer.
- **4** Conectaţi din nou unitatea de dischetă prin introducerea conectorului USB (cu pictograma USB cu faţa în sus) în portul USB.
- **5** Reporniţi computerul făcând clic pe **Start**, pe săgeata de lângă butonul **Blocare**, apoi pe **Repornire**.

### Ce ar trebui să fac în cazul în care nu pot scrie date pe o dischetă?

- ❑ Asiguraţi-vă că discheta este introdusă corespunzător în unitate.
- ❑ Dacă discheta este introdusă corespunzător și, în continuare, nu puteţi scrie date pe aceasta, este posibil ca discheta să fie plină sau protejată la scriere. Aveți posibilitatea să utilizați fie o dischetă care nu este protejată la scriere, fie puteți dezactiva opțiunea de protejare la scriere.

## <span id="page-205-0"></span>Cardurile PC

#### Ce ar trebui să fac în cazul în care cardul PC nu functionează?

- ❑ Asiguraţi-vă că aţi introdus corect cardul PC. Pentru informaţii suplimentare, consultaţi **Introducerea unui card PC [\(pagina 46\)](#page-45-0)**.
- ❑ Cardul PC trebuie să fie compatibil cu sistemul de operare Microsoft Windows instalat pe computer.
- ❑ Consultaţi manualul furnizat odată cu furnizarea cardului PC pentru informaţii suplimentare. Este posibil să fie necesară instalarea unui software de driver, dacă nu utilizaţi un card PC Sony.
- □ În cazul în cardul PC, care înainte funcționa normal, nu mai funcționează, poate fi necesar să instalați cea mai recentă versiune a software-ului de driver. Urmați acești pași:
	- **1** Faceţi clic pe **Start**, apoi pe **Panou de Control**.
	- **2** Faceţi clic pe **System and Maintenance** (Sistem și întreţinere).
	- **3** Faceţi clic pe **Sistem**.
	- **4** Faceţi clic pe **Manager Dispozitive** în panoul din stânga. Se afișează fereastra **Manager Dispozitive**.
	- **5** Faceţi dublu-clic pe numele dispozitivului pentru cardul PC pentru a afișa fereastra de proprietăţi.
	- **6** Selectaţi fila **Driver**, apoi faceţi clic pe **Actualizare driver**.

<span id="page-206-0"></span>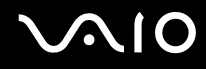

#### De ce computerul meu nu recunoaște dispozitivele atașate?

În cazul unor carduri PC, dacă alternati între modul Normal și modul Repaus sau Hibernare în timp ce cardul este introdus în compartimentul de card PC, este posibil ca dispozitivul conectat la sistem sau cardul PC să nu fie recunoscut. Reporniţi computerul.

#### De ce nu pot introduce cardul PC în compartimentul său?

- ❑ Asiguraţi-vă că introduceţi cardul corect. Pentru informaţii suplimentare, consultaţi **Introducerea unui card PC [\(pagina 46\)](#page-45-0)**.
- □ Este posibil să nu puteți utiliza unele carduri PC sau unele funcții ale cardului PC pe computerul dvs. Consultați manualul furnizat odată cu furnizarea cardului PC pentru informatii suplimentare.

## <span id="page-207-0"></span>Audio/Video

#### Ce ar trebui să fac în cazul în care nu pot utiliza camera video DV?

Dacă dispozitivul i.LINK pare să fie deconectat sau dezactivat, cablul i.LINK este posibil să nu fie conectat corespunzător la portul de pe computer sau la camera digitală. Deconectați cablul și conectați-l din nou. Pentru informații suplimentare, consultaţi **Conectarea unui dispozitiv i.LINK [\(pagina 102\)](#page-101-0)**.

#### $\n *A*$

i.LINK este marcă comercială a Sony folosită doar pentru a desemna faptul că un produs include o conexiune IEEE 1394. Procedura pentru stabilirea unei conexiuni i.LINK poate varia în funcție de aplicația software, de sistemul de operare și de dispozitivele compatibile cu i.LINK. Nu toate produsele cu o conexiune i.LINK pot comunica între ele. Pentru informatii suplimentare privind condițiile de funcționare și conectarea adecvată, consultați manualul furnizat împreună cu dispozitivul i.LINK compatibil. Înainte de a conecta la sistem dispozitive periferice compatibile cu i.LINK, precum o unitate CD-RW sau o unitate de hard disk, verificaţi compatibilitatea acestora cu sistemul de operare și condiţiile de funcţionare solicitate.

#### Cum dezactivez sunetul de început al sistemului Windows?

Pentru a dezactiva sunetul de început al sistemului Windows, urmaţi acești pași:

- **1** Faceţi clic pe **Start**, apoi pe **Panou de Control**.
- **2** Faceti clic pe **Hardware and sound** (Hardware și sunete).
- **3** Faceţi clic pe **Gestionare dispozitive audio** din secţiunea **Sunet**.
- **4** În fila **Sunete** faceţi clic pentru a deselecta caseta **Redare sunet de început Windows**.
- **5** Faceţi clic pe **OK**.

## <span id="page-208-0"></span>Suportul Memory Stick

#### Ce ar trebui să fac dacă nu pot utiliza pe alte dispozitive suporturile Memory Stick formatate pe un computer VAIO?

Este posibil să fie necesar să reformatati suportul Memory Stick.

Formatarea suportului Memory Stick șterge toate datele, inclusiv muzica salvată în prealabil pe acesta. Înainte de a reformata suportul Memory Stick, creaţi copii de rezervă pentru datele importante și confirmaţi faptul că suportul nu conține fișiere pe care doriți să le păstrați.

- **1** Copiaţi datele de pe suportul Memory Stick pe unitatea de hard disk pentru a salva date sau imagini.
- **2** Formataţi suportul Memory Stick urmând pașii din secţiunea **Pentru a formata un suport Memory Stick [\(pagina 56\)](#page-55-0)**.

### De ce nu pot salva fișiere cu muzică pe suportul Memory Stick?

Muzica protejată prin drepturi de autor nu poate fi transferată pe niciun suport Memory Stick cu excepția celor ce au sigla MagicGate.

**!** Utilizarea muzicii înregistrate necesită aprobarea deţinătorilor drepturilor de autor.

Sony nu este responsabil pentru fișierele de muzică ce nu pot fi înregistrate de pe un CD sau descărcate din alte surse.

#### Pot copia imagini de pe camera digitală folosind un suport Memory Stick?

Da, și puteţi vedea clipurile video înregistrate cu camerele digitale compatibile cu suportul Memory Stick.

### De ce nu pot scrie date pe suportul Memory Stick?

Unele suporturi Memory Stick sunt echipate cu un comutator de prevenire a ștergerii, pentru a proteja datele împotriva ștergerii sau suprascrierii accidentale. Comutatorul de prevenire a ștergerii trebuie să fie oprit.

### <span id="page-209-0"></span>Dispozitivele periferice

#### Ce ar trebui să fac în cazul în care nu pot conecta un dispozitiv USB?

- ❑ Dacă este cazul, verificaţi dacă dispozitivul USB este pornit și dacă utilizează propria sursă de alimentare. De exemplu, dacă utilizaţi o cameră digitală, verificaţi dacă bateria este încărcată. Dacă utilizaţi o imprimantă, verificaţi conectarea cablului de alimentare la priza de curent alternativ.
- ❑ Încercaţi să folosiţi un alt port USB de pe computerul dumneavoastră. Driverul ar putea fi instalat pentru portul specific folosit prima dată când aţi conectat dispozitivul.
- □ Pentru informatii suplimentare, consultati manualul furnizat împreună cu dispozitivul USB. Este posibil să fie necesar să instalati o aplicatie software înainte de a conecta dispozitivul.
- ❑ Încercaţi să conectaţi un dispozitiv simplu, cu consum redus de energie, cum ar fi un mouse, pentru a testa dacă portul funcţionează.
- ❑ Huburile USB pot împiedica un dispozitiv să funcţioneze datorită distribuţiei alimentării. Vă recomandăm să conectaţi dispozitivul direct la computer, fără a folosi un hub.

## <span id="page-210-0"></span>Stația de andocare

#### De ce nu pot utiliza monitorul meu TFT/DVI conectat la portul DVI-D?

Portul **DVI-D** de pe statia de andocare este dezactivat atunci când computerul este în modul STAMINA. Schimbati modul de performanță în modul SPEED și reporniți computerul. Pentru selectarea modului, consultați Selectarea modurilor de **performanţă [\(pagina 107\)](#page-106-0)**.

#### Ce să fac dacă se afișează un mesaj de eroare atunci când apăs pe butonul UNDOCK pentru a selecta Undock Computer (Detașare computer) din meniul Start?

□ Dacă oricare dintre dispozitivele inserate sau conectate la stația de andocare este în uz, este imposibil să deconectați computerul de la stația de andocare. Salvați datele nesalvate, părăsiți aplicațiile care utilizează aceste dispozitive, apoi încercaţi din nou.

Dacă această procedură nu are efect, închideți computerul și deconectați-l de la stația de andocare.

 $\Box$  Înainte de a deconecta computerul de la statia de andocare, reveniti la contul de utilizator pentru care ati făcut initial Log on. Încercarea de a deconecta computerul de pe un alt cont de utilizator poate produce defectiuni. Pentru comutarea între utilizatori, consultati Centrul de Ajutor și Asistentă Windows.

## <span id="page-211-0"></span>Optiuni de asistentă

Din această secţiune puteţi afla unde să căutaţi răspunsuri la întrebările despre computerul VAIO.

## Informaţii despre Asistenţa Sony

Consultaţi următoarele surse pentru răspunsuri, în ordinea enumerată mai jos.

Consultaţi **Documentaţie [\(pagina 8\)](#page-7-0)** pentru detalii cu privire la documentaţia imprimată și neimprimată primită odată cu furnizarea computerului, precum și pentru alte surse de referinţă.

- □ Pentru instructiuni cu privire la utilizarea aplicatiilor software, accesati fisierele de Ajutor ce însotesc aplicatiile software.
- ❑ Utilizaţi funcţia de căutare din **Ajutor și Asistenţă Windows**, ţinând apăsată tasta Microsoft Windows și apăsând pe tasta **F1**.
- ❑ **Site-ul Web VAIO-Link**: Dacă aveţi probleme la computer, puteţi accesa site-ul Web VAIO-Link pentru soluţionarea problemelor. Accesați <http://support.vaio.sony.eu>.
- ❑ **e-Support**: Această parte interactivă a site-ului nostru<http://support.vaio.sony.eu> vă permite să intraţi în contact, prin intermediul Internetului, cu echipa noastră de asistentă dedicată. Dacă folositi un cont personalizat, puteti să vă înregistrati cu usurință întrebările.
- ❑ **Linii de asistenţă VAIO-Link**: Înainte de a contacta VAIO-Link prin telefon, încercaţi să rezolvaţi problema citind documentaţia imprimată și neimprimată.
- ❑ Vizitaţi celelalte site-uri Web Sony:
	- □ <http://www.club-vaio.com>dacă doriti să aflati mai multe despre VAIO și dacă doriti să faceti parte din comunitatea VAIO.
	- ❑ <http://www.sonystyle-europe.com> pentru achiziţii online.
	- ❑ <http://www.sony.net>pentru alte produse Sony.

#### $\n *A*$

Trebuie să aveți o conexiune la Internet pentru a accesa funcțiile online descrise aici.

## <span id="page-212-0"></span>e-Support

#### Ce este e-Support?

Ati căutat în ghidurile de utilizare și pe site-ul nostru Web (<http://support.vaio.sony.eu>), dar nu ați găsit un răspuns la întrebare/problemă? e-Support este soluția ideală pentru dvs!

Portalul nostru e-Support este un site Web interactiv pe care puteți să postați orice întrebare de natură tehnică referitoare la computer și unde puteți primi răspunsuri de la echipa de asistentă dedicată.

Fiecare întrebare trimisă va avea un "număr de caz" unic pentru a asigura comunicarea cu ușurință între dvs. și echipa e-Support.

#### Cine poate folosi e-Support?

Toti clienții VAIO înregistrați au dreptul la acces nelimitat la portalul VAIO-Link e-Support.

#### Cum pot accesa portalul e-Support?

Când înregistrati computerul, veti primi automat un e-mail cu linkul către portalul Web e-Support, ID-ul de client și, câteva ore mai târziu, un e-mail cu explicatii de bază.

Tot ceea ce trebuie să faceţi este să activaţi contul făcând clic pe linkul din e-mail.

Sunteți pregătit acum să creați primul dvs. caz!

Puteti accesa portalul Web e-Support de pe orice computer cu o conexiune activă la Internet.

Un fișier de Ajutor complet este disponibil pe portalul Web e-Support, pentru a vă ajuta să folosiţi serviciul e-Support.

#### Pot trimite întrebări în limba mea maternă?

Din moment ce interacţionaţi cu echipa e-Support prin intermediul unui portal, ce vă conectează direct la baza noastră de date, e-Support va accepta și va răspunde doar la întrebări trimise în limbile engleză, franceză sau germană.

<span id="page-213-0"></span>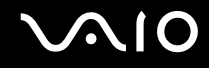

#### Pot trimite întrebări oricând?

Da, puteți trimite întrebări 24 de ore din 24, dar vă rugăm să rețineți că echipa e-Support poate răspunde la întrebări doar de luni până vineri, între orele 8:00 și 18:00.

#### Utilizarea e-Support implică vreun cost?

Nu, acesta este un serviciu complet gratuit oferit tuturor clienților VAIO înregistrați!

#### Cum aflu când am primit răspunsul la întrebare/caz de la echipa e-Support?

În momentul în care cazul dumneavoastră a fost procesat de către echipa e-Support, veţi primi un e-mail cu notificarea actualizării cazului dvs.

### <span id="page-214-0"></span>Mărci comerciale

Sony, Battery Checker, Click to DVD, Click to DVD BD, DVgate Plus, SonicStage CP, SonicStage Mastering Studio, VAIO Control Center, VAIO Edit Components, VAIO Media, VAIO Power Management, VAIO Power Management Viewer,

My Club VAIO, VAIO Update, "Memory Stick", MEMORY STICK,  $\implies \text{Res}_{\text{Meylons} \text{Spec } S}$ , MEMORY STICK PRO, MEMORY STICK Dug, "MagicGate", MAGICGATE OpenMG, OpenMG VAIO și sigla VAIO sunt mărci comerciale ale Sony Corporation.

Blu-ray Disc™ și sigla Blu-ray Disc sunt mărci comerciale ale Asociaţiei Blu-ray Disc.

Intel, Pentium și Intel SpeedStep sunt mărci comerciale sau mărci comerciale înregistrate ale Intel Corporation.

Microsoft Windows Vista, Windows Media Center Edition, MS Works, Microsoft Office 2007 Trial, Microsoft Office Ready 2007 și sigla Windows sunt mărci comerciale sau mărci comerciale înregistrate ale Microsoft Corporation în S.U.A. și în alte ţări.

i.LINK este marcă comercială a Sony folosită doar pentru a desemna faptul că un produs include o conexiune IEEE 1394.

Adobe, Adobe Acrobat Standard, Adobe Reader, Adobe Premiere Elements, Adobe Premiere Pro și Adobe Photoshop Elements sunt mărci comerciale ale Adobe Systems Incorporated.

Norton Internet Security 2007 este marcă comercială sau marcă comercială înregistrată a Symantec Corporation.

Roxio Easy Media Creator este marcă comercială a Sonic Solutions.

WinDVD for VAIO și WinDVD BD for VAIO sunt mărci comerciale ale InterVideo, Inc.

Sun Java VM este marcă comercială a Sun Microsystems, Inc.

Google Toolbar, Google Desktop Search, Google Earth și Google Picasa sunt mărci comerciale ale Google.

Skype este marcă comercială a Skype Limited.

My Club VAIO utilizează software-ul Macromedia Flash™ Player al Macromedia, Inc., Drepturi de autor © 1995-2003 Macromedia, Inc. Toate drepturile rezervate. Macromedia și Flash sunt mărci comerciale ale Macromedia, Inc.

<span id="page-215-0"></span>Marca Bluetooth și siglele sale sunt deţinute de Bluetooth SIG, Inc. și utilizarea acestor mărci de către Sony Corporation se efectuează sub licență. Alte mărci comerciale și nume comerciale aparțin respectivilor proprietari.

Proiectarea și specificaţiile pot fi modificate fără notificare.

Marca ExpressCard și siglele sale sunt deţinute de PCMCIA și utilizarea acestor mărci de către Sony Corporation se efectuează sub licență. Alte mărci comerciale și nume comerciale aparțin respectivilor proprietari.

Sigla SD este marcă comercială.

Sigla SDHC este marcă comercială.

MultiMediaCard™ este marcă comercială a MultiMediaCard Association.

xD-Picture Card™ este o marcă comercială a Fuji Photo Film Co., Ltd.

Toate celelalte nume de sisteme, produse și servicii sunt mărci comerciale ale respectivilor proprietari. În manual nu sunt prezente mărcile ™ sau ®.

Specificațiile pot fi modificate fără notificare. Toate celelalte mărci comerciale sunt mărci comerciale ale respectivilor proprietari.

Pentru a afla ce aplicații software sunt disponibile pentru modelul pe care îl dețineți, consultați **Specificații** online.

## **& Bluetooth**
© 2007 Sony Corporation

 $\leq$